# **Panasonic**

# Operating Instructions

# Impact Dot Matrix Printer **KX-P2130/KX-P2135**  *Printing*

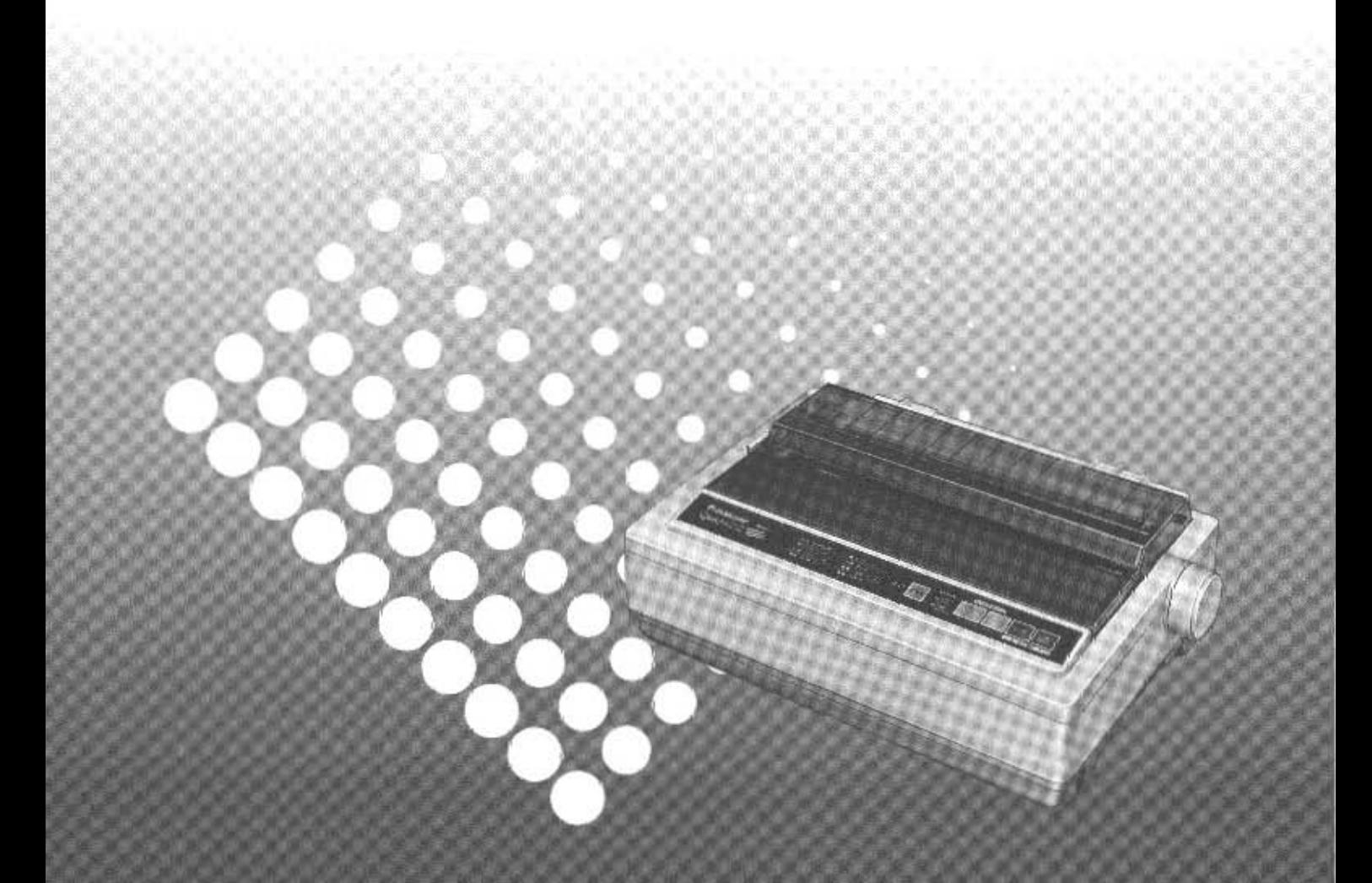

IBM and IBM-PC are trademarks of International Business Machines Corporation. Proprinter is a trademark of International Business Machines Corporation. Microsoft and Windows are trademarks of Microsoft Corporation. Epson is a trademark of Seiko Epson Corporation.

Any details given in these Operating Instructions are subject to change without notice.

All Rights Reserved. © COPYRIGHT 1994 KYUSHU MATSUSHITA ELECTRIC CO., LTD.

 $\mathcal{L}^{\pm}$ 

 $\sim$ 

 $\sim$ 

## **FOR USER IN THE UNITED STATES ONLY**

This equipment has been tested and found to comply with the limits for a Class B digital device, pursuant to Part 15 of FCC Rules. These limits are designed to provide reasonable protection against harmful interference in a residential installation.

This equipment generates, uses and can radiate radio frequency energy and, if not installed and used in accordance with the instructions, may cause harmful interference to radio communications. However, there is no guarantee that interference will not occur in a particular installation. If this equipment does cause harmful interference to radio or television reception, which can be determined by turning the equipment off and on, the user is encouraged to try to correct the interference by one or more of the following measures:

- Reorient or relocate the receiving antenna.
- -Increase the separation between the equipment and receiver.
- -Connect the equipment into an outlet on a circuit different from that to which the receiver is connected.
- . Consult the dealer or an experienced radio/TV technician for help.

The user may find the booklet "Something About Interference" available from FCC local regional' offices helpful.

**FCC Warning:** To assure continued FCC emission limit compliance, the user must use only the recommended shield interfacing cable when connecting to a host computer. Also, any unauthorized changes or modifications to this equipment would void the users authority to operate this device.

## **WARNING**

- **-The** power source voltage of this unit is listed on the nameplate. Plug the printer only into an outlet with the proper voltage.
- **-To** prevent fire or shock hazard, do not expose this product to rain or any type of moisture.
- **-When** you operate this equipment, the outlet should be near the equipment and should be easily accessible.

The serial number of the unit may be found on the label on the rear of the unit. For your convenience, note this number below, and retain this book, along with your proof of purchase, to serve as a permanent record 01 your purchase in the event of a theft, or for future reference.

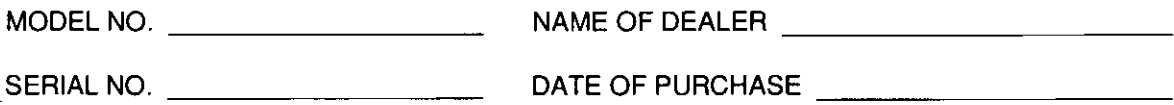

# **Introduction**

Features 6

# **Chap. 1 Before You Start**

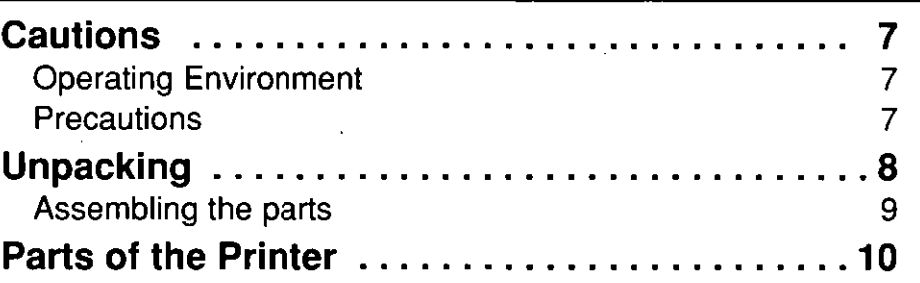

# **Chap. 2 Setup**

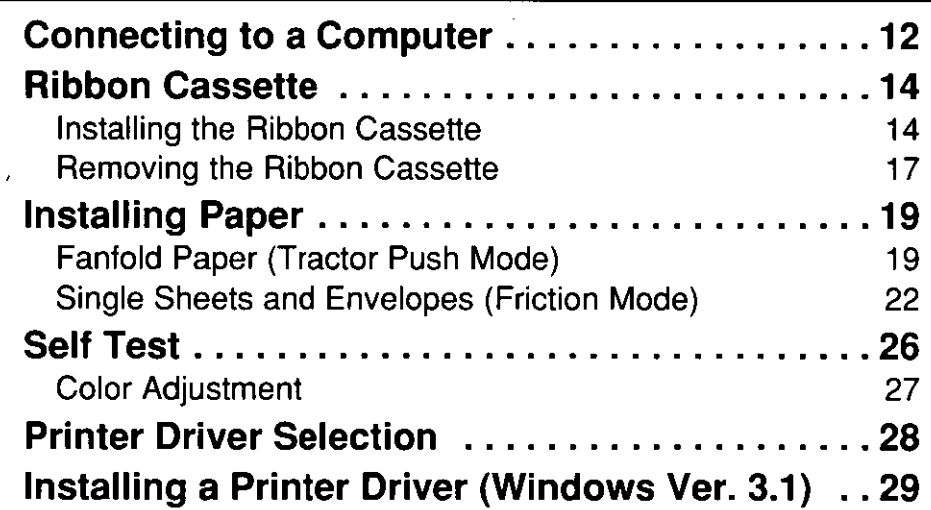

# Chap. 3 **Initial Setup Mode.**

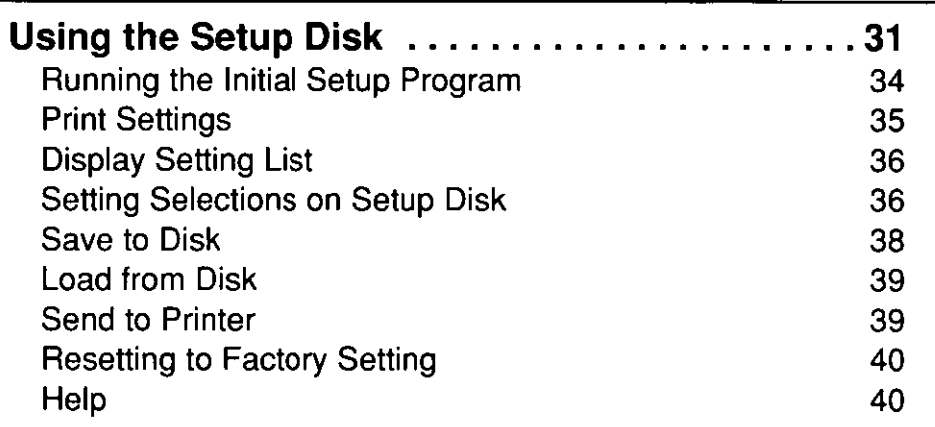

# **Chap. 4 Using the Control Panel**

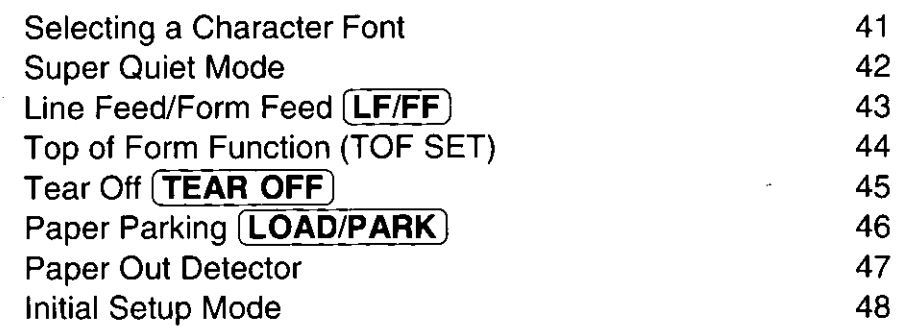

# **Chap. 5 Software Commands**

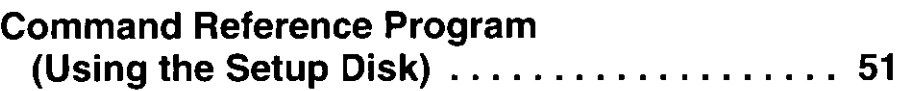

# **Chap. 6 Maintenance & Troubleshooting**

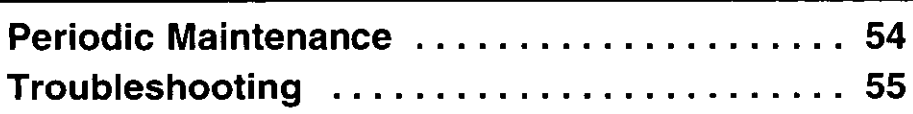

# **Appendix**

 $^{\circ}$  .

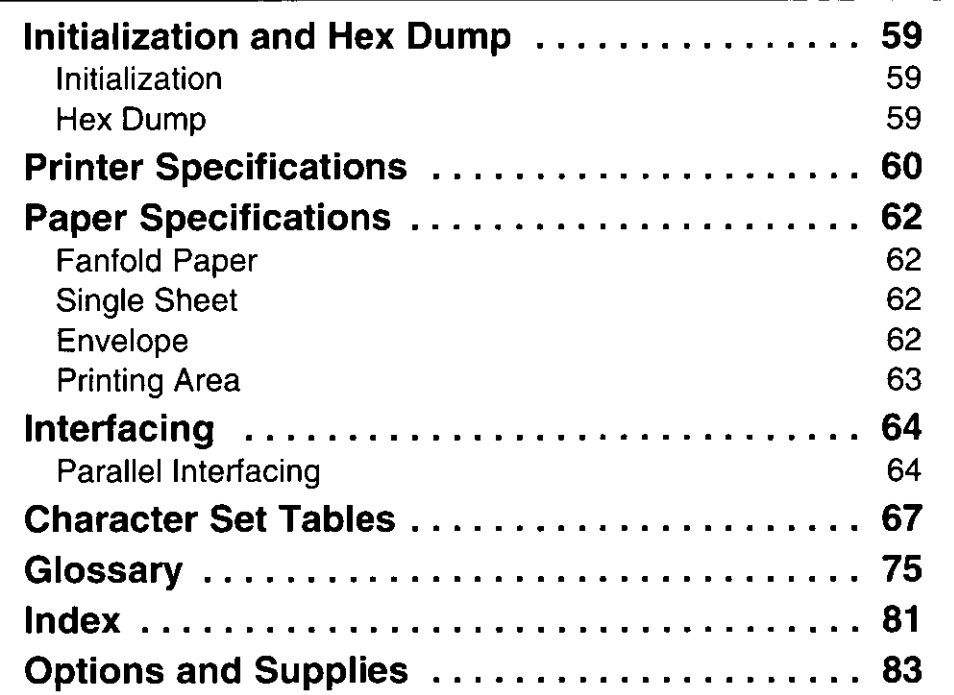

Chap. 6

# **Introduction .:**

Congratulations on purchasing a Panasonic printer.

This printer is a versatile, high quality 24-pin dot matrix printer which is designed to meet the needs of your office. This printer has been factory set to operate with most of the popular software packages. Your application software should control the printer functions. In most cases, there will be no need to change the initial printer settings.

#### Note:

-The illustrations in this manual refer to the KX-P2135. If you are using the KX-P2130, you may see slight differences. However, the operation of both printers is the same.

## **Features**

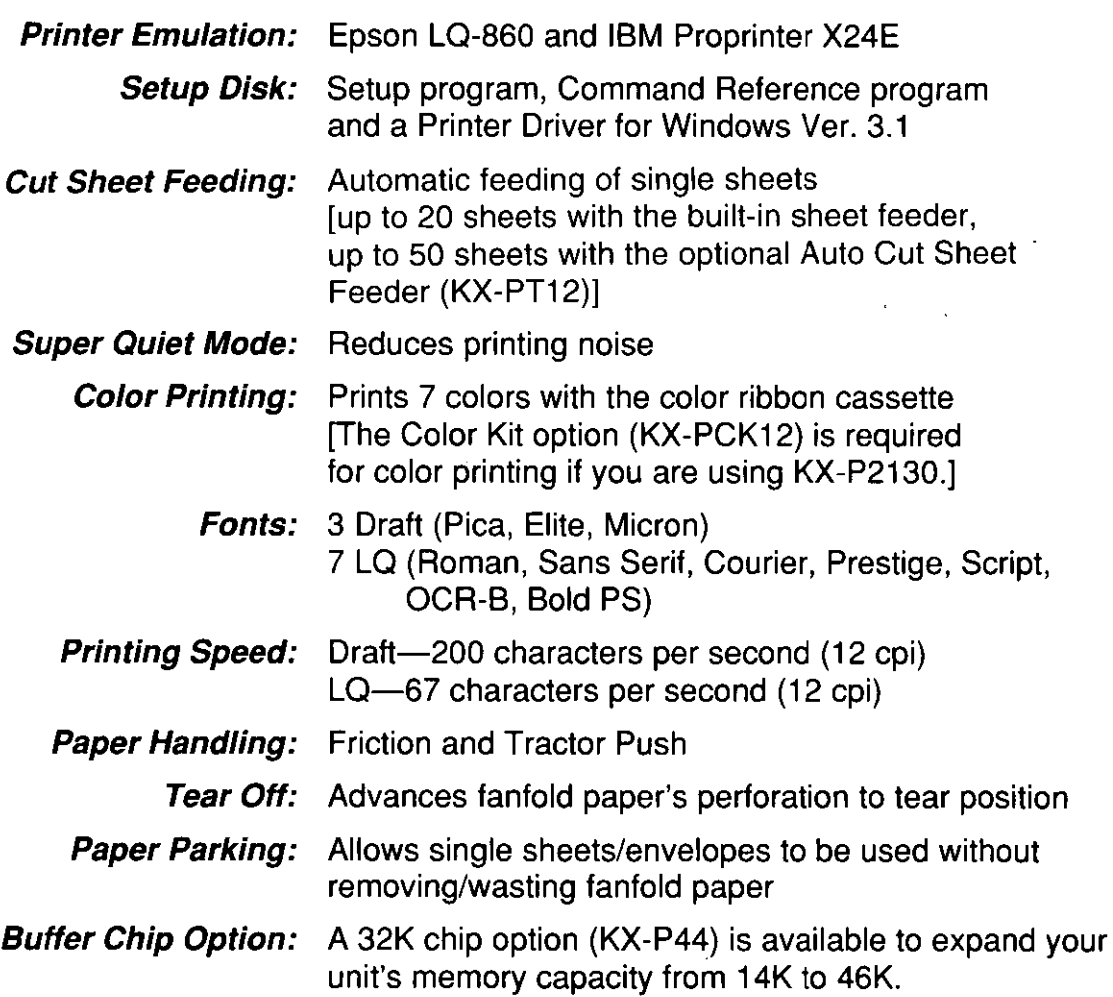

# **Cautions**

# **Operating Environment**

e Do not use the printer in the following conditions.

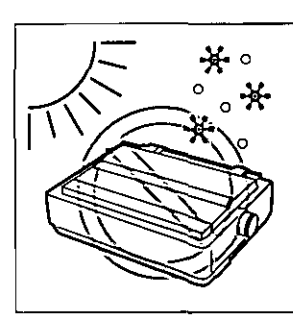

. Extremely high or low temperature [temperature range: 10-35°C (50-95°F)]

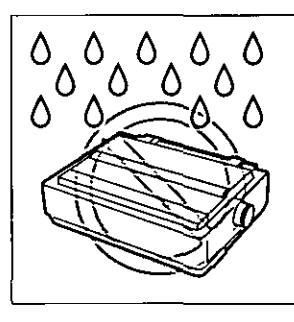

Extremely high or low humidity (humidity range:  $20 - 80%$  RH)

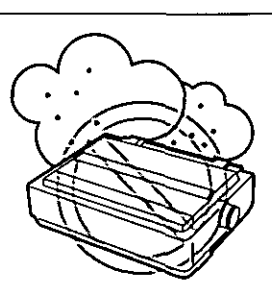

Areas of high dust concentration

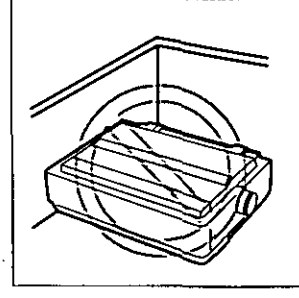

Areas of poor ventilation [a minimum of 4" (10 cm) clearance on all sides is necessary to insure proper ventilation]

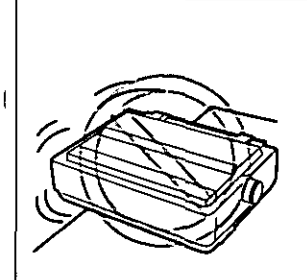

Areas with extreme vibration or when placed on an unstable or unlevel surface

# **Precautions**

The following precautions are recommended to extend the life of the printer.

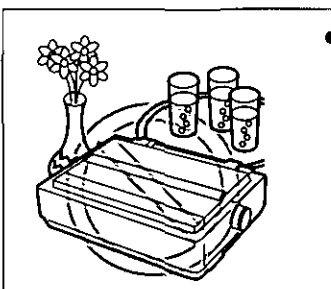

eKeep all liquids away from the printer -Accidental spillage of a liquid into the printer can cause severe damage.

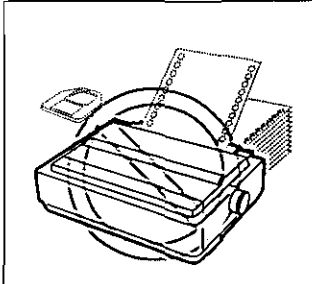

e Do not operate the printer without paper and a ribbon cassette installed.

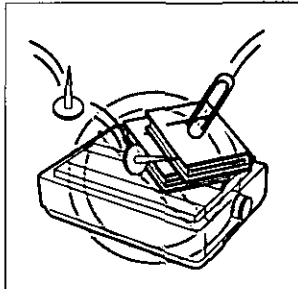

- e Do not place books, paper, or other items on top of the printer.
- e Do not obstruct the movement of the printhead while in operation.

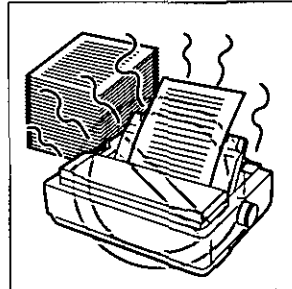

eAvoid prolonged use without allowing the printhead time to cool.

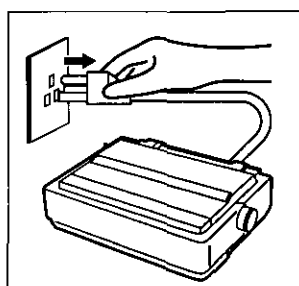

elf the printer is not going to be used for an extended period, unplug the power cord.

Chap. 1

# **Unpacking**

Having unpacked the printer, make sure none of the contents shown below are missing or damaged. Report damages or shortages to the store from which the unit was purchased.

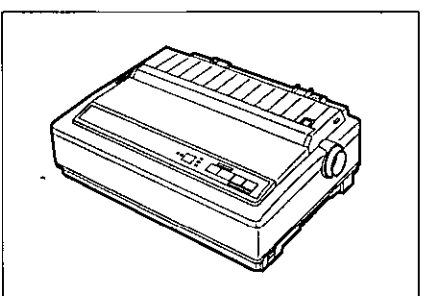

**Printer** 

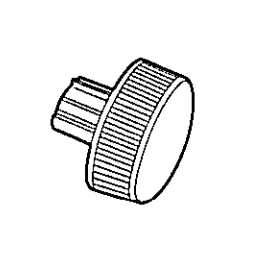

**Platen knob** 

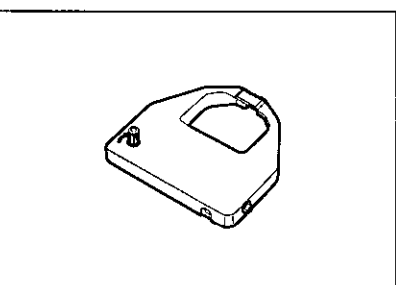

**Black ribbon cassette (KX-P160)** 

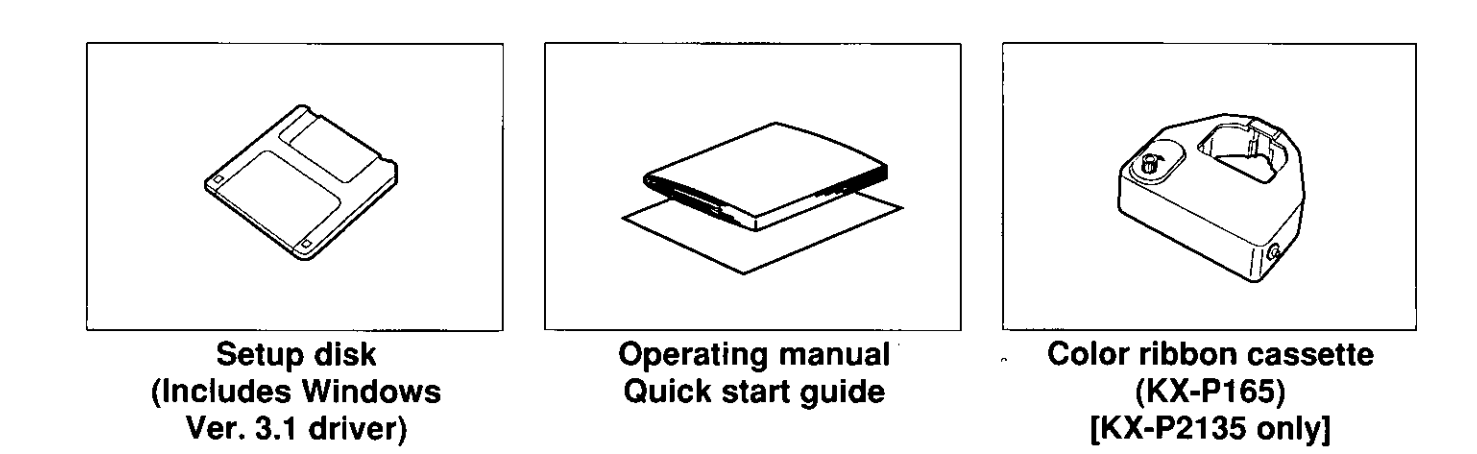

#### Note:

**-It** is recommended that you save the original carton and packing materials for proper shipping and transporting of the printer.

**-The Setup Disk contains a Printer Driver for Windows Ver. 3.1 (w P. 29), a Setup** program ( $wr$  P. 31) and a Command Reference program ( $wr$  P. 51). **-To** use this Setup Disk, you need to have an IBM-PC or a compatible computer.

ID وّ<br>آ  $\vec{p}$ Xou

ia.<br>E <u>고</u>

# **Assembling the parts**

1 Insert the platen knob into the hole on the right side of the printer and rotate it slowly until it slips onto the shaft. Push the platen knob onto the platen shaft to secure.

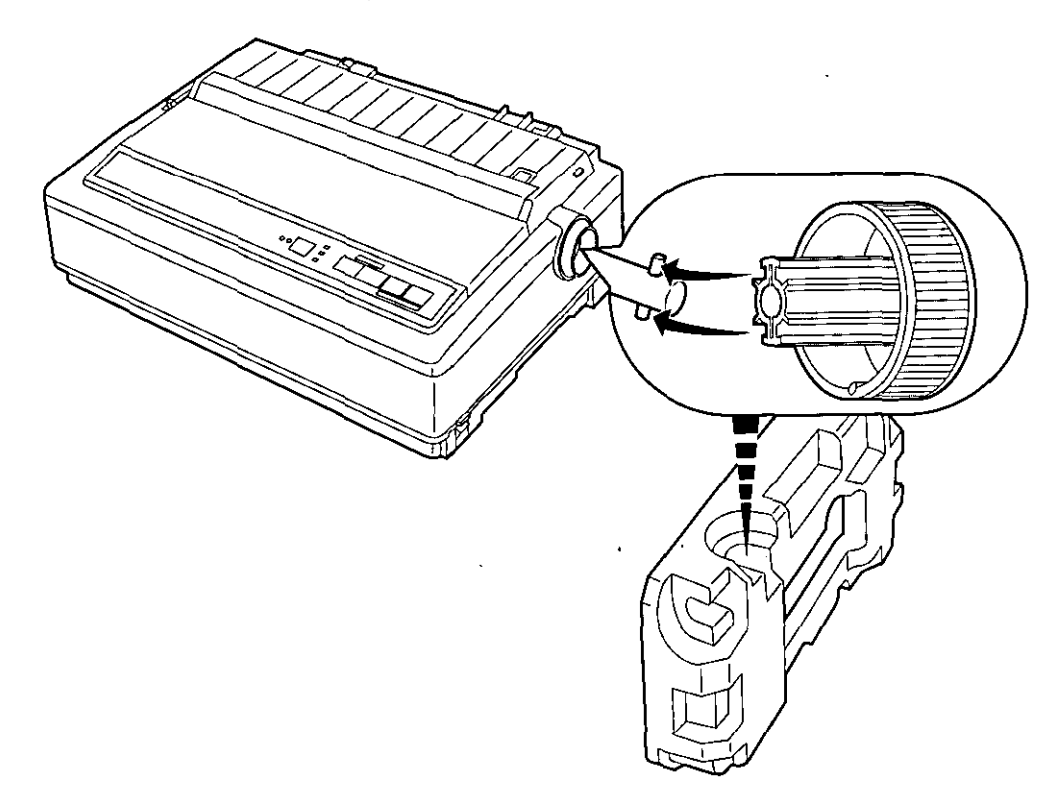

2 Fold the smoked plastic cover, and remove the protective paper which includes unpacking instructions.

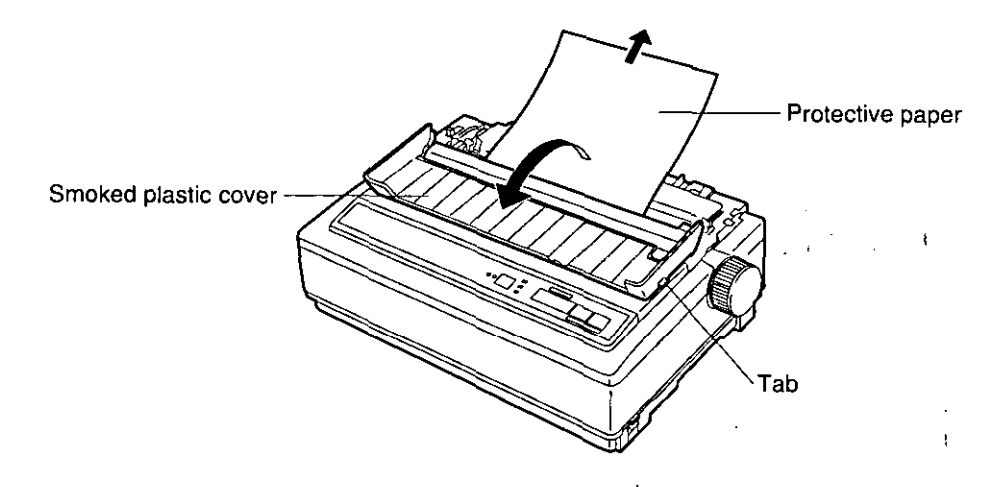

# **Parts of the Printer**

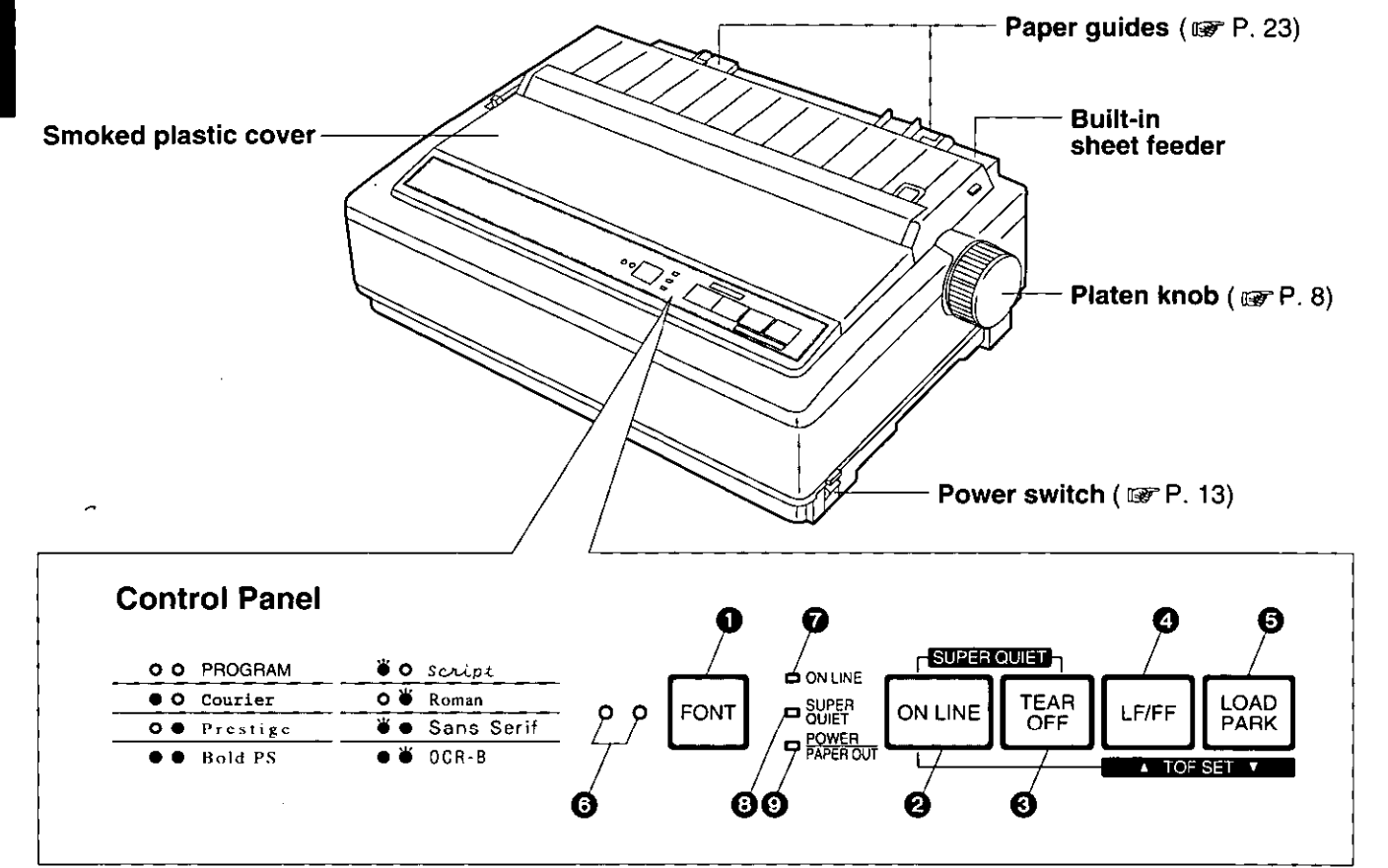

#### **O** FONT switch

Pressing this switch selects the font style.  $($ 

#### **2** ON LINE switch

This switch opens and closes the communication line with the computer.

#### **6** TEAR OFF switch

Pressing this switch advances or reverses the paper for tearing off. (w P. 45)

#### **O** LF/FF switch

Pressing this switch advances the paper one line at a time. Holding this switch advances the paper to the first print line of the next page. ( $\mathbb{R}$  P. 43)

#### **G** LOAD/PARK switch

Pressing this switch loads or parks the paper.  $($ **w** P. 46)

#### o FONT indicators

These indicators identify which Font has been selected. (to P. 41)

#### **G** ON LINE indicator

This indicator is lit when the printer is in the ON LINE mode, and is not lit when in the OFF LINE mode.

#### o SUPER QUIET indicator

This indicator is lit when the printer is in the SUPER QUIET mode. (While pressing the ON LINE switch, press the **TEAR OFF** switch.)  $(w \cdot P. 42)$ 

#### CD POWER/PAPER OUT indicator

This indicator is lit when the power is on and paper is installed. It blinks when paper is not installed. ( $\mathbb{F}$  P. 47)

# **Parts of the Printer**

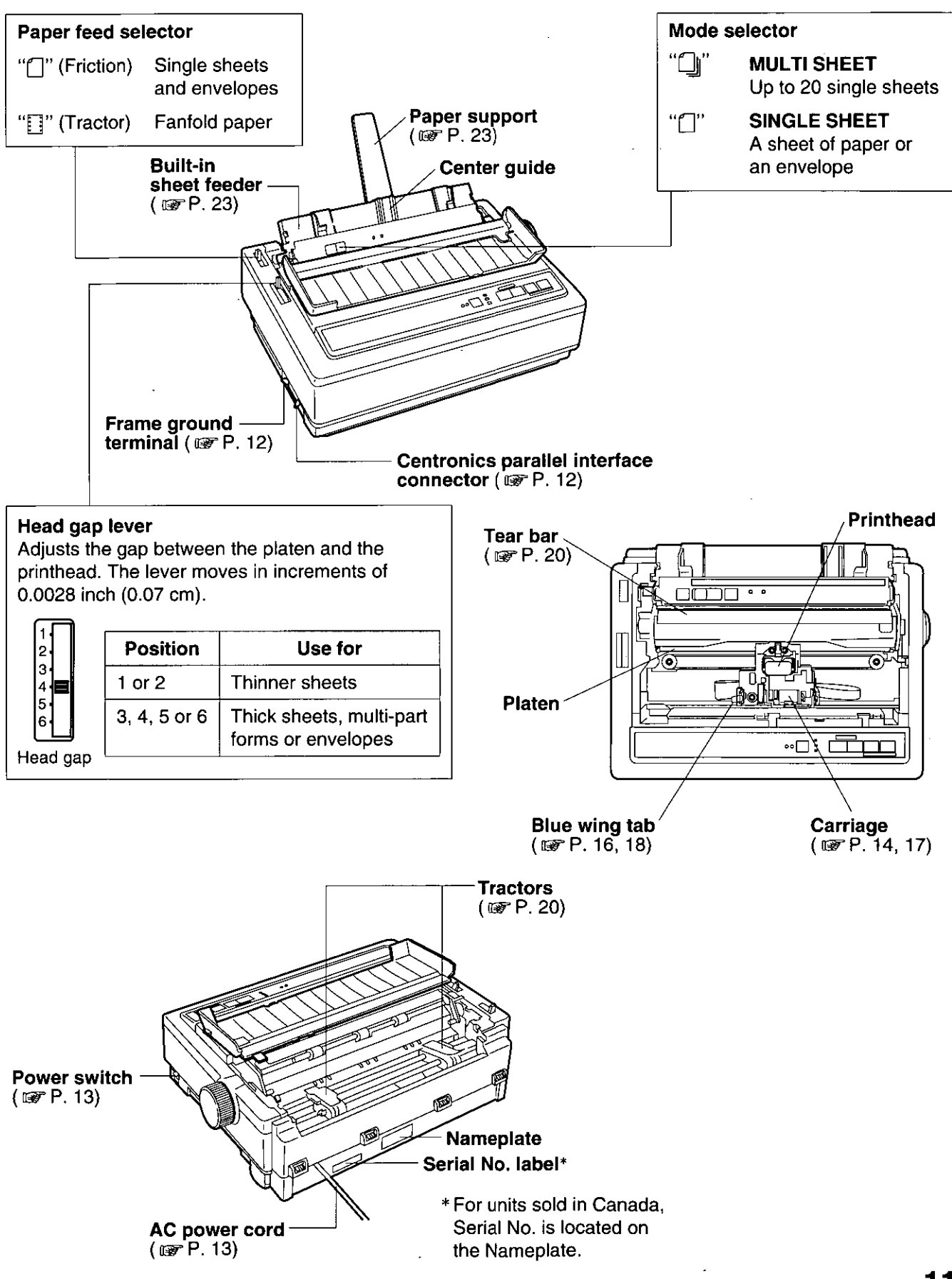

Chap. 1

# **Connecting to a Computer**

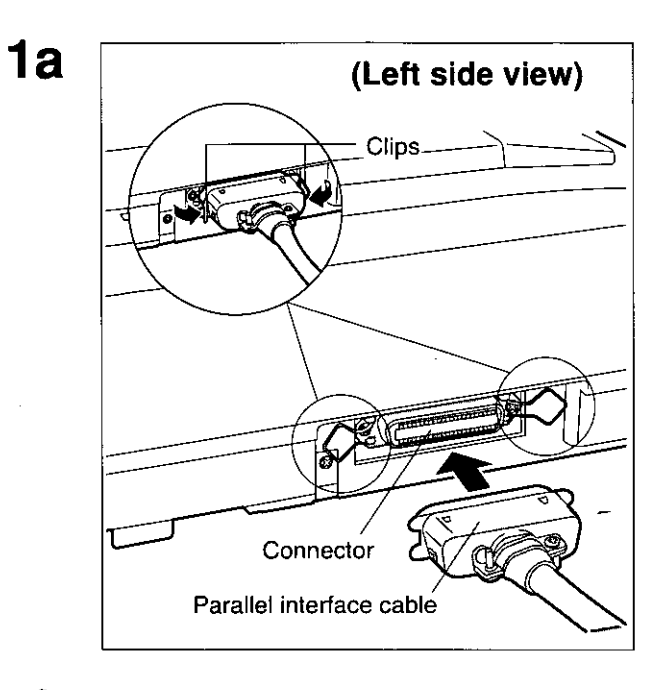

Attach the parallel interface cable from your computer and secure the printer clips.

#### Note:

elf you do not have a parallel interface cable, you will need to purchase one from your local computer store or dealer.

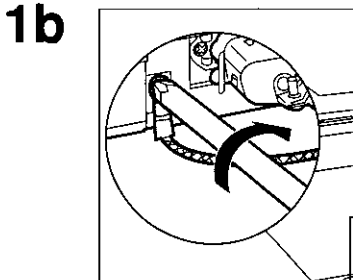

Frame ground wire

If the cable has a frame ground wire, connect it to the frame ground terminal.

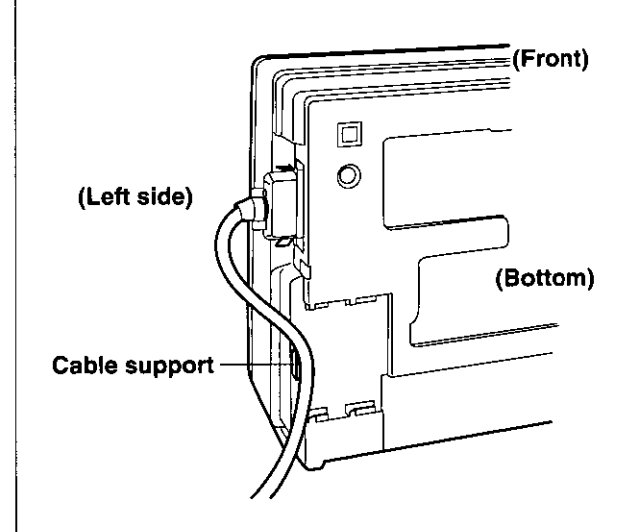

Frame ground terminal

eTo prevent the cable from possibly disconnecting (Front) from the printer, route the cable through the cable support which is located on the bottom of the unit.

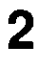

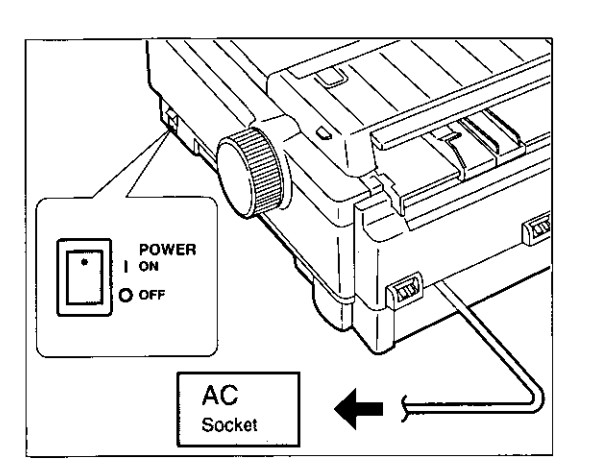

### **Plug printer into a grounded 3 prong AC socket.**

When the power is supplied to the printer, the power indicator on the control panel will light.

Setup

# **Ribbon Cassette**

The KX-P2130 includes a Black Ribbon Cassette (KX-P160) and the KX-P2135 includes both a Black Ribbon Cassette and a Color Ribbon Cassette (KX-P165). Although the illustrations in this manual pertain to the KX-P2135, both types of ribbon cassettes (Black or Color) are installed using the same procedures.

# $\begin{array}{ccc} \hline \end{array}$   $\begin{array}{ccc} \hline \end{array}$  Ribbon exchange area  $\mathbb{E}[\frac{1}{\sqrt{2}}]$ Carriage  $\overline{\phantom{a}}$   $\overline{\phantom{a}}$   $\overline{\phantom{a}}$   $\overline{\phantom{a}}$ POWER O OFF

**Installing the Ribbon Cassette** 

#### **Turn the power on.**

The carriage will automatically move to the ribbon exchange area.

**Note:** 

- The ribbon cassette can only be installed in this area.

**Fold the smoked plastic cover forward using the tab on the right side.** 

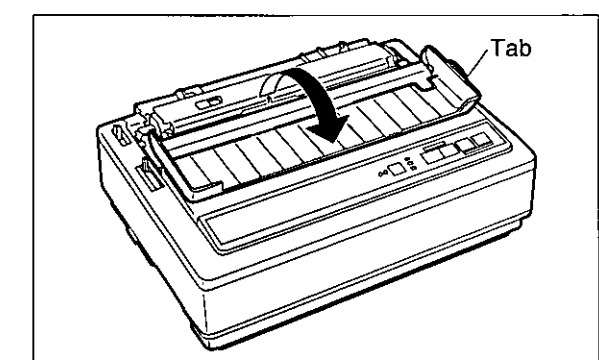

**Raise the smoked plastic cover using the tab.** 

#### **Caution:**

**-The** printhead may be hot, use caution when cover is open.

2

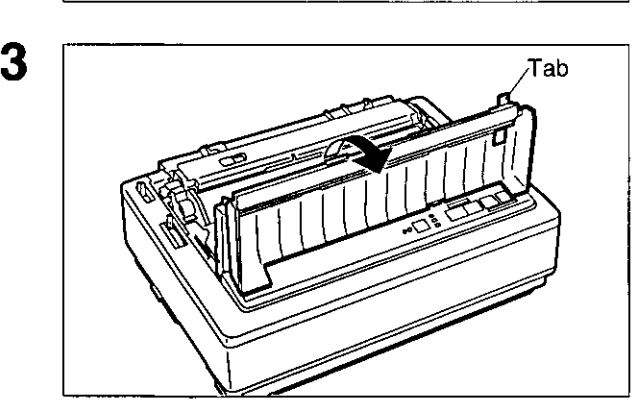

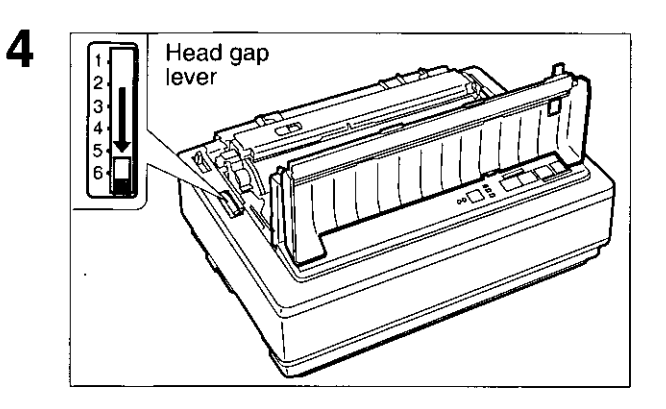

5

6

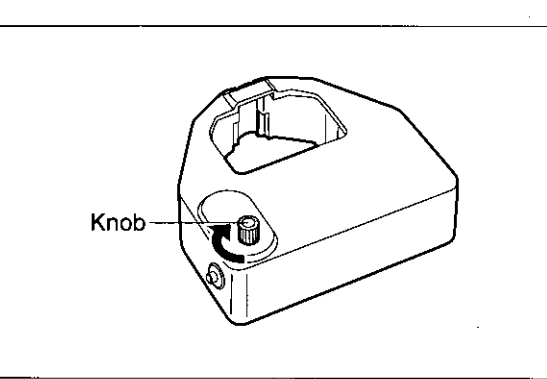

Ribbon mask Ribbon Printhead nose Platen

**Move the head gap lever to position** "6".

**Rotate the knob on the ribbon cassette to remove any slack.** 

#### **Slip the ribbon between the ribbon mask and the printhead nose.**

**Note:** 

• Do not remove the ribbon mask.

# Ribbon Cassette

Chap. 2 Setup

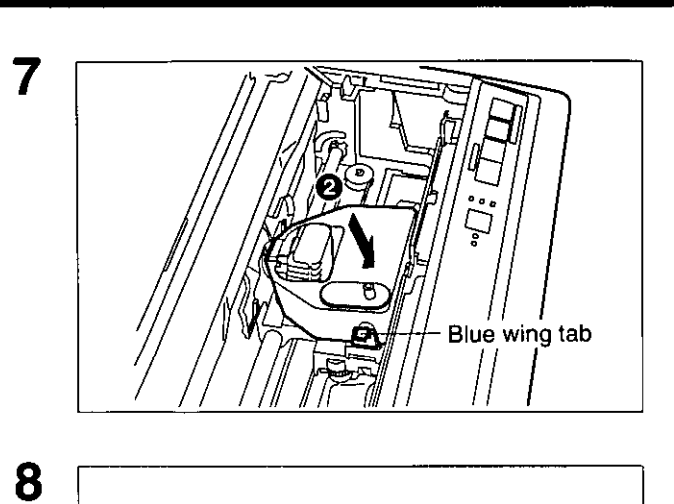

Press down on rear of the cassette until the blue wing tab snaps into place.

Replace the smoked plastic cover.

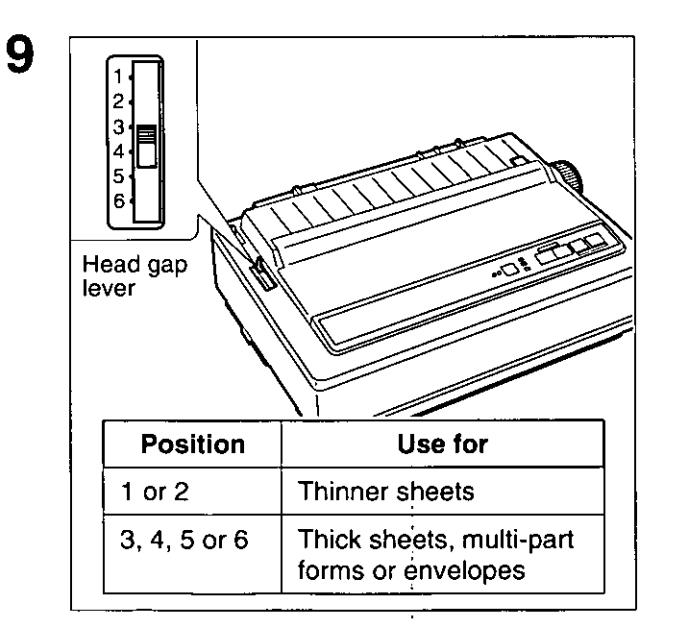

Adjust the head gap lever for the thickness of paper you are using.

# **Removing the Ribbon Cassette**

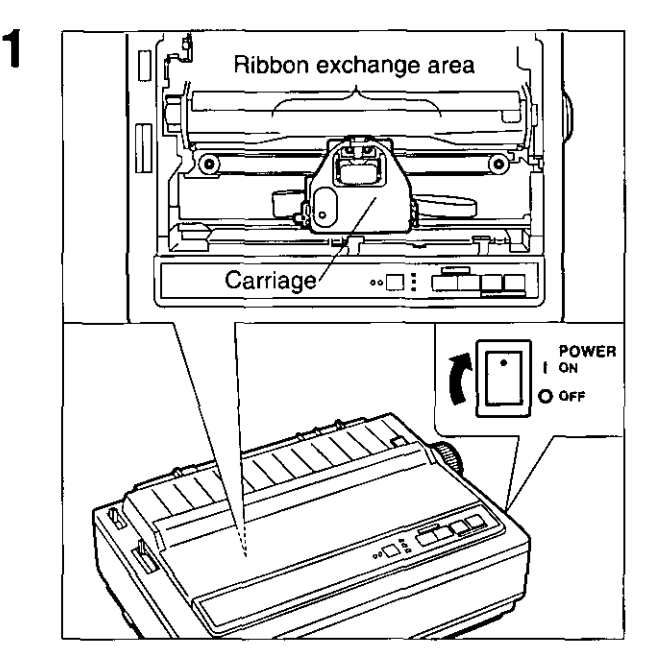

# Tab

2

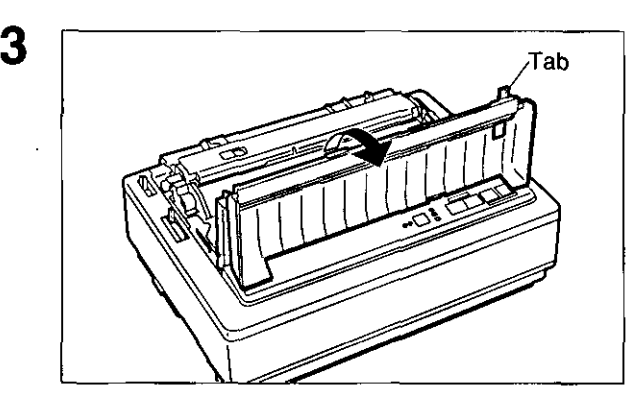

#### **Turn the power on.**

The carriage will automatically move to the ribbon· exchange area.

Note:

• The ribbon cassette can only be removed in this area.

Setup

**Fold the smoked plastic cover forward by using the tab on the right side.** 

**Raise the smoked plastic cover by using the tab.** 

Caution:

• The printhead may be hot, use caution when cover is open.

# **Ribbon** Cassette

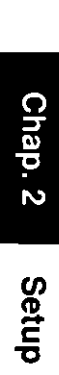

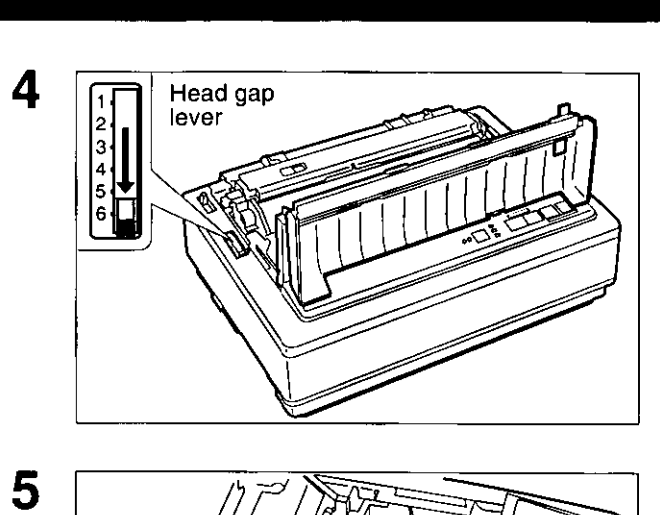

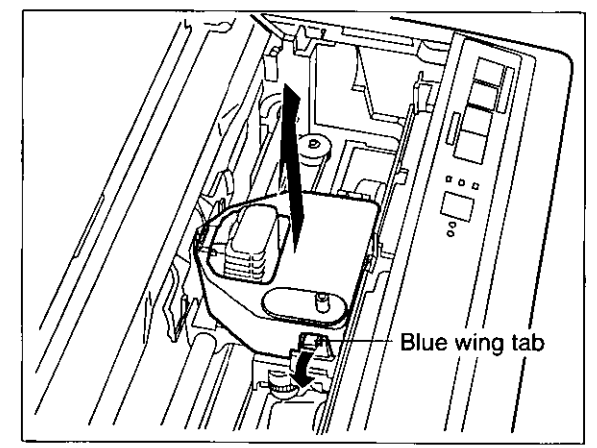

Move the head gap lever to position "6".

Spread the blue wing tab and lift up the cassette.

**18** 

# **Installing paper**

Your Panasonic printer offers two paper handling choices:

- -Fanfold paper (Tractor Push mode)
- -Single sheet(s) and envelope (Friction mode: A single sheet or up to 20 sheets with built-in sheet feeder.)

# **Fanfold Paper (Tractor Push Mode)**

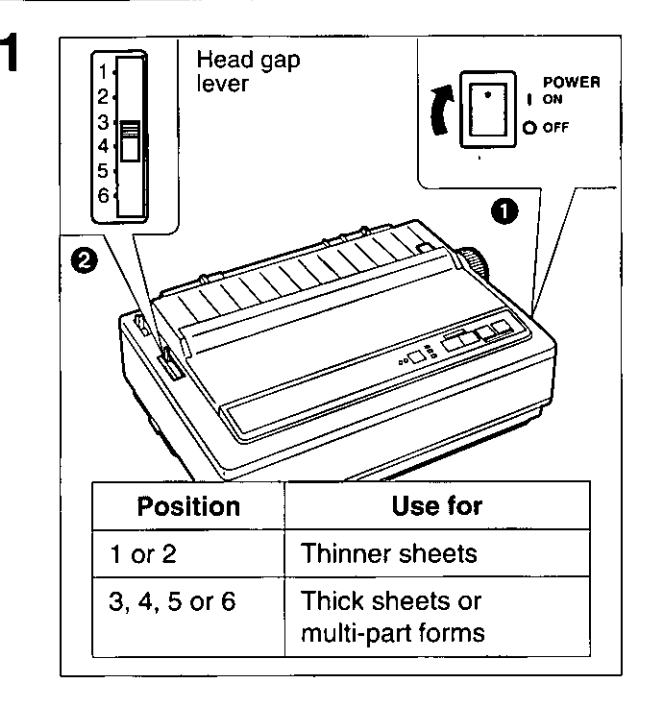

## **o Turn the power on.**

The PAPER OUT indicator will flash indicating that paper is not installed in the printer.

**6 Adjust the head gap lever for the thickness of paper you are using.** 

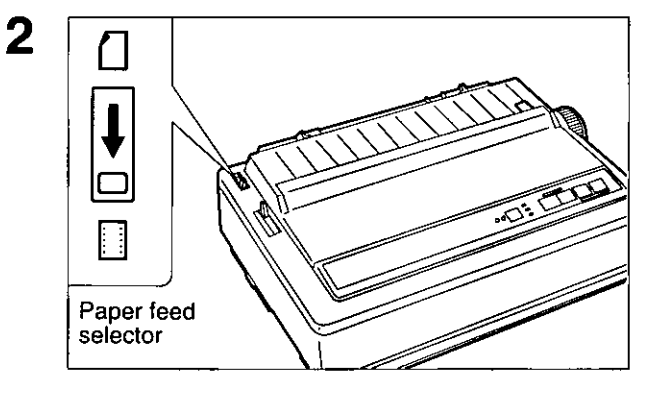

3

**Set the paper feed selector to the "[7]" position (Tractor Push mode).** 

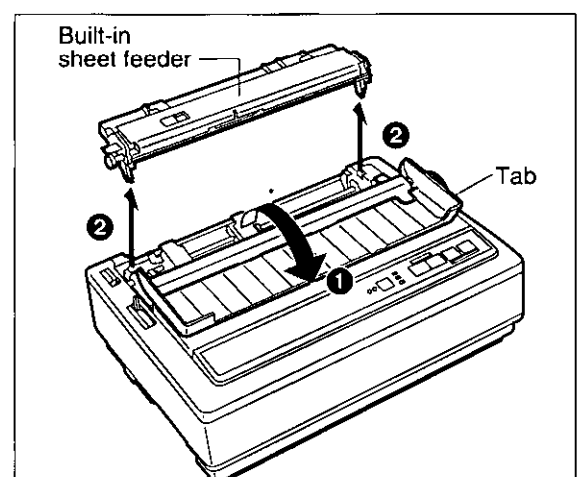

- **o Fold the smoked plastic cover forward by using the tab on the right side.**
- **6 Remove the built-in sheet feeder.**

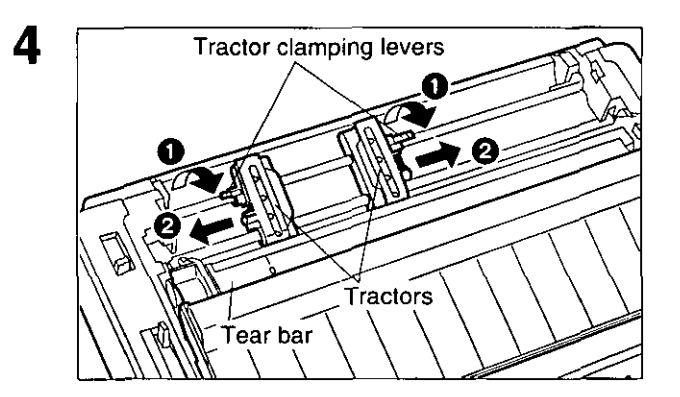

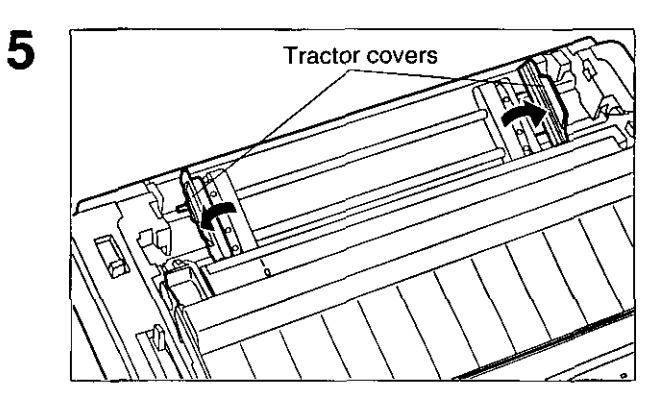

6 O Face down

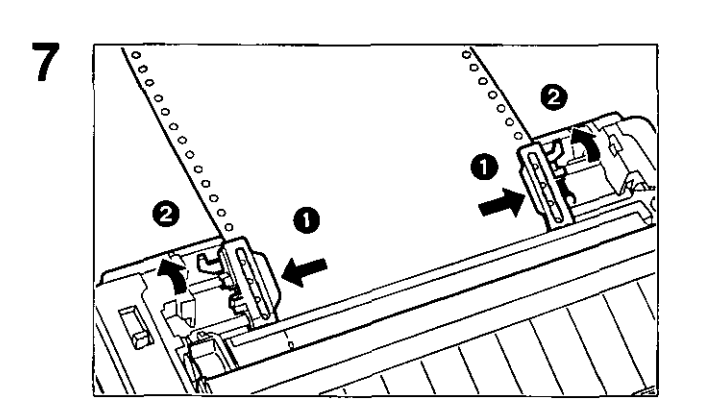

- **o Unlock the tractors by pulling the tractor clamping levers forward.**
- **f) Slide the tractors to accommodate the approximate width of the paper being used.**

In most applications, you will find that the o indicator on the tear bar is a useful tool for predetermining your left most print position.

**Open the tractor covers.** 

**Load the fanfold paper from the rear of the printer with the side on which you wish to print facing down.** 

- **o Align the paper sprocket holes with the tractor pins, making sure the paper is straight.**
- **f) Close the tractor covers.**
- o Adjust **the tractors to remove any slack in the paper.**
- **f) Lock the tractors by pushing the tractor clamping levers back.**

"

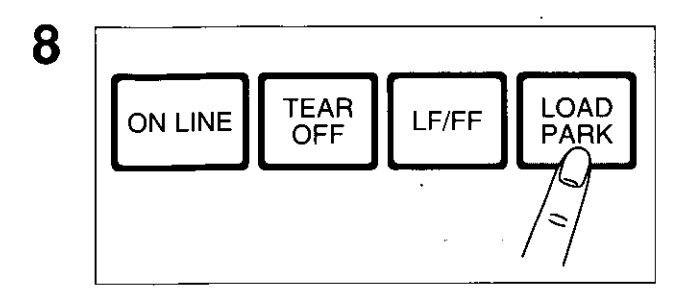

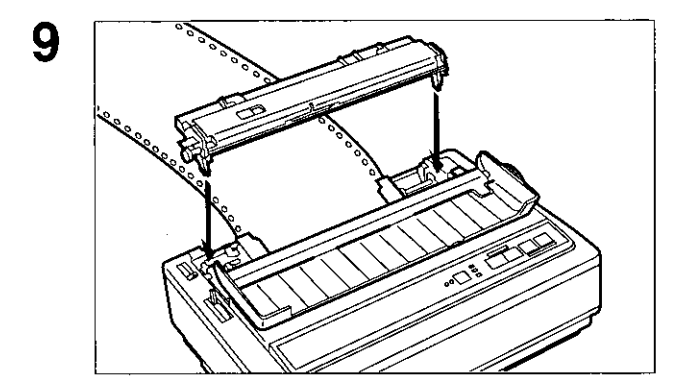

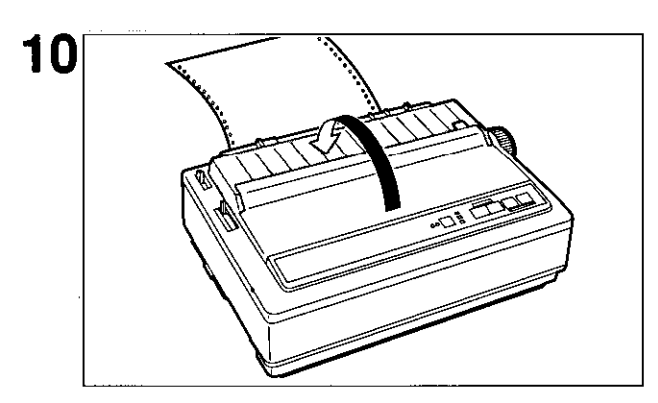

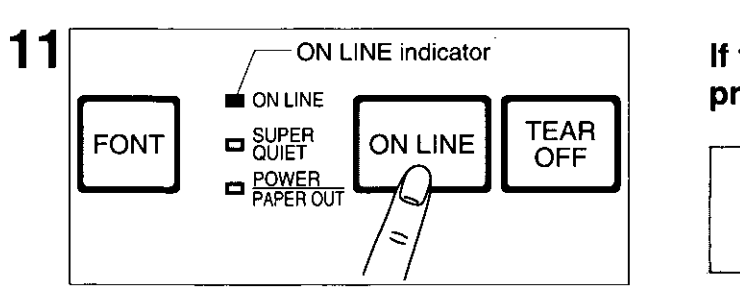

## Press [LOAD/PARK].

This will load the paper to the first print line.

## **Note:**

- Do not use ( **LFIFF** I to load paper.

## **Replace the built-in sheet feeder.**

Setup

**Replace the smoked plastic cover.** 

## **If the ON LINE indicator is not lit, press [ON LINE) to get ready to print.**

#### **Note:**

**-If** setting up the printer for the first time, proceed to Printer Driver Selection (w P.28)

# **Single Sheets and Envelopes (Friction Mode)**

In the Friction mode, there are 2 paper feed methods. You can print a sheet of paper or an envelope by selecting "'|" (SINGLE SHEET) with the mode selector. When using 20 lbs paper, you can load up to 20 single sheets of paper into the printer at once by selecting "0" (MULTI SHEET) with the mode selector. The optional Auto Cut Sheet Feeder (KX-PT12) allows you to load up to 50 single sheets of paper.

1

 $\bm{\varrho}$ ے<br><del>تا</del>

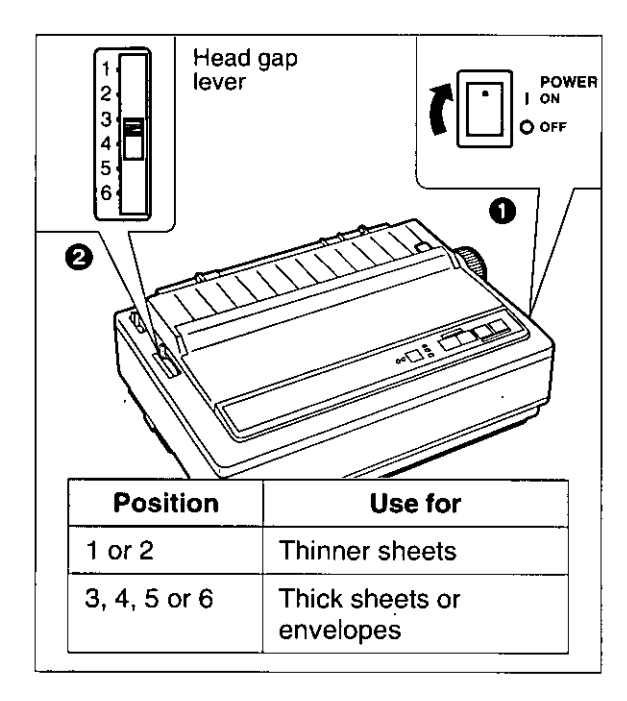

#### **o Turn the power on\_**

The PAPER OUT indicator will flash indicating that no paper is installed in the printer.

**e Adjust the head gap lever for the thickness of paper you are using\_** 

**Set the paper feed selector to the** "0" **position (Friction mode).** 

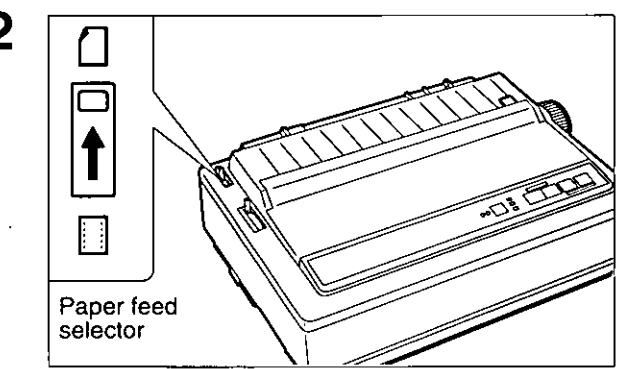

٩

- **o Fold the smoked plastic cover forward by using the tab on the right side.**
- **e Remove the built-in sheet feeder.** 0 Tab

2

3

Built-in sheet feeder

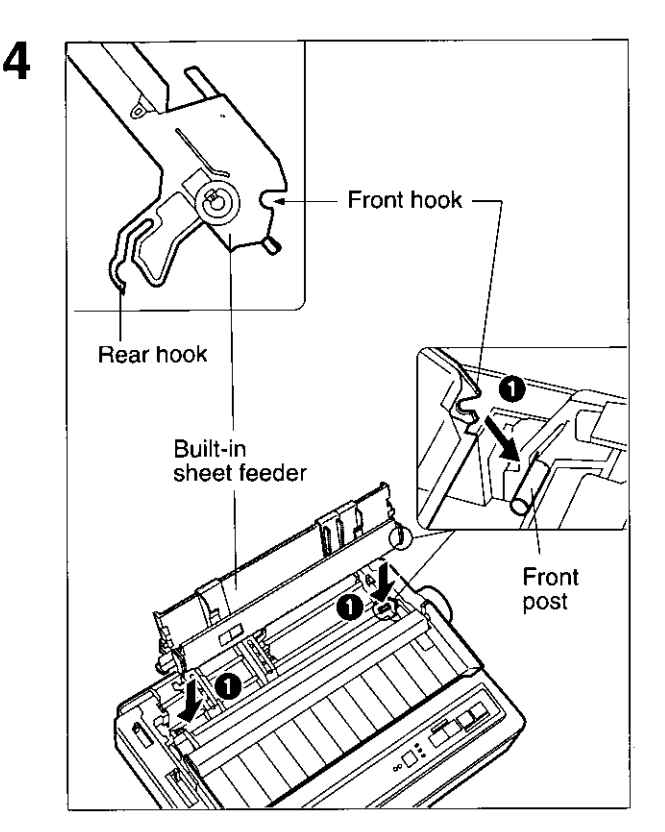

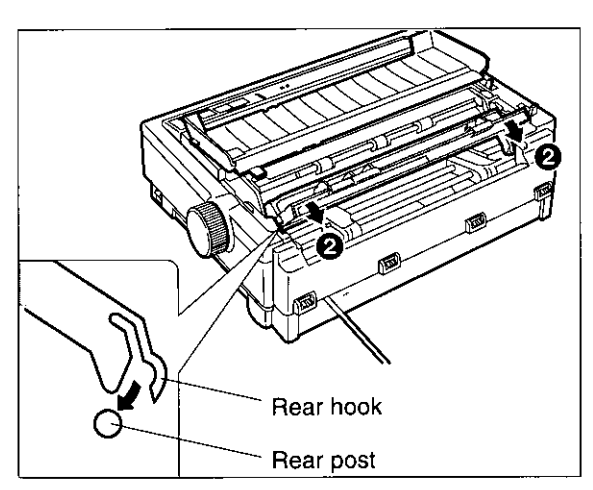

5

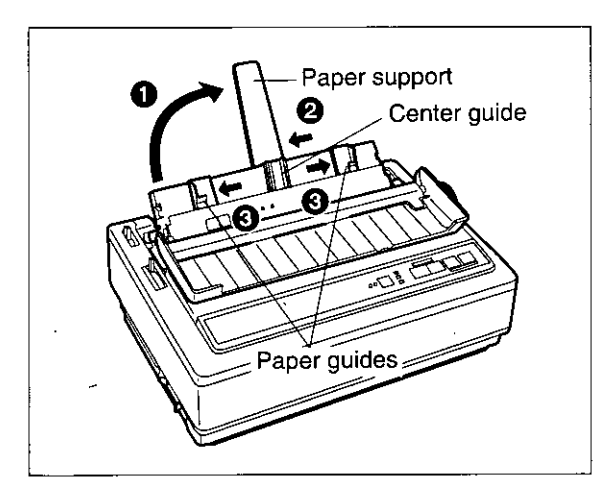

**o Hook the front hooks of the built-in sheet feeder onto the front posts of the**  printer.

**eAfter the front hooks are in place, gently push back on the built-in sheet feeder so the rear hooks snap onto the rear posts.** 

- **o Rotate the paper support to upright position.**
- **e Slide the center guide to the center of the paper.**

Note:

-To replace the paper support, the center guide must be slid to the right until it stops.

**eSeparate the paper guides to the approximate width of your paper.** 

## Single Sheet Mode

When printing a single sheet of paper or envelope " $\bigcap$ " [ley To print multiple sheets (20 sheet maximum), refer to page 25.]

 $6a$   $\boxed{0}$   $\boxed{0}$   $\boxed{1}$   $\boxed{}$   $\boxed{$   $\boxed{$   $}$   $\boxed{$   $\boxed{$   $}$   $\boxed{$   $}$   $\boxed{$   $\boxed{$   $}$   $\boxed{$   $\boxed{$   $}$   $\boxed{$   $}$   $\boxed{$   $}$   $\boxed{$   $\boxed{$   $}$   $\boxed{$   $\boxed{$   $}$   $\boxed{$   $}$   $\boxed{$   $}$   $\boxed{$   $\boxed{$   $}$   $\boxed{$   $\boxed{$   $}$   $\boxed{$  MULTI SHEET SINGLE SHEET 7a Face **GOMU** 

Set the mode selector on the built-in sheet feeder to the SINGLE SHEET  $(\cap)$ position.

**O** lnsert a single sheet of paper or an envelope through the paper guides until you feel resistance from the platen.

#### Note:

e The paper should be placed with the top of the paper down and the side to be printed on should be face down (as you would do when inserting paper into a typewriter).

The paper will automatically be loaded to the first print line.

e Replace the smoked plastic cover.

#### Note:

- eTo disable Auto Loading, turn AUTO LOADING to OFF in the Install Menu on the Setup Disk. (is P. 33)
- elf Auto Loading is disabled, press (LOAD/PARK) to automatically load paper to the first print line.

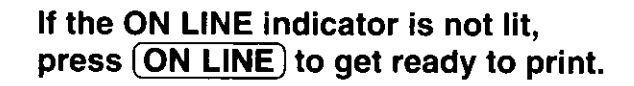

#### Note:

elf setting up the printer for the first time, proceed to Printer Driver Selection. (w P. 28)

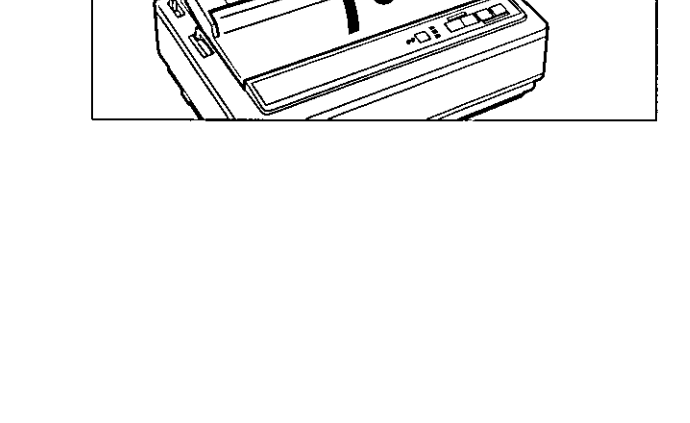

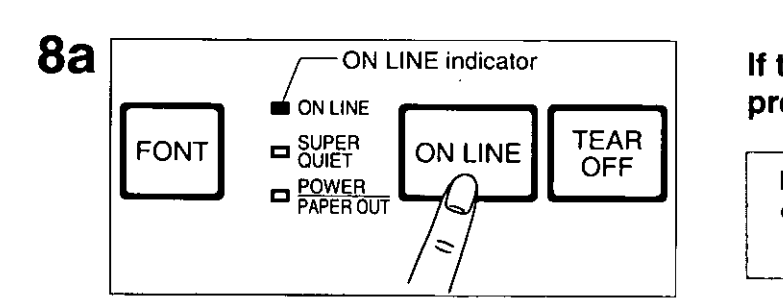

## Multi-Sheet Mode

#### When printing multiple single sheets (20 sheet maximum) " $\Box$ "

(way To print a single sheet of paper or an envelope, please refer to page 24.)

#### Note:

- The paper should be placed with the top of the paper down and the side to be printed on should be face down (as you would do when inserting paper into a typewriter).
- -When using 20 Ibs paper, up to 20 sheets may be put into the built-in sheet feeder.
- -Do not load different types or thickness of paper in the built-in sheet feeder at one time since this may cause a paper jam.
- -We cannot guarantee paper handling for all types of letterhead due to varying paper weights and construction. If you experience a problem, single sheet mode is recommended.

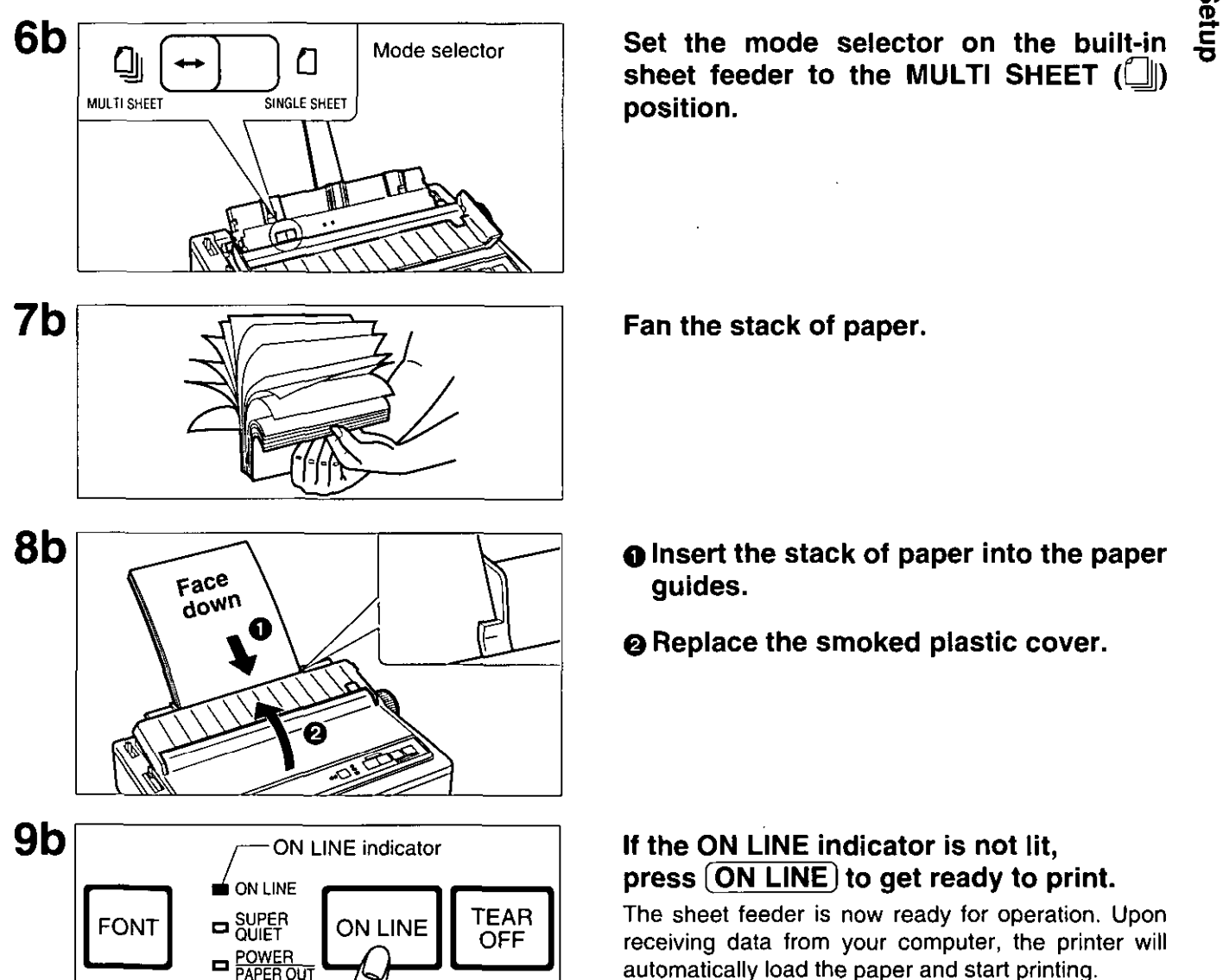

sheet feeder to the MULTI SHEET  $(\Box)$ 

Fan the stack of paper.

- **O** Insert the stack of paper into the paper guides.
- **@ Replace the smoked plastic cover.**

#### If the ON LINE indicator is not lit, press [ON LINE) to get ready to print.

The sheet feeder is now ready for operation. Upon receiving data from your computer, the printer will automatically load the paper and start printing.

Note:

 $\sim$ 

 $\bullet$  If setting up the printer for the first time, proceed to Printer Driver Selection. (w P. 28)

Setup

# **Self Test**

The printer has a self test feature which allows you to test the printer. When activated, this feature will print 5 lines of each resident font. When complete, it will return to the draft font and continue approximately 20 minutes. If the color ribbon cassette is installed in your printer, the test will be printed in color. [The KX·P2130 requires the Color Kit option (KX·PCKI2) for color printing.]

### **1 Load fanfold paper or single sheet paper, then turn the power off.**

 $(mF P. 19~25)$ 

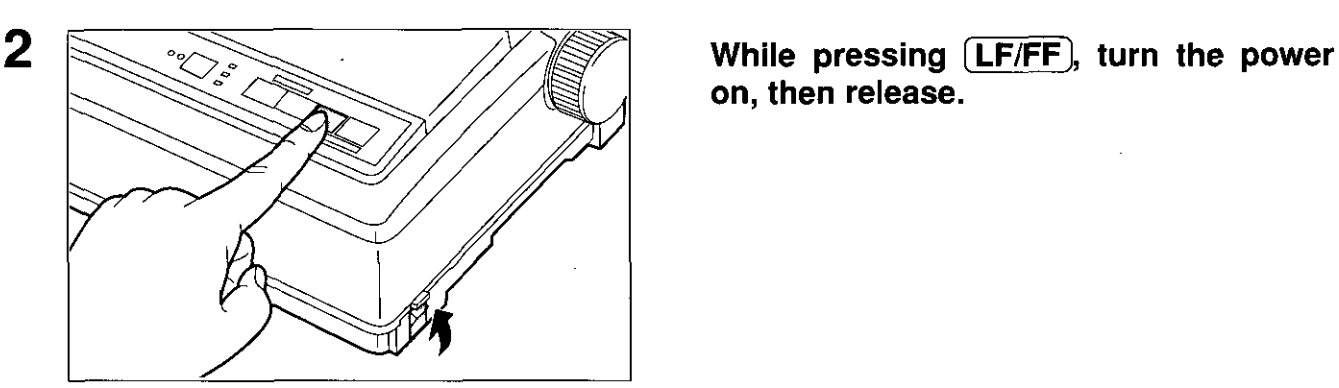

**on, then release.** 

Version D)' aft ! "#\$%&'( *)\*+,-./0123456789:* ;(=>?@ABCDEFGHIJKLMNOPQRSTUVWXYZ['J' ! "#\$%&'( )\*+,-./0123456789: ;(=>?@ABCDEFGHIJKLMNOPQRSTUVWXYZ['J~. "#\$%&' ( )\*+, - *./0123456789:* ; ('" > ?@ABCDEFGHIJKLMNOPQRSTUVWXYZ ['J ~\_' #\$%&'()\*+,-./0123456789:; <=>?@ABCDEFGHIJKLMNOPQRSTUVWXYZ[\] \$%&' ( )\*+, - *./0123456789:* ; (= > ?@ABCDEFGHIJKLMNOPQRSTUVWXYZ ['J ~\_. at Courier ! "#\$%&' ( ) \*+, - ./0123456789: ; <= >?@ABCDEFGHIJKLMNOPQRSTUVWXYZ[\]'  $!$ "#\$%&'()\*+,-./0123456789:; <= >?@ABCDEFGHIJKLMNOPORSTUVWXYZ[\] "#\$%&'()\*+,-./0123456789:;<=>?@ABCDEFGHIJKLMNOPQRSTUVWXYZ[\]'\_' #\$%&'()\*+,-./0123456789:;<=>?@ABCDEFGHIJKLMNOPQRSTUVWXYZ[\]  $$8&'()$ \*+,-./0123456789:;<=>?@ABCDEFGHIJKLMNOPQRSTUVWXYZ[\]^ Prestige<br>!"#\$%& -<- 0 : < = >?@ABCDEFGHIJKLMNOPQRSTUVWXYZ[\]

**3 If the printer is functioning properly, you may turn\ the power off during the self test, or you may run the entire test.** 

(Approximately 20 minutes,)

# **Color Adjustment**

If your printer starts printing characters in 2 different colors at the same time (bleeding). turn the power switch off and perform the following.

The KX-P2130 must have the Color Kit option (KX-PCK12) installed for color printing.

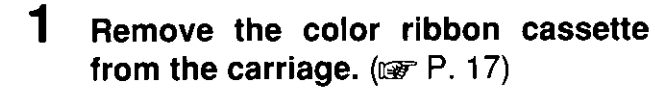

**2 If the undesired color appears at the upper portion of characters.** 

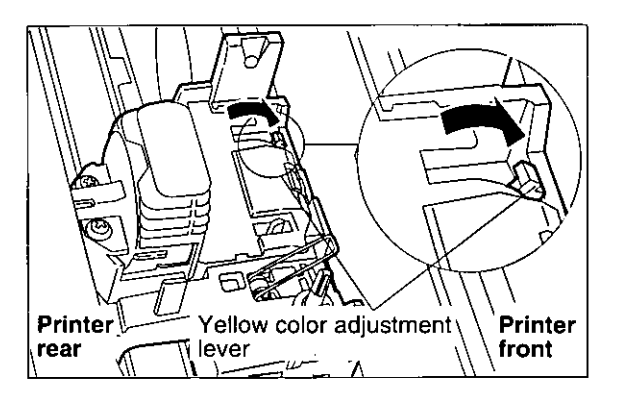

**Move the yellow color adjustment lever toward the front of the printer.** 

#### **If the undesired color appears at the lower portion of characters.**

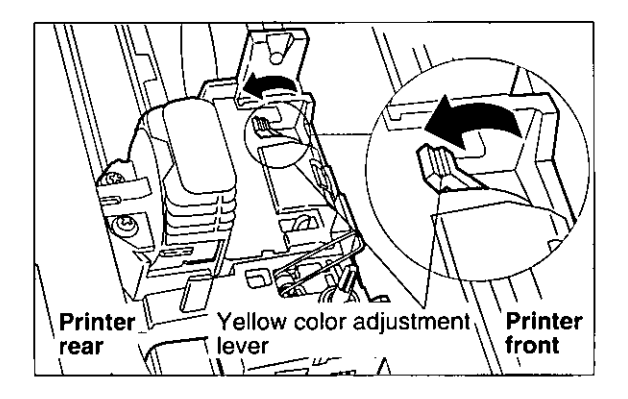

- **3 Reinstall the color ribbon cassette.**   $(T \times P. 14)$
- **4** Perform the self test again.  $(m \nabla P. 26)$

**Move the yellow color adjustment lever toward the rear of the printer.** 

The printer driver allows your application software to properly control your printer's features. The printer driver is contained in your application software.

Selecting a printer driver is the final step before printing and is performed in your application software program. The steps will vary, depending on the software program. Consult your software package for proper procedures. The Panasonic KX-P2130/KX-P2135 will be your first choice. However, if neither of these models are listed in your software, you must select an alternative from the following table.

Note: If using Microsoft Windows Version 3.1, you will need to install a Windows printer driver. This driver is located on the Setup Disk supplied with your printer. Proceed to Installing a Printer Driver section on page 29 for the installation procedure.

#### Printer Driver Selections (in order of priority)

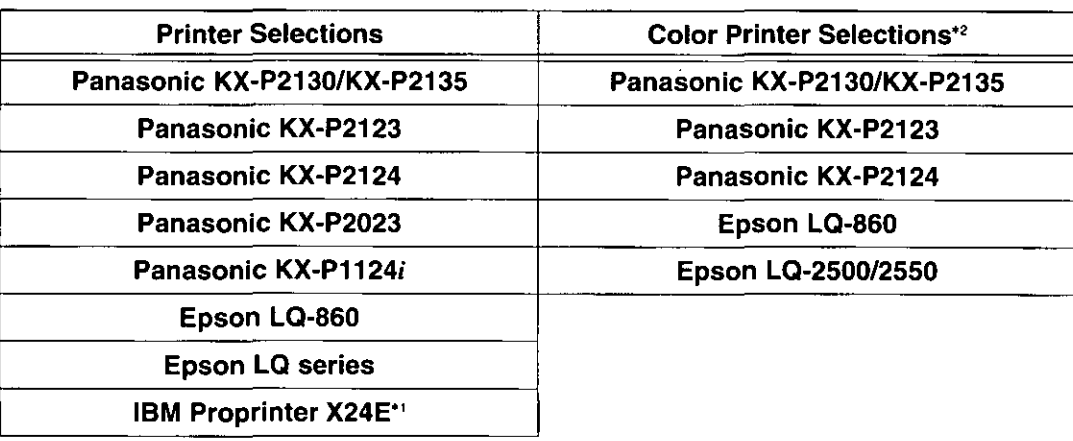

- \*1 If selecting the IBM Proprinter X24E in your software, printer emulation must also be changed in the Initial Setup items. ( $w$  P. 31 $-40$ , 48 $-50$ )
- \*2 If your printer is the KX-P2130, the Color Kit option (KX-PCK12) must be installed.

Setup

# **Installing a Printer Driver (Windows Ver. 3.1)**

The following steps are only necessary if using Microsoft Windows Version 3.1. The Setup Disk packaged with your printer contains a Panasonic KX-P2130/KX-P2135 Printer Driver for Windows Version 3.1. To install this printer driver, you must begin at the Program Manager screen in your Windows program. Follow the steps below for the proper installation procedure.

#### Note:

- -Use the DISKCOPY command of the operating system to make a back-up copy. Refer to your DOS manual for further information.
- 1 In "Main Group", select "Control Panel".
- 2 In "Control Panel", select "Printers".

If you have installed a printer driver, the dialog box expands to display a· list of printers available in the Windows Ver. 3.1 package, and  $\sqrt{\text{Add}}$  is unavailable. In "Installed Printers", select the printer you want. Go to step 9.

 $3$  Click  $\sqrt{\text{Add}}$ .

The dialog box expands to display the List of Printers.

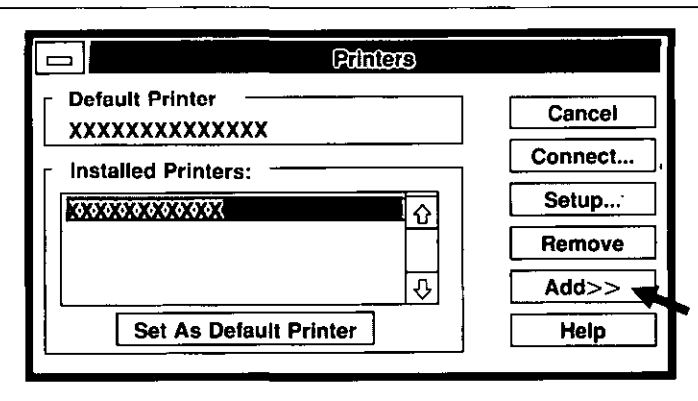

- 4 In "List of Printers", select<br>Install Unlisted or Updated" Unlisted Printer".
- $5$  Click  $[n_{\text{stat}}]$ .

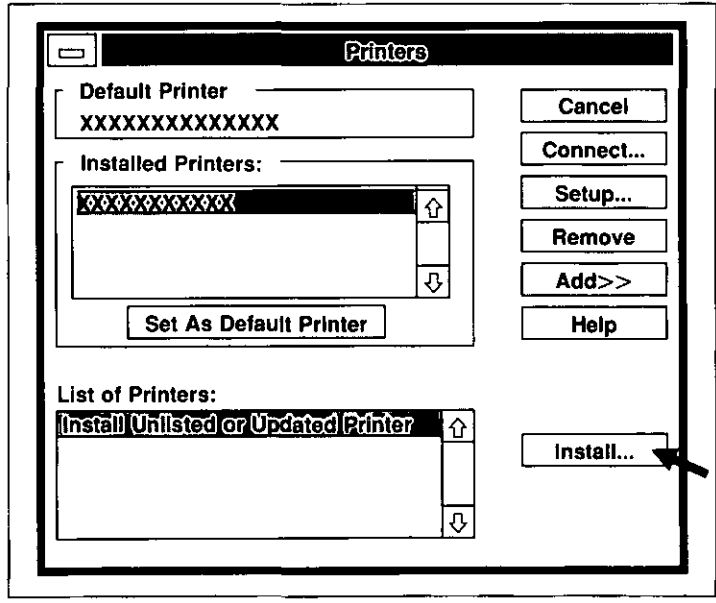

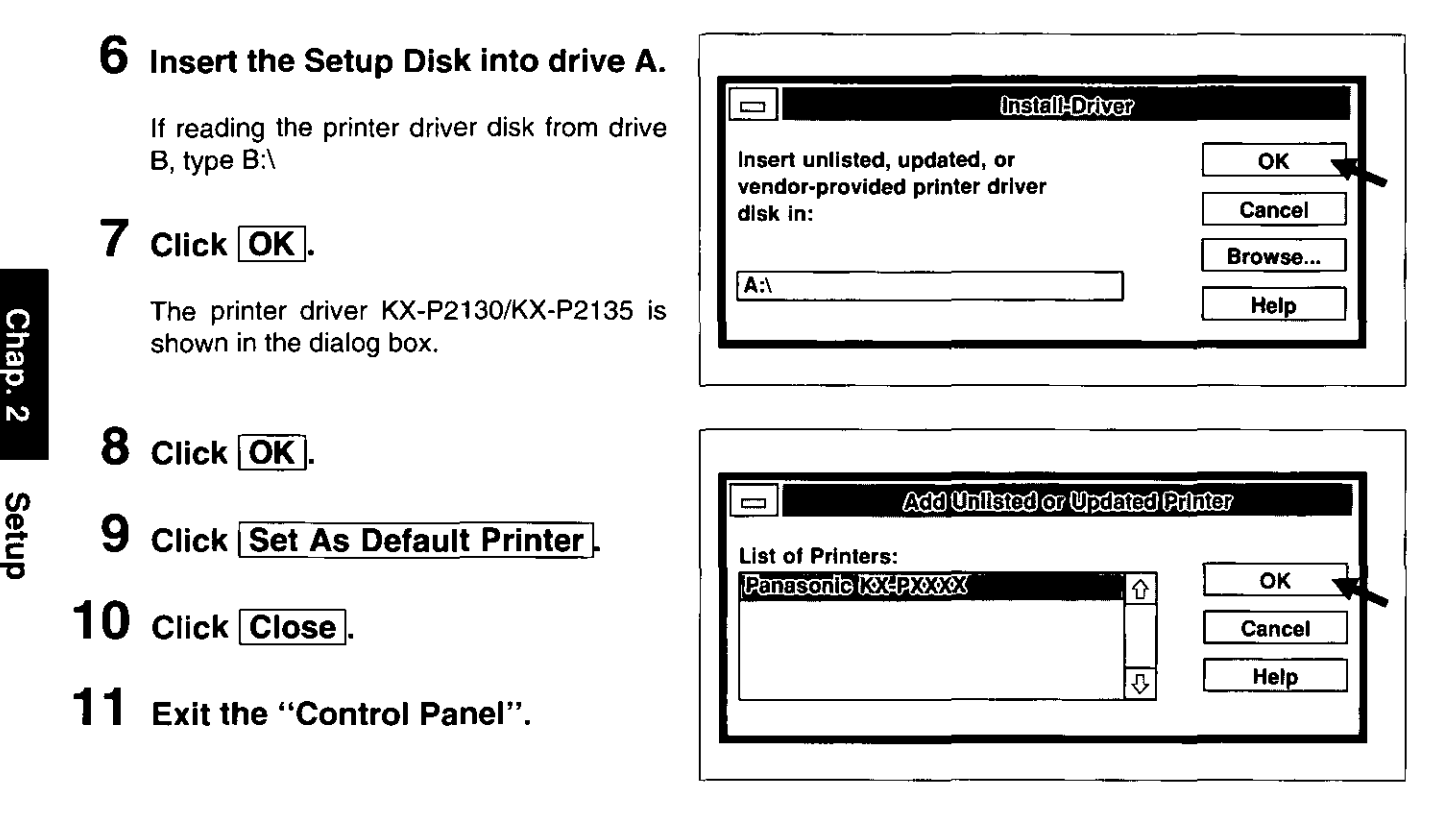

#### Note:

-When installing the KX-P2130/KX-P2135 Windows Printer Driver, color is automatically turned on in Windows. If you turn color off in Windows, your printer will not print in color. To turn color back on, follow theprocedure below.

- 1. In "Main Group", select "Control Panel".
- 2. In "Control Panel", select "Printers".
- 3. Click Setup...
- 4. Click Options...
- 5. Click Color An  $[X]$  will appear in the box when color is turned on.
- 6. Click  $\overline{OK}$ .
- 7. Click  $\overline{OK}$ .
- 8. Click Close
- 9. Exit "Control Panel".

# **Using the Setup Disk**

This printer allows you to select 38 initial setup items shown in the table below. You can select all these items by using the Setup Disk.

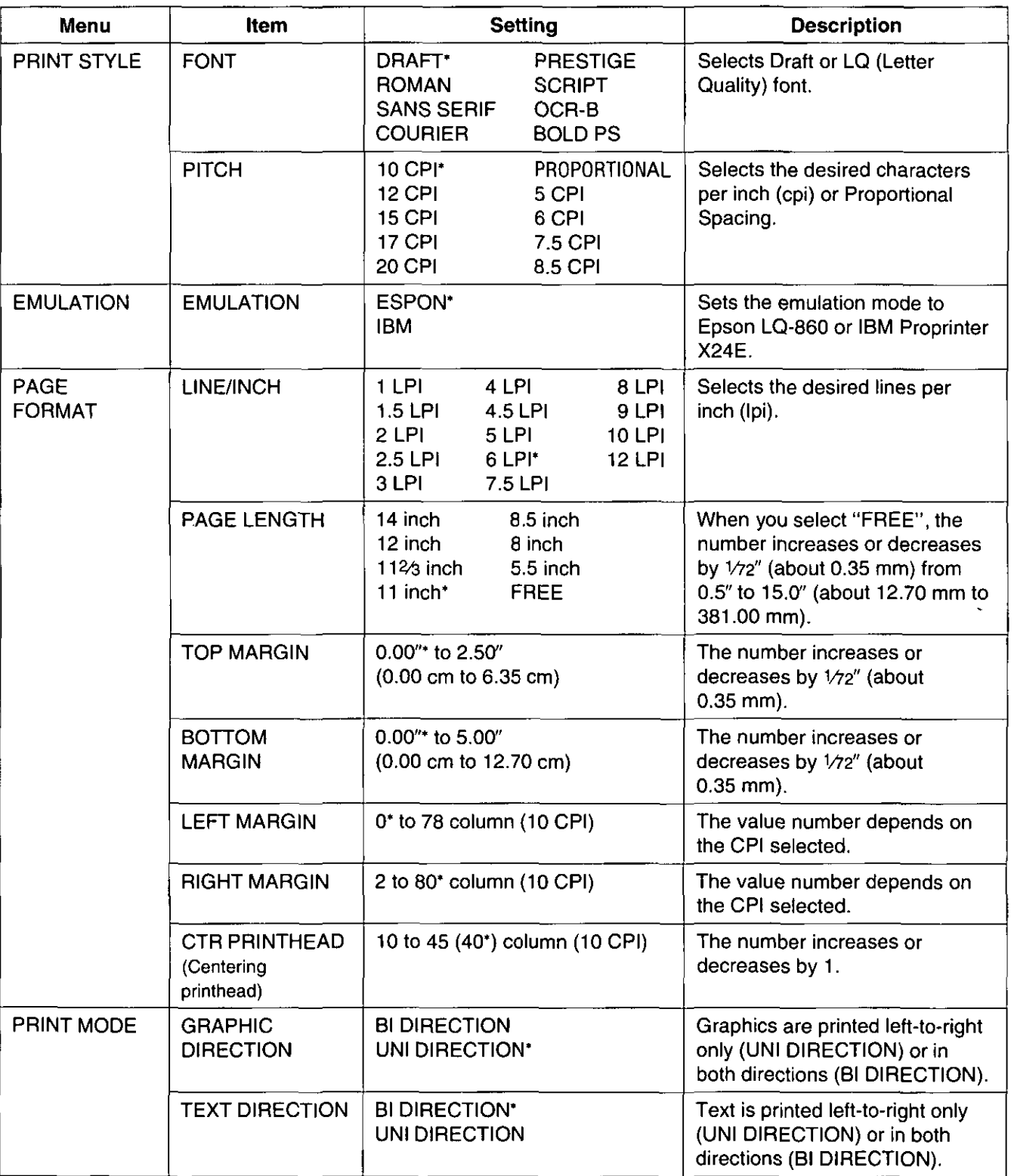

'denotes setting when shipped from factory.

 $\vec{=}$ ~ en e:rdb

Chap. 3

**Node** 

# **Using the Setup Disk'**

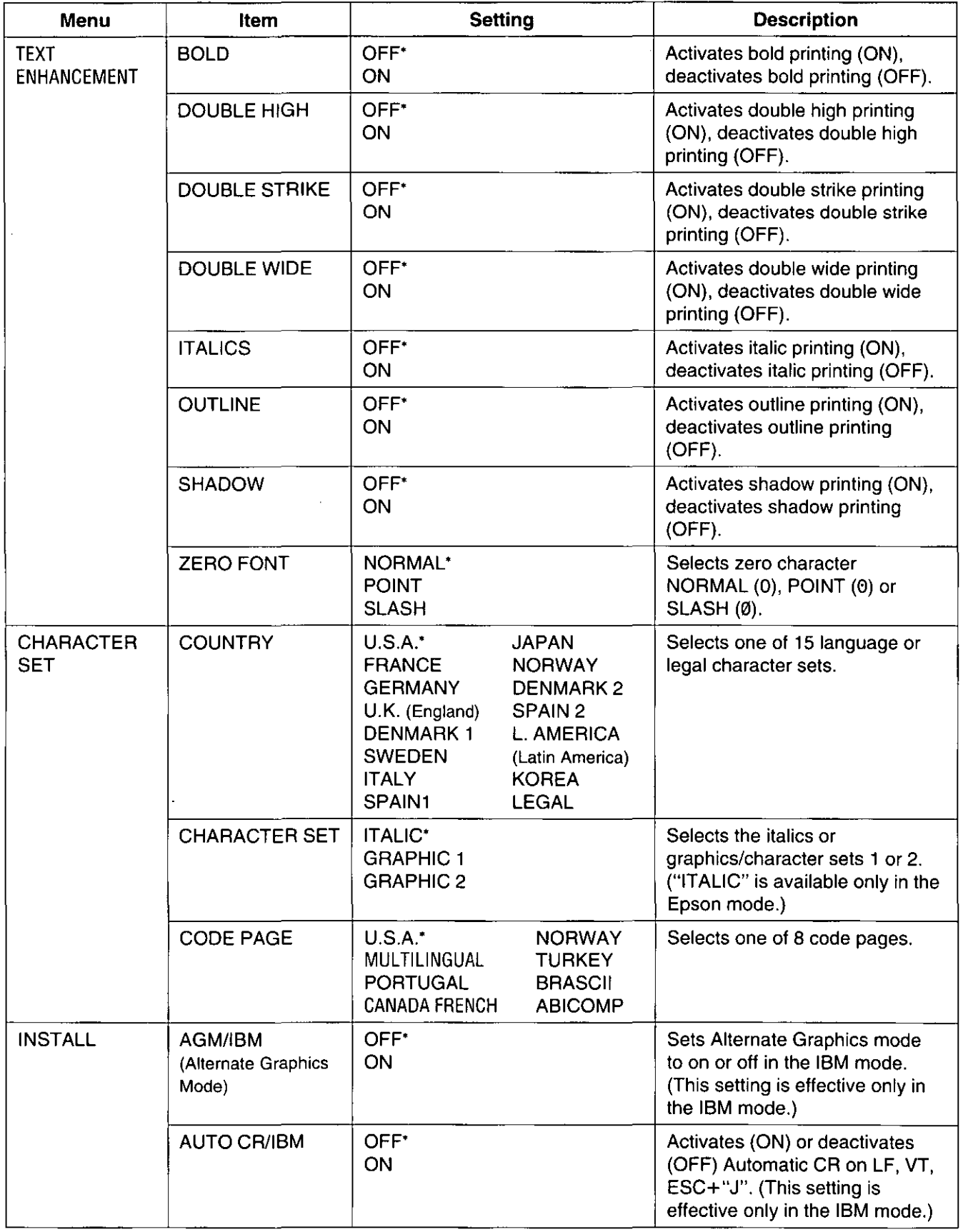

'denotes setting when shipped from factory.

 $\overline{\mathbf{P}}$ Setup

Node<br>S

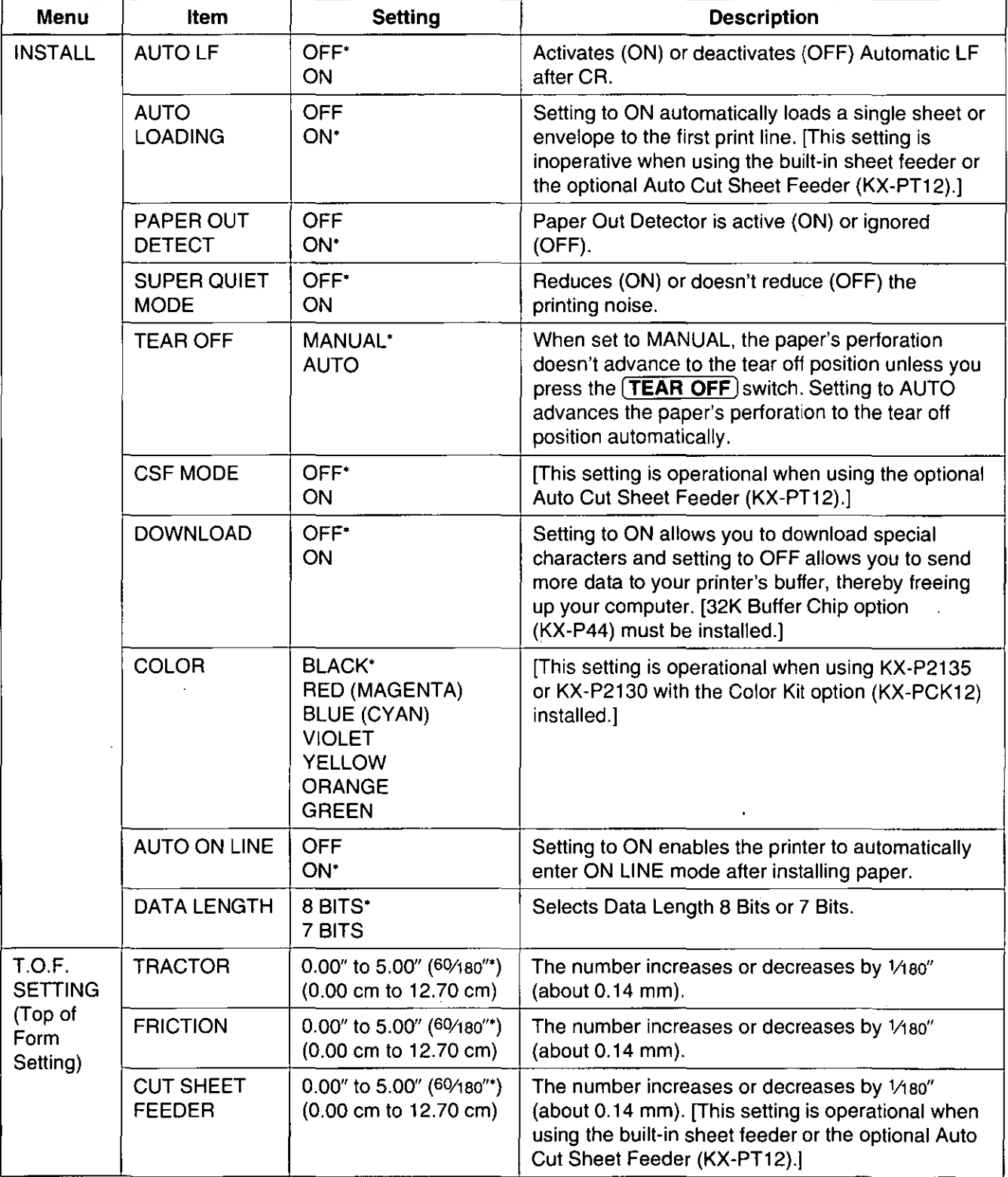

'denotes setting when shipped from factory.

# **Using the Setup Disk**

This Setup Disk can only be used in an IBM-PC or a compatible computer with a 3.5" floppy disk drive.

Before using the Setup Disk, it is recommended that you make a back-up copy and store the original in a safe place.

This printer has been factory set to operate with most of the popular software packages. In most cases there will be no need to change the initial setup items. Refer to pages 31-33 to verify that the factory settings meet your requirements. If no changes are required, you should be ready to print.

#### Note:

- Use the DISKCOPY command of the operating system to make a back-up copy. Refer to your DOS manual for further information.
- You may find it convenient to install the Setup Disk programs directly onto your C Drive, rather than reading them from the Setup Disk each time a change is necessary. Either method is acceptable.

To perform an automatic installation of the Setup Disk files onto your C Drive, follow the steps below:

- 1. Insert the Setup Disk into drive A or B.
- 2. Type A: (or B:) and press **(Enter** ].
- 3. Type **INSTALL** and press (Enter].

This procedure automatically creates a directory called **2130&35** and copies all of the programs from your Setup Disk onto your C Drive.

To recall the programs from your C Drive.

<For DOS>

At your C:\> prompt, type **CD 2130&35** and press **(Enter** I

Type SETUP and press **[Enter I** 

<For WINDOWS> Select **Run** from the File menu.

Type C:\2130&35\SETUP and click **[OK]** (or press **(Enter**)).

• Be sure to type **SETUP** as one word. If not, you will receive a Syntax error message.

## **Running the Initial Setup Program**

**1 Insert your Setup Disk into either drive A or B.** 

- **2 Type A: (or B:) and press Enter 2 Select Run** from the File menu.
- 
- 
- <For DOS> **<For WINDOWS>** 
	-
- 3 **Type SETUP.** 3 **Type A:\SETUP (or B:\SETUP).** 
	- **Press Enter 3. 4 Click OK I (or press Enter ).** 4 Click  $\overline{OK}$  (or press Enter ).

Initial Setup Mode

«Setup Utilily( x x x xx xx xx x x) »

Item ><br>FONT

 $5<sup>+</sup>$  The first screen is an introduction to the operation of the Setup Disk. Please read it through and press any key to continue. (If your display is monochrome,

press "M" key.)

## $6$  The  $\langle$ Menu $\rangle$  window will be highlighted.

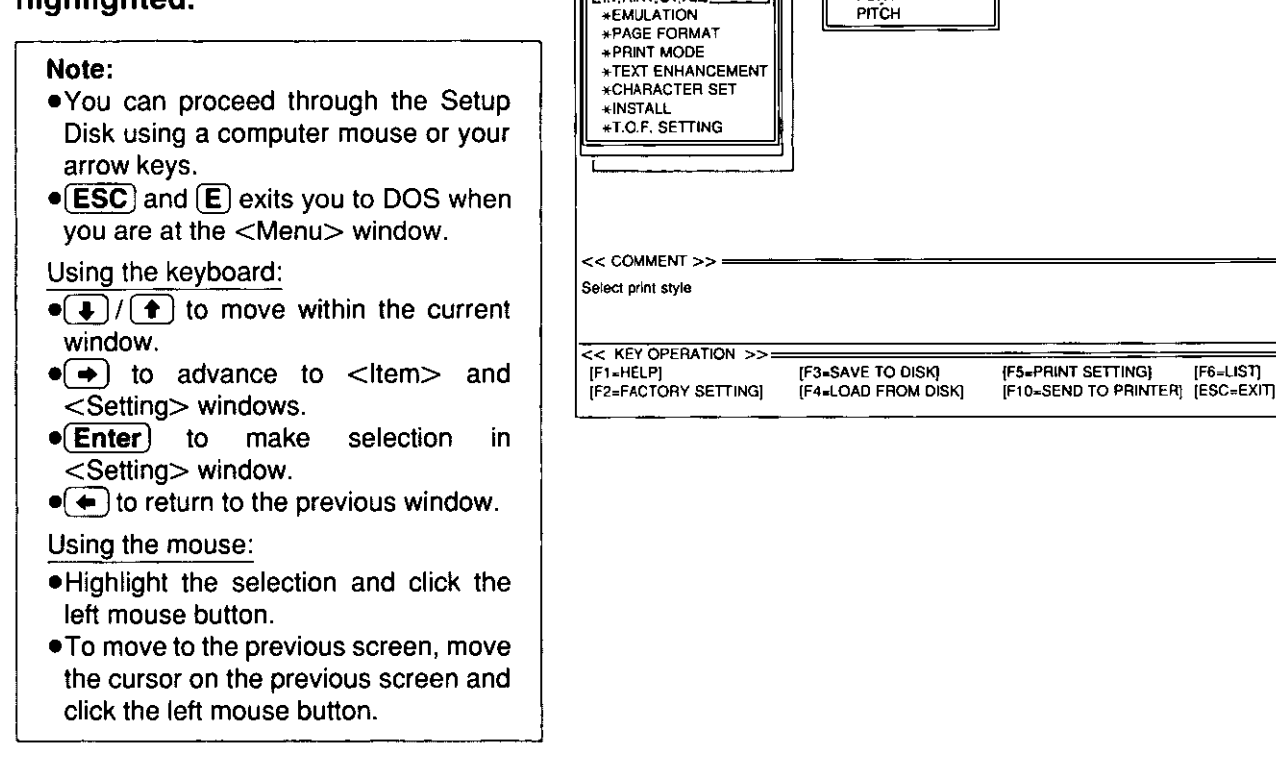

< Menu>

GRRINT, STYLE

## Print Settings

Before you change any selections on the Setup Disk, you can verify the settings by getting a print-out.

## $Press$   $(F5)$ .

A Print Setting window will be displayed.

### **2** Press  $\mathbf{\overline{Y}}$  or  $\mathbf{\overline{N}}$ , or highlight the appropriate command and press [ Enter ).

- "Y": Current print settings will be printed.
- "N": The print settings won't be printed and the display will return to the Main screen.

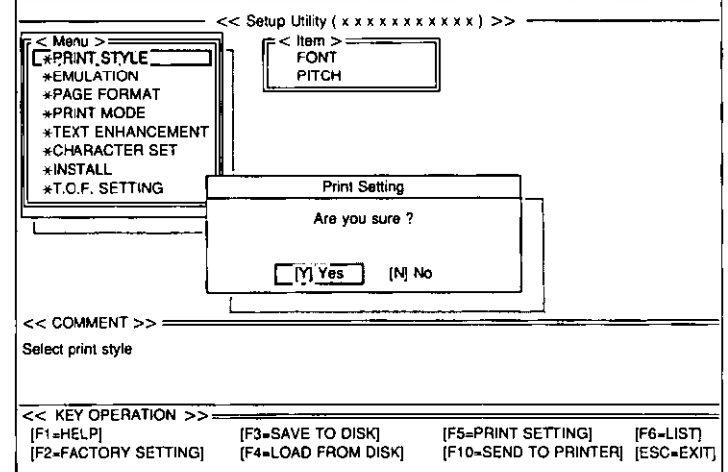

# Display Setting List

Before you change any selections on the Setup Disk, you can view the current setting list on the display.

The setting list will be displayed.

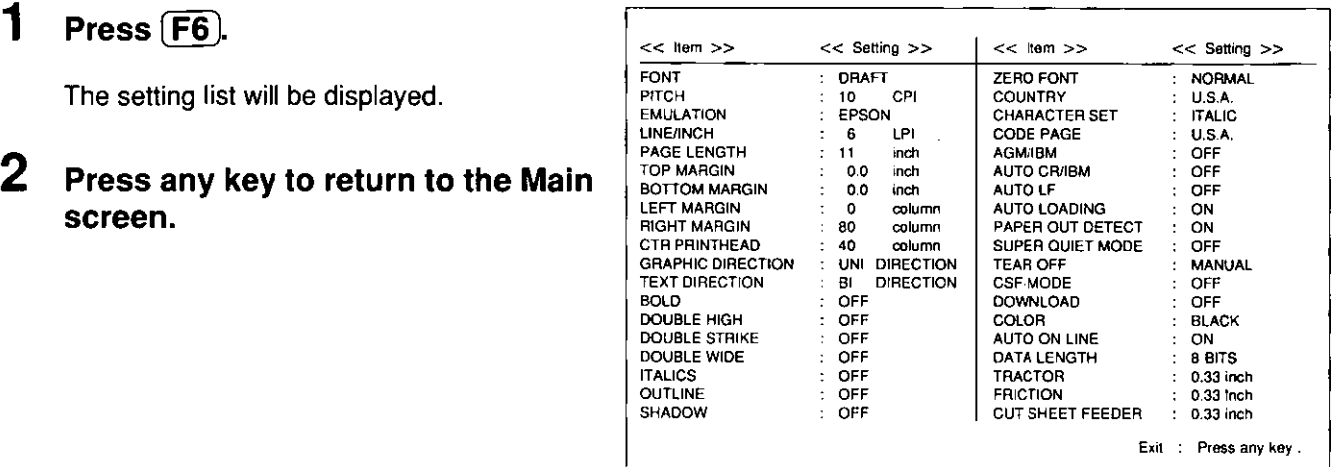

# Setting Selections on Setup Disk

**1** In the  $\leq$ Menu $>$  window, press  $\left(\rightarrowright)$ or  $\left(\begin{array}{c} \bullet \\ \bullet \end{array}\right)$ .

> Select the desired menu (ex; PRINT STYLE).

## 2 Press  $\rightarrow$ .

<Item> window will be highlighted.

# **3** Press  $\left( \bigoplus$  or  $\left( \bigoplus$ .

Highlight the desired item (ex; FONT).

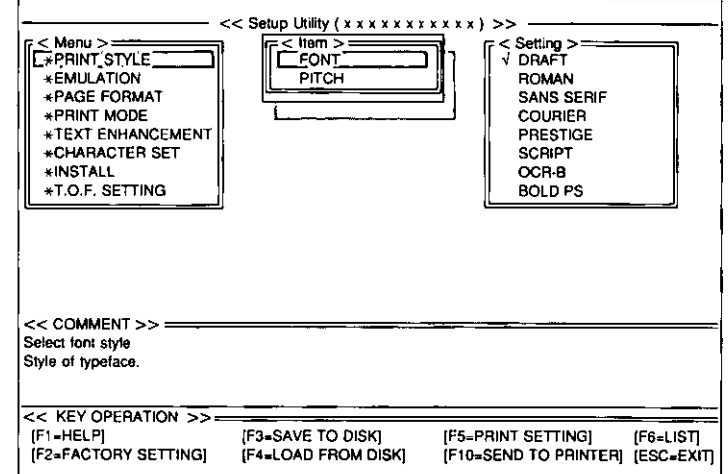
# 4 Press  $\rightarrow$ .

<Setting> window will be highlighted.

# 5 Press  $\left( \text{f} \right)$  or  $\left( \text{f} \right)$ .

Highlight the desired setting (ex; COURIER).

## 6 Press [Enter].

The desired item has been set. A  $\sqrt{}$  will appear next to the new setting.

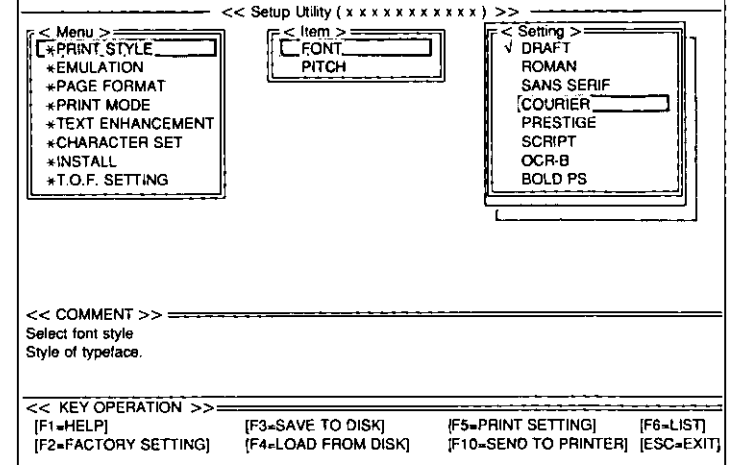

# Press  $\leftarrow$ .

<Item> window will be highlighted.

To make additional changes in the < Item> window, repeat steps 3 to 6.

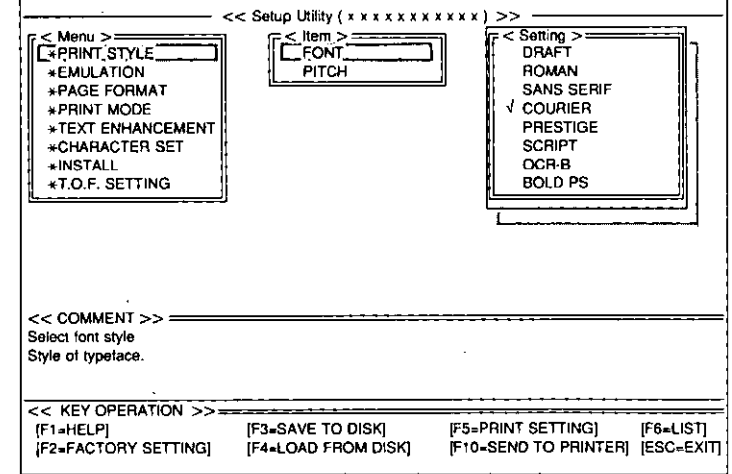

# **8** Press  $\leftarrow$ .

<Menu> window will be highlighted.

To make additional changes in the <Menu> window, repeat steps 1 to 6.

## 9 When all changes have been made, you may perform any one of the following operations:

Save to Disk- $(F3)$  (we P. 38) Print Settings  $-$  (F5) (we P. 35) Display Settings  $-$  (F6) (w P. 36) Send to Printer  $\boxed{F10}$  (we P. 39)

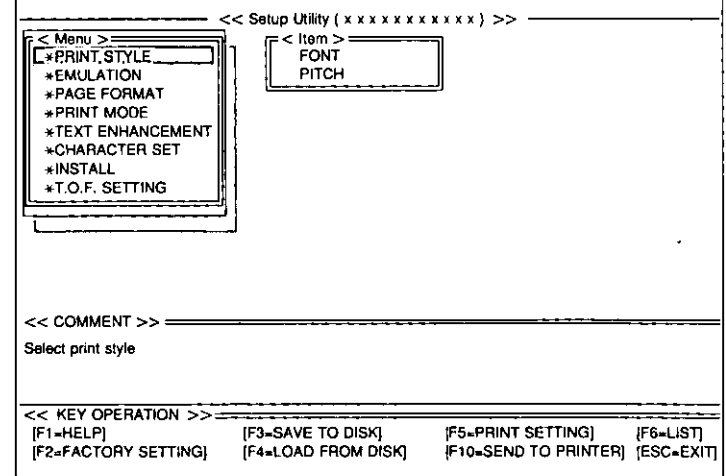

# Using the Setup Disk

 $10$  After performing one of the previous operations, and with the<br><Menu> window highlighted, highlighted,  $pres<sub>f</sub>ESC$ .

# **11** Press $E$  or  $\overline{C}$ .

- "E": You have exited the Setup program.
- "C": The display will return to the <Menu> window.

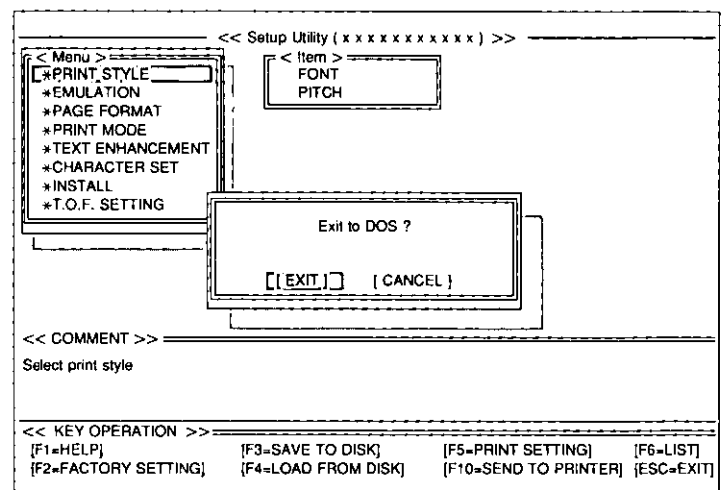

## Save to Disk

1 Press  $\boxed{F3}$ .

A Save to Disk window will be displayed.

2 To change Drive, press  $(TAB)$  three times and select the appropriate drive by using  $(f)$  or  $(f)$ .

To change Directory, press (TAB) four times and select the new directory by using  $(r)$  or  $(r)$ , then  $pres(Enter).$ 

If you do not change the Drive or Directory, proceed to Step 3.

**3** Press **TAB** repeatedly to move the cursor to the Filename cursor to the position.

Delete  $*$  and enter a file name (up to 8 characters) and press (Enter).

All the settings will be saved on the disk and the display will return to the Main screen.

#### Note:

 $\bullet$ (SHIFT)+(TAB) performs a reverse tab function and moves the cursor to the previous selection.

If you want to save the setting(s) as a file name previously saved, after entering the same file name, press  $[Enter]$  then press  $[Y]$ .

- "Y": The current settings will be written over the old settings.
- "N": The display will return to a <Save to Disk> window.

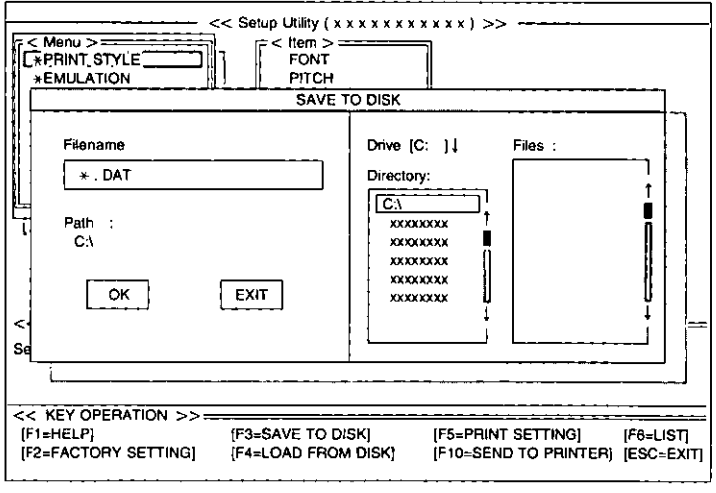

# Load from Disk

Press  $\mathsf{[F4]}$ .

A Load from Disk window will be displayed.

 $2$  To change Drive, press  $(TAB)$  three times and select the appropriate drive by using  $(f)$  or  $(f)$ . To change Directory, press (TAB) four times and select the new directory by using  $\left( \frac{1}{\epsilon} \right)$  or  $\left( \frac{1}{\epsilon} \right)$ , then press [Enter ].

> If you do not change the Drive or Directory, proceed to Step 3.

- **3** Press (TAB) five times to move cursor to Files.
- **4** Use  $\left(\frac{1}{2}\right)$  or  $\left(\frac{1}{2}\right)$  to highlight your desired file name.

## 5 Press (Enter).

All the settings in the file will be loaded to your screen.

To transfer these settings to your printer, you must perform the Send to Printer operation below.

# Send to Printer

# Press  $\mathsf{[F10]}$ .

A Send to Printer window will be displayed.

# **2** Press  $(\overline{Y})$  or  $(\overline{N})$ .

- "Y": All the settings will be sent to the printer.
- "N"; The display will return to the Main screen.

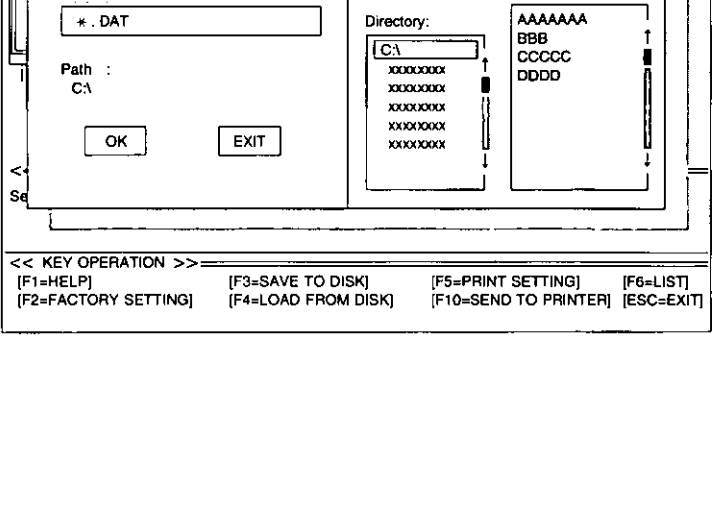

 $<<$  Setup Utility ( $x \times x \times x \times x \times x \times x$ ) >><br> $\begin{bmatrix} x \\ y \end{bmatrix} \begin{bmatrix} x \\ F \end{bmatrix}$ 

**LOAD FROM DISK** 

Filename **Drive [C: ] I** Files:

COMENT STYLE<br>
CHERINT.STYLE<br>
\*EMULATION<br>
TITCH

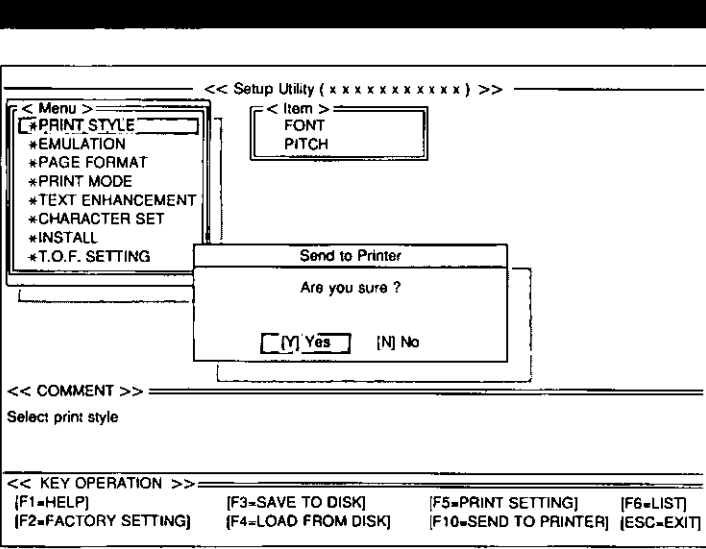

#### Resetting to Factory Setting Press  $\mathsf{F2}$ . 2 Press  $\boxed{\mathsf{Y}}$  or  $\boxed{\mathsf{N}}$ . 3 "Y": All the screen settings will be reset to the Factory setting. "N"; The display will return to the Main screen. If  $(Y)$  was selected, perform one operations: of the you may following Save to Disk $-$ [F3] (we P. 38) Print Settings- $\overline{F5}$  (war P. 35) Display Settings- $\boxed{FB}$  (w P. 36) Send to Printer $(F10)$  (we P. 39) **Help** < Menu > Wenu > Wenu > Wenu > Wenu > Wenu > Wenu > Wenu > Wenu > Wenu > Wenu > Wenu > Wenu + 2014 ..-EMULATION \_\_\_ PAGE FORMAT .. PRINT MOOE \*TEXT ENHANCEMENT **\*CHARACTER SET** \*INSTALL -!!-T.O.f. SETTING I << COMMENT>> Select print style << KEY OPERATION >>=====<br>[F1=HELP] [F [F2\_FACTORY SETTING) «SetupUlility,( x x x XXX)()()()()() » FONT<br>
PITCH<br>
Factory Setting Factory Setting Are you sure?  $\lceil N \rceil$  [M] No [F3=SAVE TO DISK] [F5=PRINT SETTING] [F6=LIST]<br>[F4=LOAD FROM DISK] [F10=SEND TO PRINTER] [ESC=EXI] [F10-SEND TO PRINTER] [ESC-EXIT]

If you cannot remember what a particular function does, a HELP program will display explanations of the functions.

#### 1 Press  $[F1]$ .

 $3$  Press (Enter).

4 Press  $\overline{ESC}$ .

 $5$  Press (ESC).

A Help Item screen will be displayed.

#### 2  $Press (+) / (+) / (+) / (+)$

Highlight your desired item. (ex; AGM/IBM)

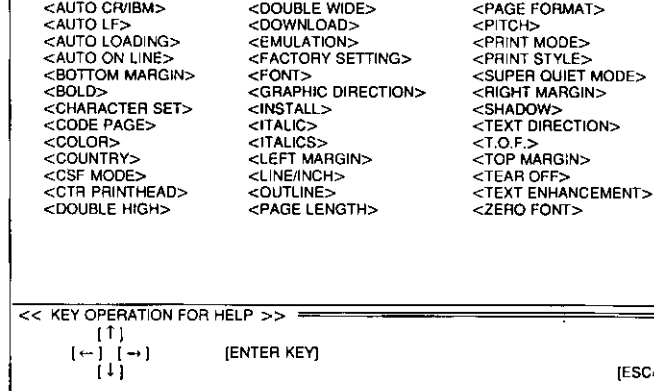

# A definition will be displayed. The Help Item screen will be displayed.

The display will return to the Main screen.

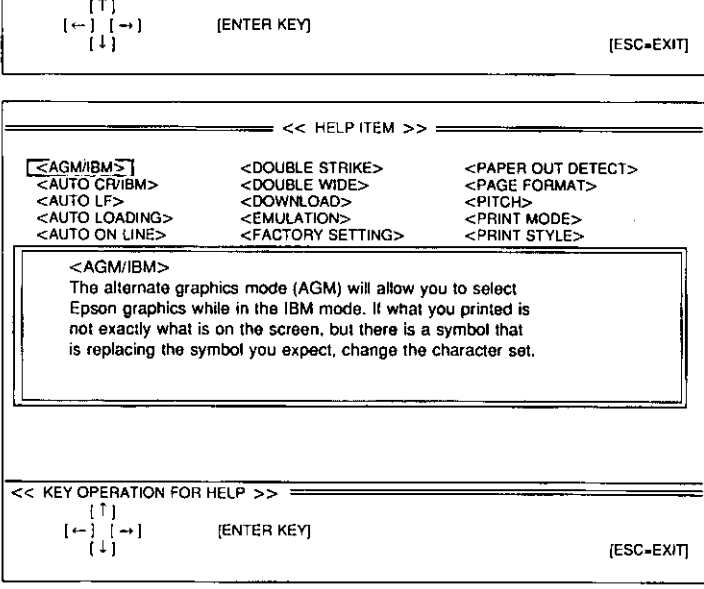

 $=$  << HELP ITEM >>  $=$ [<AGM/IBM>] <DOUBLE STRIKE> <PAPER OUT DETECT>

Chap.

 $\omega$ 

40

# **Using the Control Panel**

# **Selecting a Character Font**

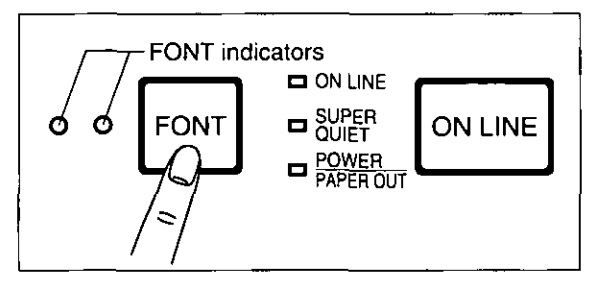

## **.** Press and release (FONT).

This printer contains resident fonts which are accessible through the Control Panel. You can select anyone of the character fonts by pressing the FONT switch on the Control Panel. The combination of FONT indicators indicates the current character font selected, as shown below.

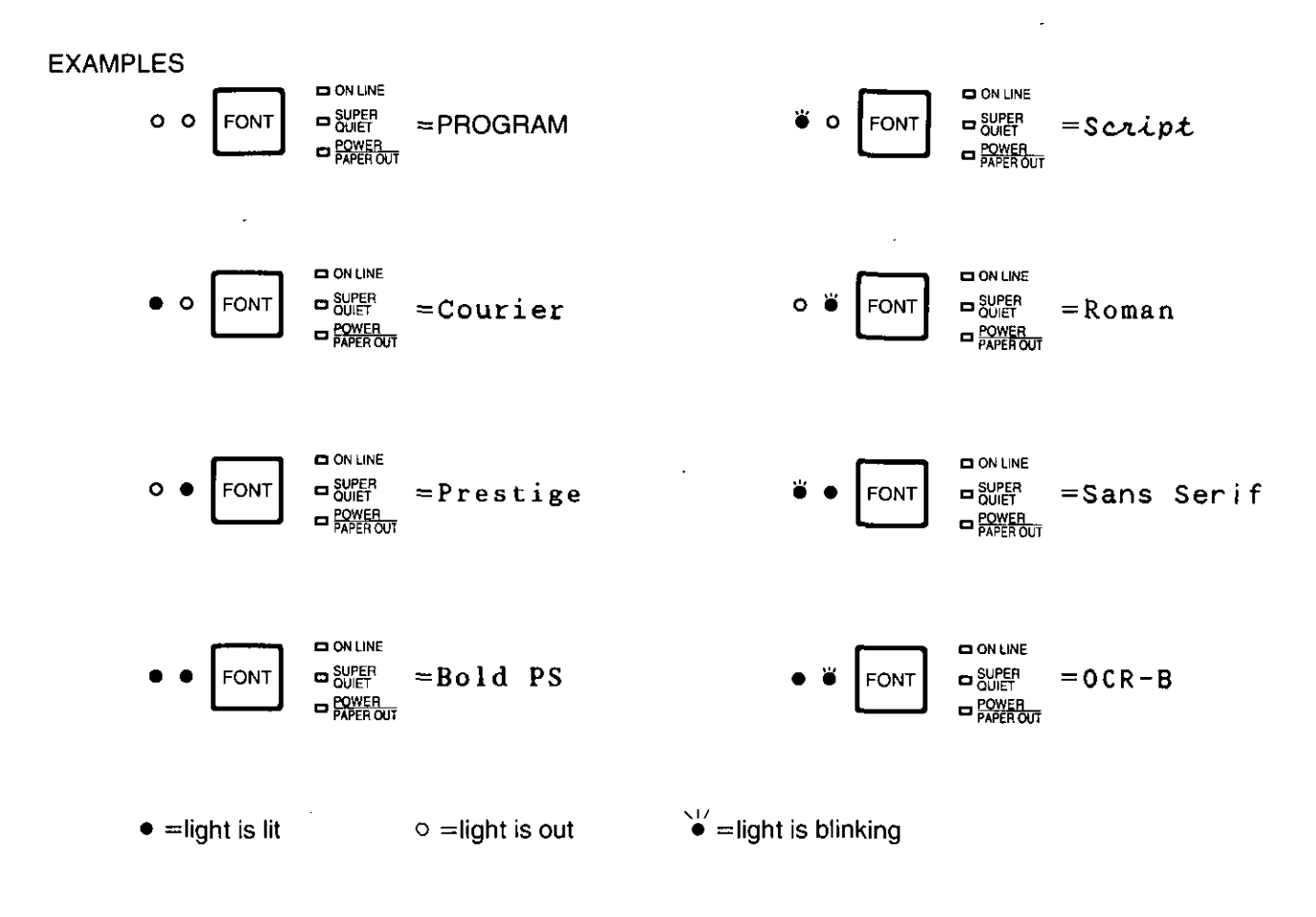

Note:

.When the power is turned off, font will reset to default setting. If you want to save a font selection as your default, you may do so by using the Setup Disk. ( $\mathbb{F}$  P. 31)

-When both FONT indicators are off, the font commands from your software program will control your printer.

 $\mathbf{\Xi}$ 

sing the

Con<br>Do Sontrol

եց<br>i  $\mathbf{E}$ 

# **Using the Control Panel**

# **Super Quiet Mode**

The Super Quiet mode is a useful feature for further reducing print noise. Your printer has the capability of saving this feature by using the Setup Disk. ( $\mathcal{F}$  P. 31~40)

#### Note:

-When enabled, this feature will decrease your print speed.

## **Turning on the Super Quiet mode:**

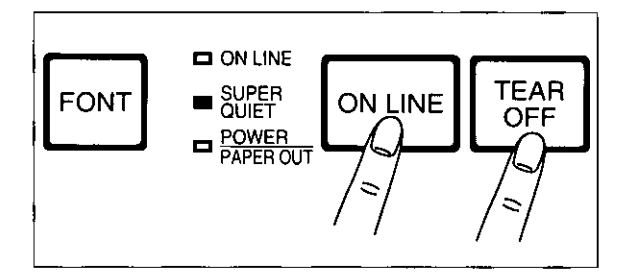

## While pressing (ON LINE), press (TEAR OFF).

The SUPER QUIET indicator is on.

## **Turning off the Super Quiet mode:**

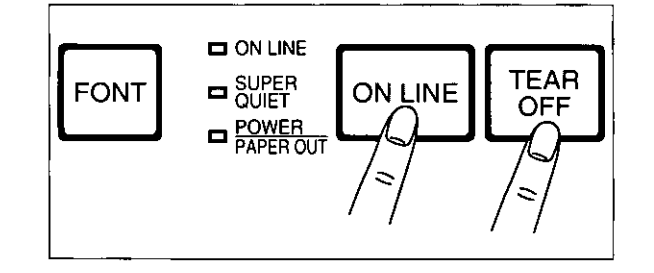

## While pressing (ON LINE), press (TEAR OFF).

The SUPER QUIET indicator is off.

# **Line Feed/Form Feed [LF/FF]**

You can adjust the paper position by using the front panel switches when the printer is in the OFF LINE mode or when the printer is not printing in the ON LINE mode.

## Line Feed

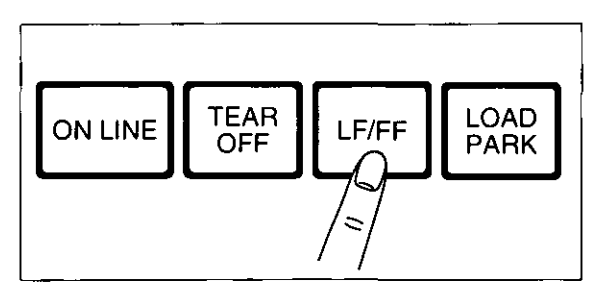

Form Feed

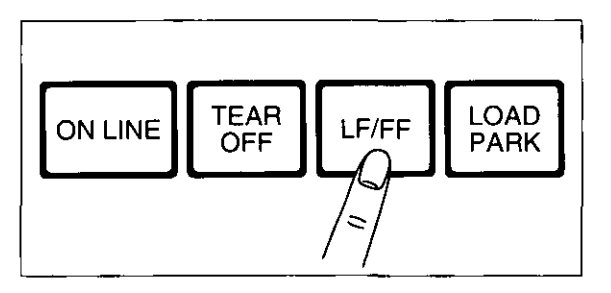

With paper installed, pressing **[LF/FF]** once advances the paper one line.

With paper installed, holding **[LF/FF]** moves the printhead to the center and advances the paper to the top of the next page.

## Micro Line Feed

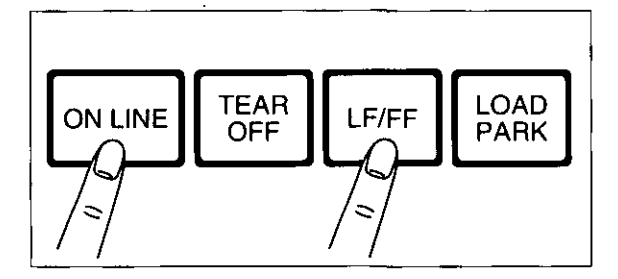

With paper installed, while pressing  $[ON LINE]$ , press  **once to advance the paper one micro line** (1/180"). Holding the switches will advance the paper continuously until you release the switches. Using the Micro Line Feed within 5" from the top of your paper automatically stores the position as Top of Form position.

## Reverse Micro Line Feed

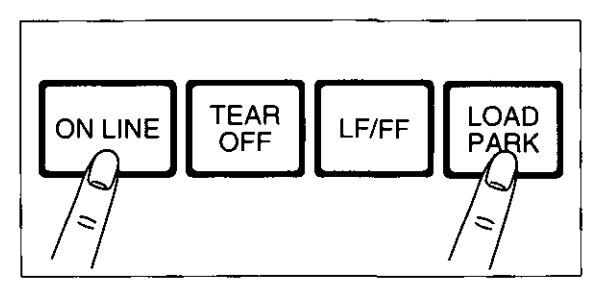

With paper installed, while pressing **ON LINE**, press (LOAD/PARK) once to reverse the paper one micro line  $(1/180'')$ . Holding the switches will reverse the paper continuously until you release the switches. Using the Reverse Micro Line Feed within 5" from the top of your paper automatically stores the position as Top of Form position.

#### Note:

•When pressing (LF/FF), the amount of paper which is fed is determined by the current setting for lines per inch as specified by the Setup Disk, control panel (Initial Setup Mode) or your application software.

# **Top of Form Function (TOF SET)**

This printer has a Top of Form (TOF) function which stores the first print line position and loads the paper to the designated position automatically. The first print line position will be stored even after the power is turned off. Additionally, the printer can store 3 different Top of Form positions depending on the paper feed method [fanfold paper-push ( $\Box$ ), single sheet ( $\Box$ ) and multiple single sheets ( $\Box$ ) using the built-in sheet feeder or the optional Auto Cut Sheet Feeder (KX-PT12)].

You can adjust the Top of Form position by using the Setup Disk ( $\mathbb{R}$  P. 31~40), or using Micro Line Feed or Reverse Micro Line Feed within 5" from the top of your paper.

#### **Note:**

- Do not rotate the platen knob, otherwise the printer will not be able to count the number of lines .
- When setting TOF for fanfold paper, all adjustments must be made on the first sheet. If you wish to change the setting after advancing additional sheets you must first park then reload the paper.
- **1 If necessary, redefine the page length of the paper you are using through the Setup Disk**  $(\mathbf{w} \cdot \mathbf{P})$ **. 31** $\sim$ **40), control panel (w P\_** 48~49) **or vour application software**  $\mathbf{w}$  **P. 51~ 53)\_**

A page is defined by setting the page length through the Initial Setup mode or the Software command.

## **2 Micro Line Feed**

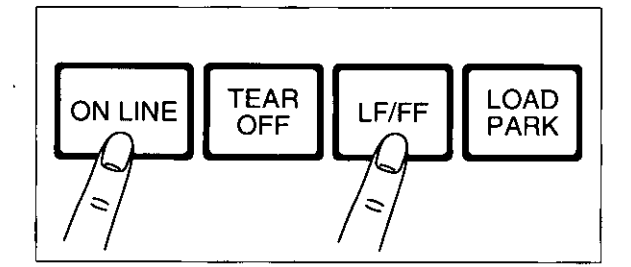

# **While pressing [ON LINE** ), **press [LF/FF** )\_

This advances the paper one micro line  $(1/180'')$ . Holding the switches will advance the paper continuously until you release the switches.

## **Reverse Micro Line Feed**

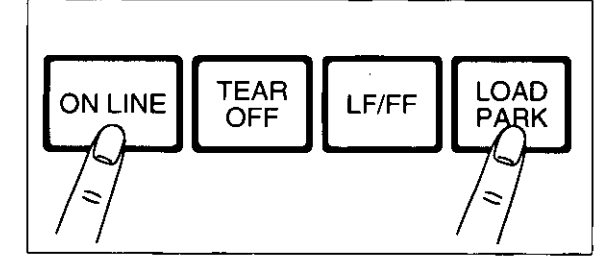

**3 At your desired pOSition, release the switches\_** 

## While pressing (ON LINE), press (LOAD/PARK).

This reverses the paper one micro line  $(V_{180})$ . Holding the switches will reverse the paper continuously until you release the switches. The printer cannot reverse the paper past the printable area.

The paper position will be stored automatically as the new Top of Form position.

~

# **Tear Off (TEAR OFF)**

With fanfold paper installed, this function allows you to advance your paper to the tear position. After tearing off the page you can return your paper to the first print line by pressing **(TEAR** OFF] again. If **(TEAR OFF]** is not pressed a second time, the printer will automatically reverse to the first print line upon receiving data from the computer.

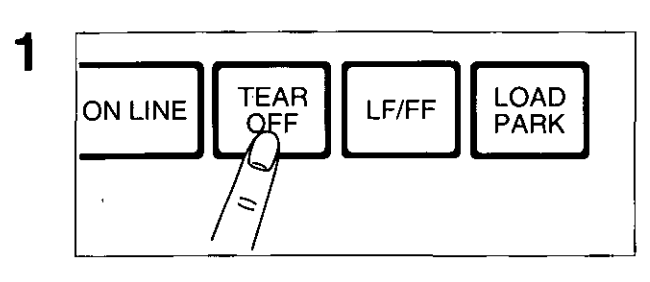

**Press [TEAR OFF) to advance the paper to the tear bar.** 

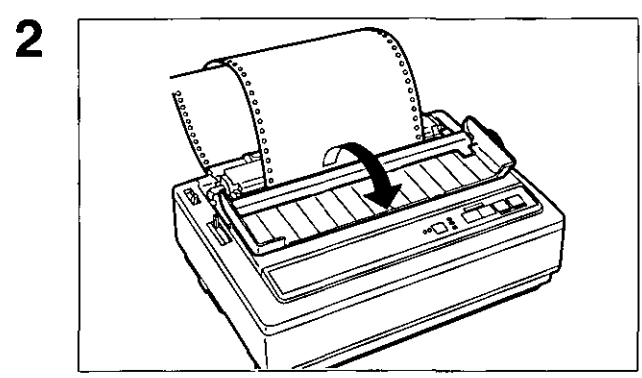

**Fold the rear part of the smoked plastic cover forward.** 

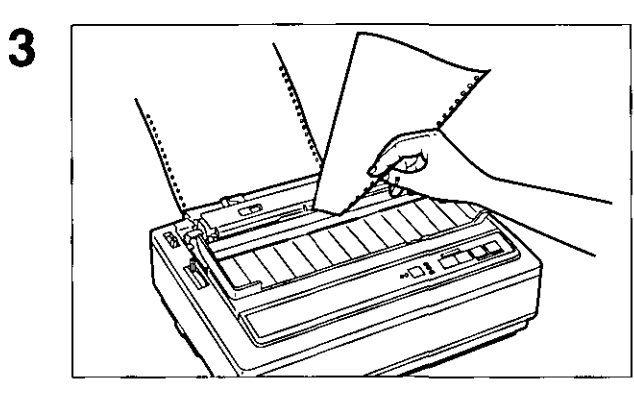

**Tear off the page.** 

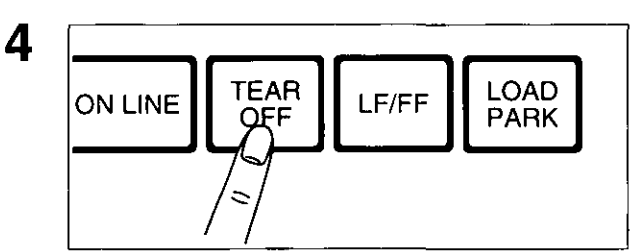

**5 Replace the smoked plastic cover.** 

**Press [TEAR OFF) to reverse the paper back to the first print line.** 

# **Paper Parking**

This function moves the fanfold paper to the park position, enabling you to use single sheets or envelopes without ol Panel<br>(LOAD/PARK)<br>old paper to the park position, enabling you to us removing or wasting your fanfold paper.

**1** Tear off the printed page(s) of the **fanfold paper being used.** 

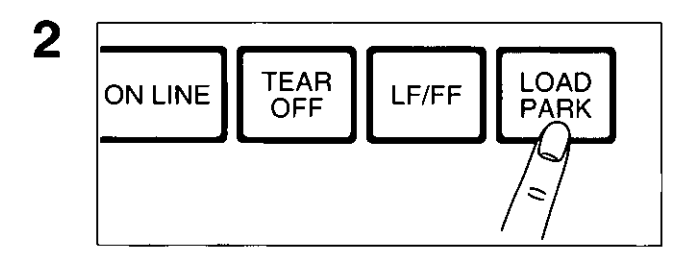

**Press [LOAD/PARK) to reverse the fanfold paper to the park position.** 

**Move the paper feed selector to ""**" **(Friction mode).** 

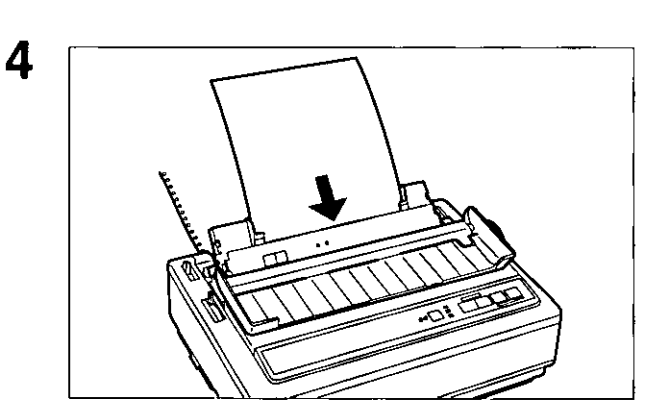

**Load single sheets or envelopes.**  (w **P. 22 "Single Sheets and Envelopes")** 

When you are finished printing, remove the sheet (or envelope) from the printer.

- **o Replace the built-in sheet feeder for fanfold paper.**
- **e Replace the smoked plastic cover.**

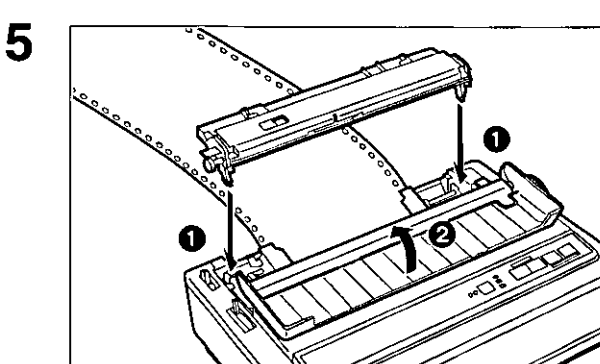

3

 $\Box$ 

 $\Box$ 

 $\Box$  .

Paper feed **selector** 

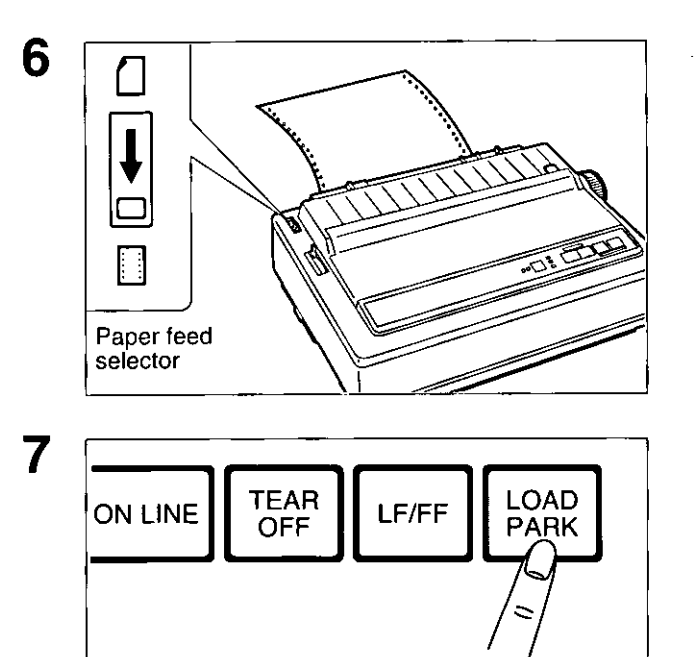

**Move the paper feed selector to "**[" **(Tractor Push mode).** 

**Press (LOAD/PARK) to reload the fanfold paper to the first print line.** 

## **Paper Out Detector**

Your printer has a paper out detector. When an out of paper condition occurs, printing stops, the printer goes to the OFF LINE mode, and the PAPER OUT indicator starts blinking. To continue printing to the end of the current page, follow the steps below.

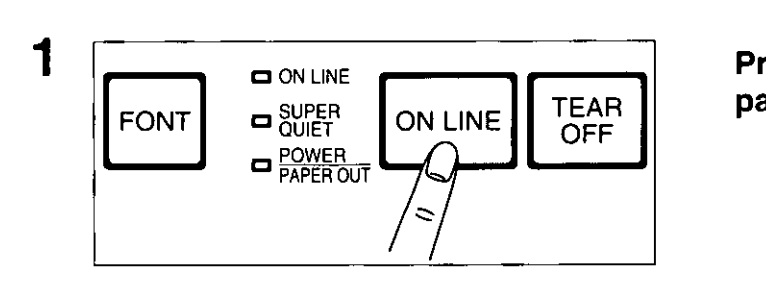

 $\Box$  ON LINE  $\Box$  SUPER<br>QUIET

**O** POWER

**Press (ON LINE)** repeatedly until the **page is completed.** 

**Install the new paper. (w P.19~25)** 

**If the ON LINE indicator is not lit,**  press (ON LINE).

#### **Note:**

**FONT** 

2

3

- -When the PAPER OUT DETECT is set to ON, printing stops at 0.5" from the bottom of the paper.
- . The paper out detector can be disabled through the Setup Disk. (w P. 33)

ON LINE TEAR

# **Initial Setup Mode**

The following features (items) can be set in the Initial Setup mode through the Control Panel; Emulation, Auto Line Feed, Graphic Direction, Page Length and the optional Auto Cut Sheet Feeder (KX·PT12), if installed. These features can also be set using the Setup Disk (are P. 31).

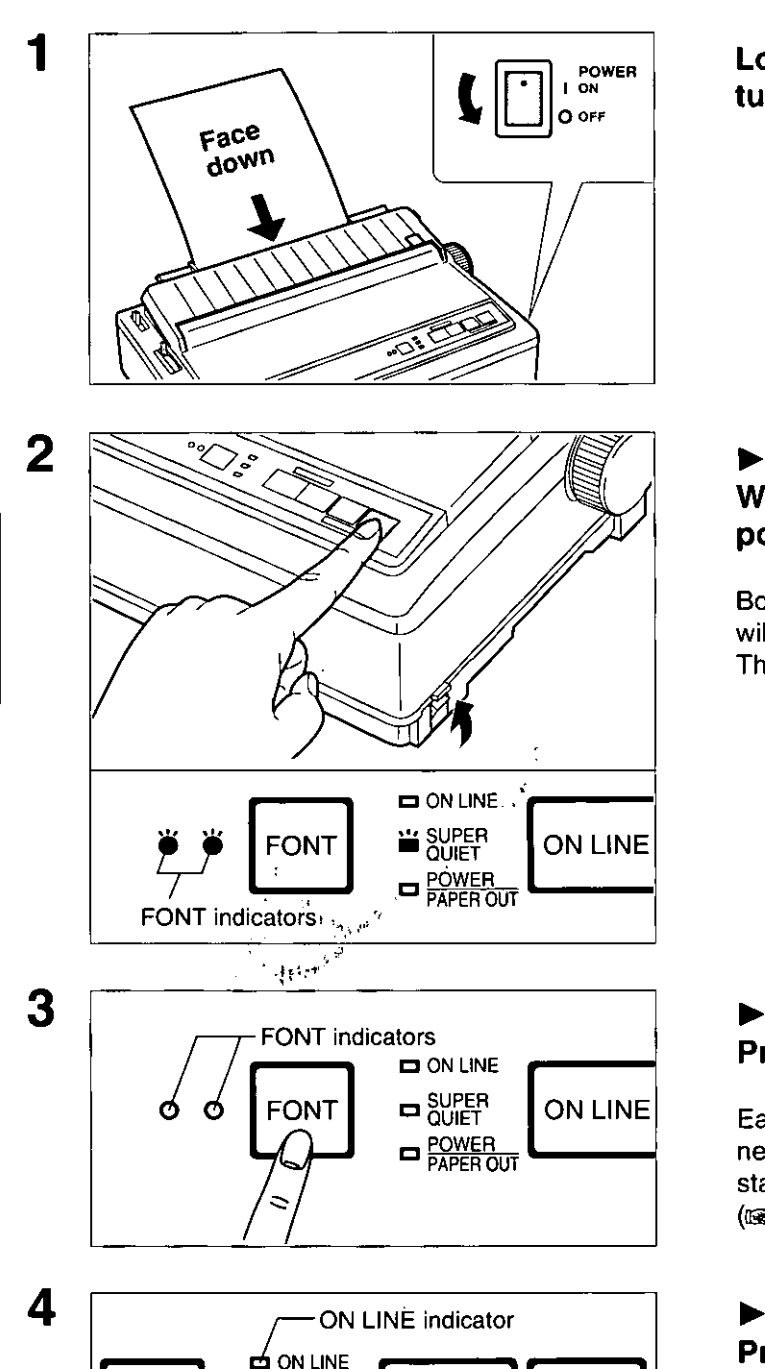

 $\square$  SUPER  $\bigcup_{\text{OUT}}$  ON LINE  $\bigcup_{\text{OFF}}$  TEAR

**C** POWER **Let a** 

**OFF** 

**Load a sheet of paper (w P. 19~25), and turn the power off.** 

## ~ **To enter the Initial Setup mode While pressing [LOAD/PARK), turn the power on.**

Both FONT indicators and the Super Quiet indicator will be blinking.

The current settings will be printed automatically.

## ~ **Selecting the Item**  Press and release **FONT**).

Each time you press [ **FONT** ), you will advance to the next item. Select the desired item according to the status of the FONT indicators (on, off, blinking).  $(67 P. 49)$ 

## ~ **Setting the Item's status Press and release [ON LINE** ).

The item's status will change each time you press [ON LINE).

To change the item's status, press **(ON LINE** ).  $(wF P. 49)$ 

To change additional settings, repeat steps 3 and 4.

**FONT** 

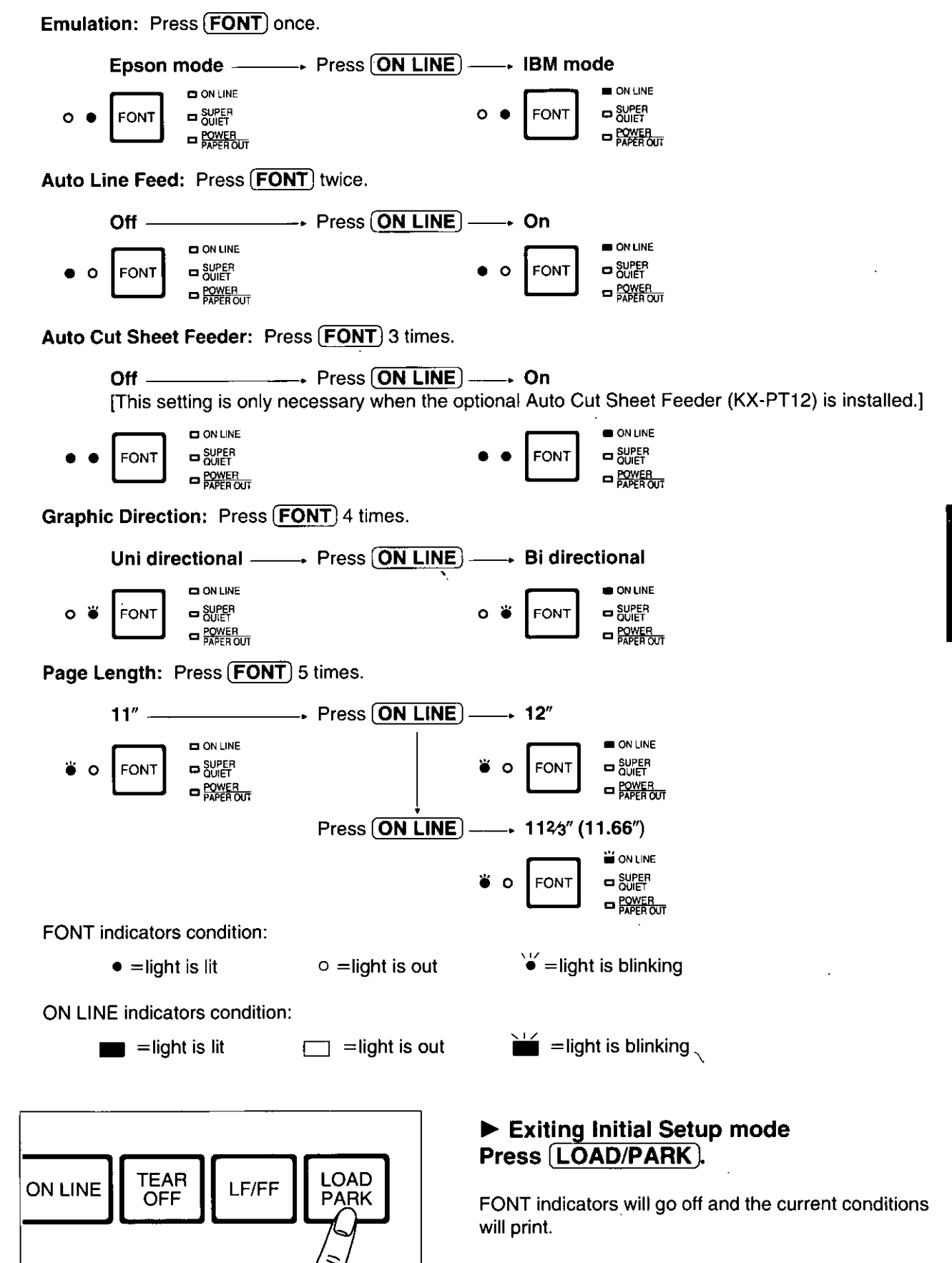

5

- 2-

Panel

## **Returning All Current Settings to the Factory Settings**

This procedure will reset ALL settings to the original factory settings. This includes those setting made through the Setup Disk.

Follow the instructions below:

If paper is loaded, you will automatically get a printout of the current settings.

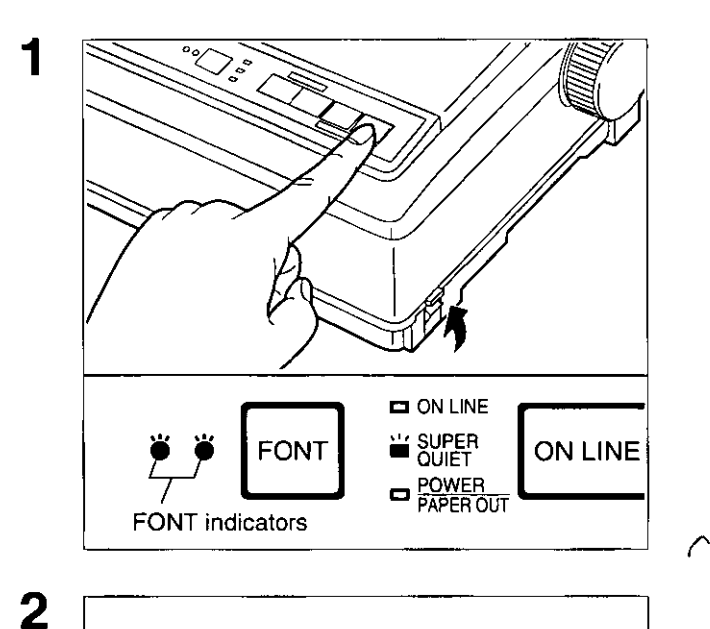

## ~ **To enter the Initial Setup mode While pressing [LOAD/PARK), turn the power on, then release.**

Make sure that FONT indicators and the Super Quiet indicator are blinking.

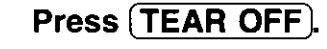

All current settings will be reset to the Factory settings.

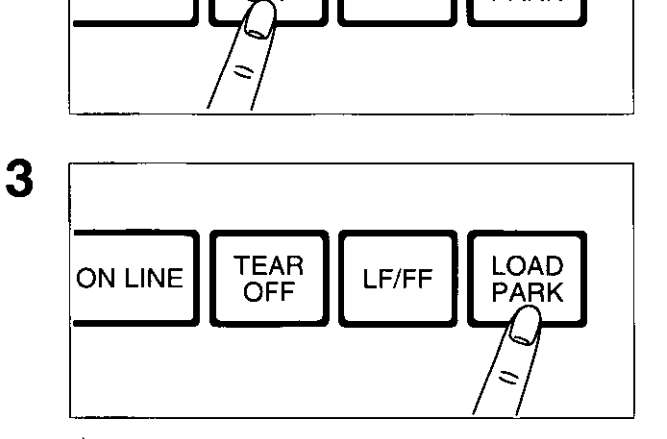

ON LINE **I** TEAR LEFIFF **I** LOAD

## ~ **To exit the Initial Setup mode Press (LOAD/PARK).**

A printout will verify the current setting. If paper is installed, the current settings will be printed.

~

# **Command Reference Program**

# **(Using the Setup Disk)**

The Command Reference program allows you to access a detailed explanation of each software command on the screen. Each displayed explanation can be printed out if required.

Before using the Setup Disk, it is recommended that you make a back-up copy and store the original in a safe place.

#### **Note:**

- Use the DISKCOPY command of the operating system to make a back-up copy. Refer to your DOS manual for further information.
- **You** may find it convenient to install the Setup Disk programs directly onto your C Drive, rather than reading them from the Setup Disk each time a change is necessary. Either method is acceptable.

To perform an automatic installation of the Setup Disk files onto your C Drive, refer to page 34.

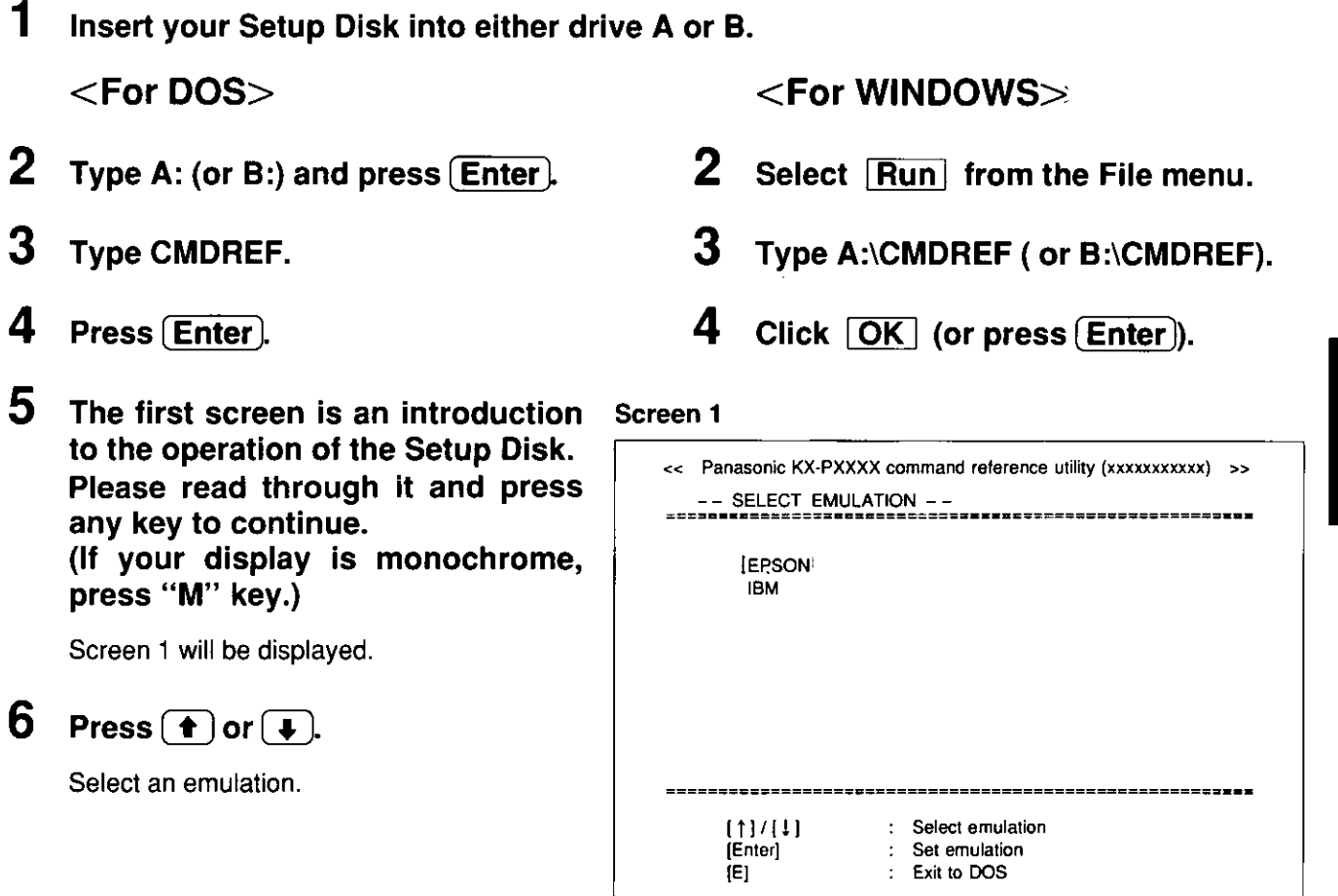

#### **Note:**

- **.You** can proceed through the Command Reference program using a computer mouse or your keyboard. Highlight the desired item and click the left mouse button, or follow the directions on your screen for 'keyboard operation .
- There is a list of proportional spacing tables after the software commands list. If you want to see a proportional spacing table, select your desired table and press **(Enter)**.

# 7 Press (Enter).

The emulation will be set and screen 2 will be displayed.

#### Screen 2

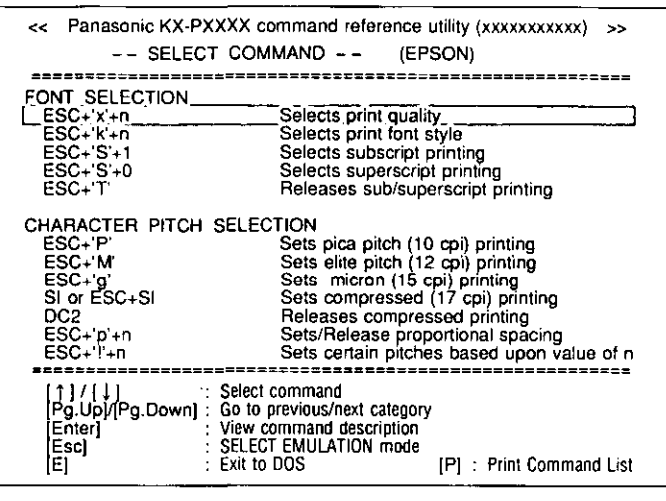

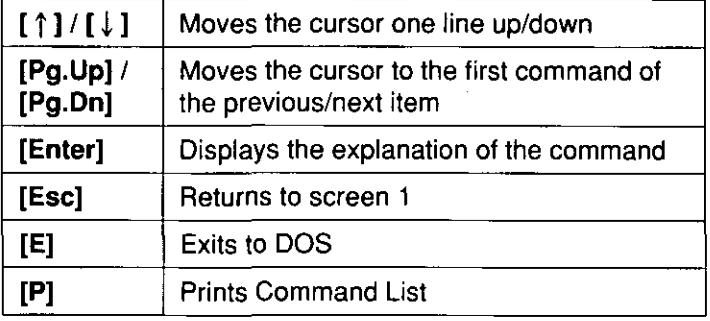

- If you want to print the command list with parameters, press  $\left[ \mathbf{P}\right]$  and press  $\left[ \mathbf{Y}\right]$ .
- "Y": The command list with parameters will be printed.
- "N": The display will return to screen 2.

### Screen 3

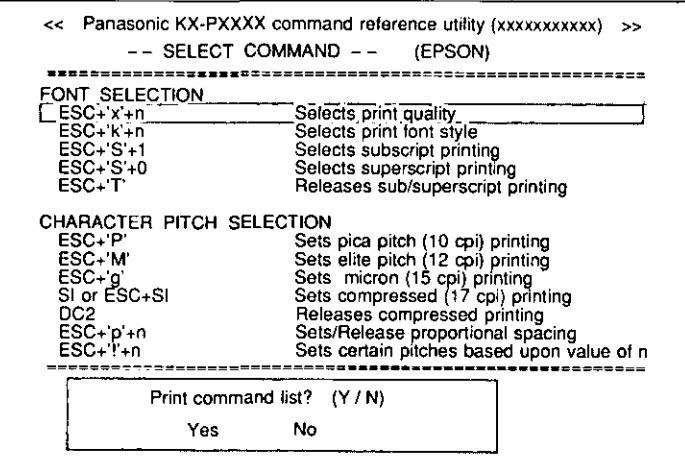

8 Press  $(Pg.Up)$  /  $(Pg.Dn)$  or  $(\uparrow)$  /  $(\downarrow).$ 

Select a command.

# **9** Press (Enter).

The screen 4 will show the detailed explanation of the command.

If you want to exit the Command Reference program, go to step 10.

#### Screen 4

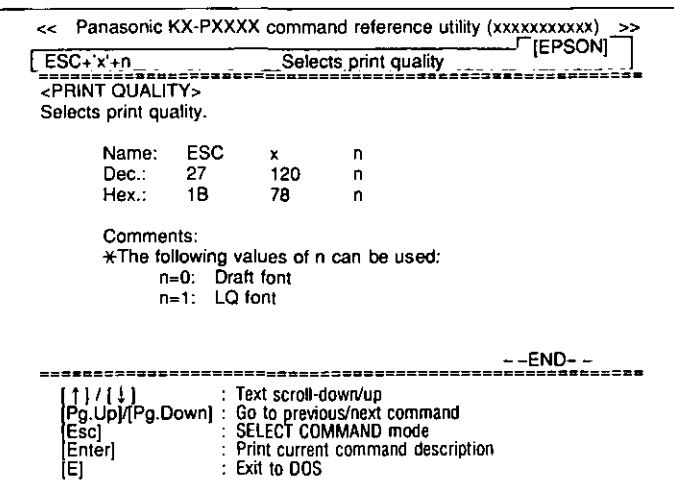

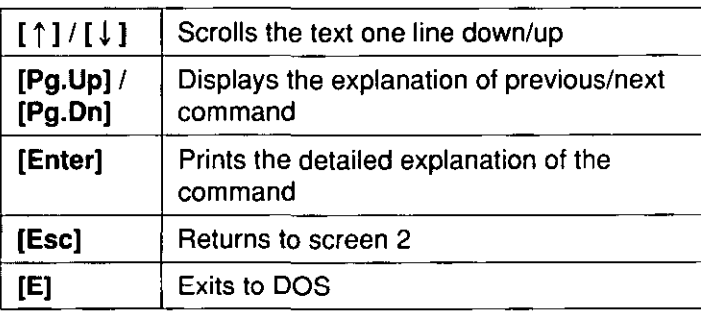

If you want to print this explanation, press  $($ Enter) again and press  $(Y)$ .

"Y": The explanation will be printed.

"N": The display will return to screen 3.

## Screen 5

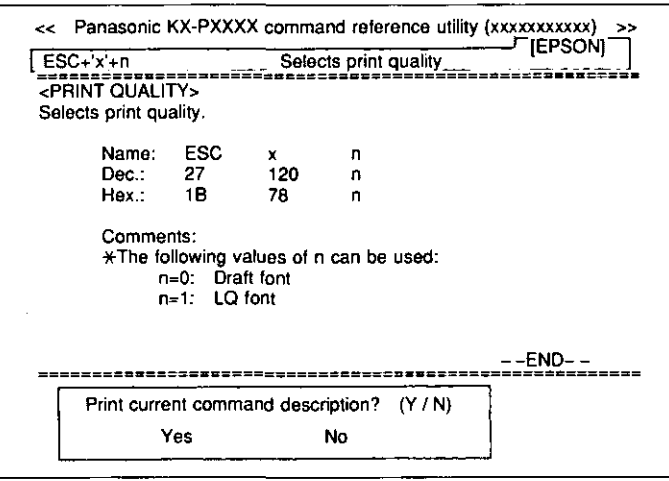

# $10$  Press  $E$ .

You have exited the Command Reference program.

# **Periodic Maintenance**

The printer does not require any routine maintenance. However, reasonable care of the printer will extend its life. The following periodic measures are recommended:

- -Cleaning the unit is the most important action the user can perform. The frequency of cleaning is dependent upon the environment.
	- -Turn the power OFF.

#### Caution:

-The printhead may be hot, use caution when cover is open.

- -Clean the case and covers with a soft cloth. Use any mild commercial cleaner on the cloth, do not spray directly on to the printer.
- -Remove the built-in sheet feeder and the smoked plastic cover. Vacuum or dust the inside area of the unit. Be very careful not to damage the printhead ribbon cable or the carriage drive belt.
- -The platen should be cleaned with denatured alcohol only.
- -The carriage guide bar can be lubricated with a very light oil. Contact your Authorized Panasonic Service Center for advice on lubrication.

### Ribbon Cassette

A black ribbon permits the printing of approximately 3 million total draft characters. When the printing starts to fade, gently push the counter spring in the ribbon cassette hole with the tip of a ballpoint pen or other object. Once the ribbon cassette is mounted onto the carriage and printing is performed for a short time, the characters will become darker.

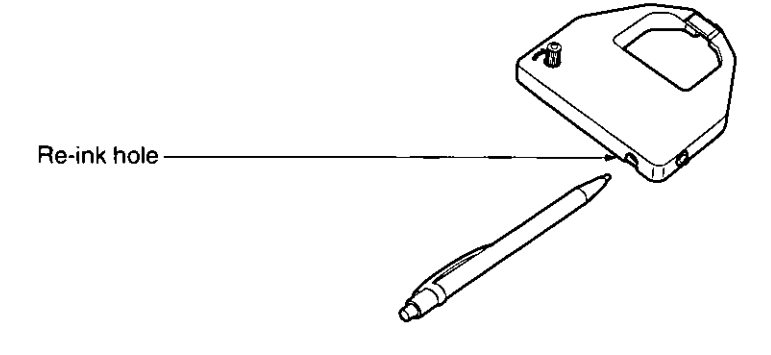

#### Note:

- -Do not re-ink the ribbon until printing starts to fade. If the ribbon has too much ink, the characters may smear when printed.
- -If the ribbon begins to catch, snag, or tear from the printhead, your printer requires servicing .
- -The re-inking feature applies to the black ribbon cassette only and not to the color ribbon.

### Self Test

After re-inking the ribbon, you may want to perform steps  $1~1$ <sup>-3</sup> of "Self Test" to make sure that the characters are not smearing. (is P. 26)

Mainten

# **Troubleshooting**

Most problems associated with the printer can be traced to improper setup, installation, or cabling. The following table will assist you in identifying and correcting some of the more common problems. If you need additional help, contact the store from which the unit was purchased or the Panasonic technical support number found on the inside back cover of this manual.

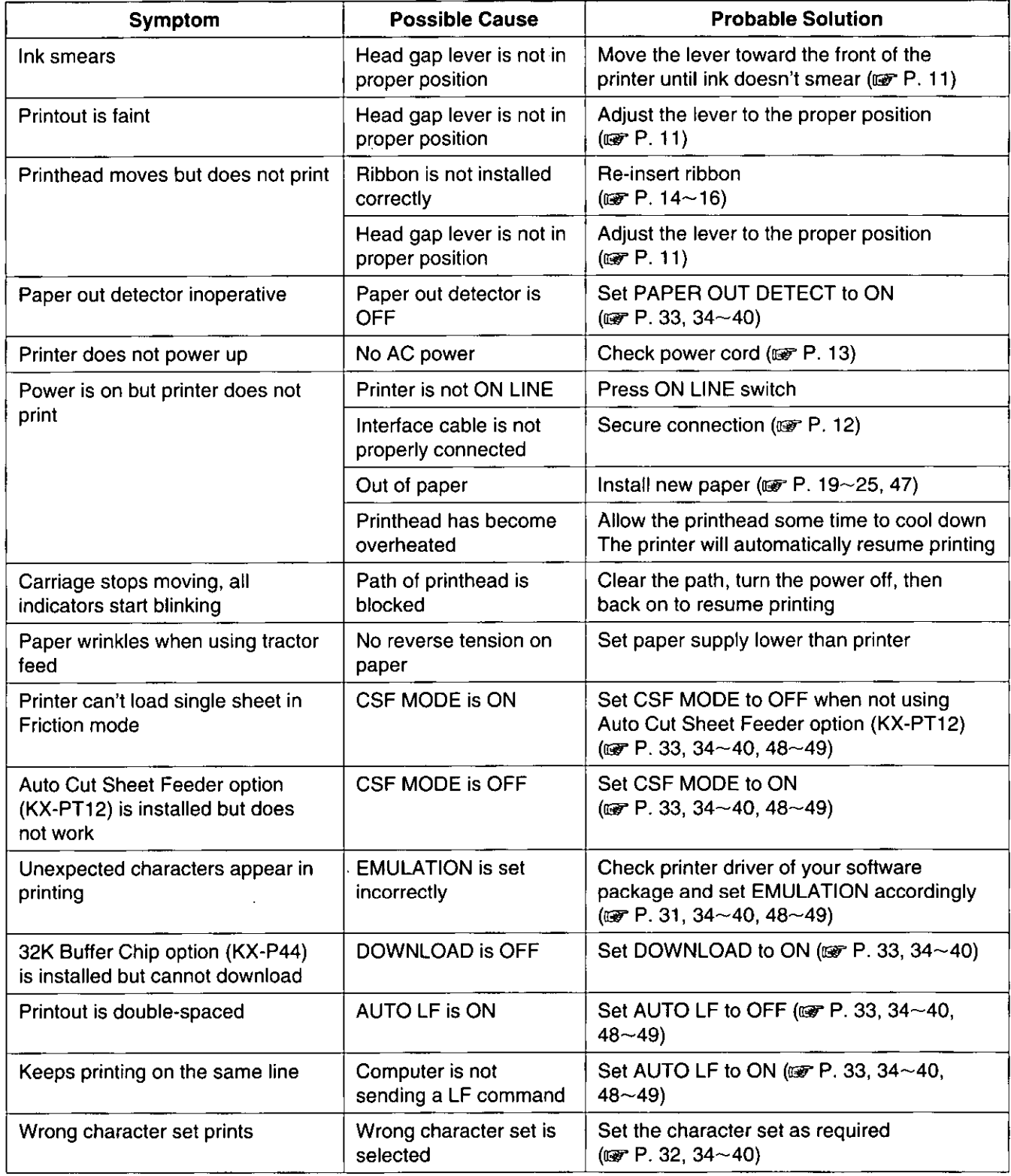

(Continued)

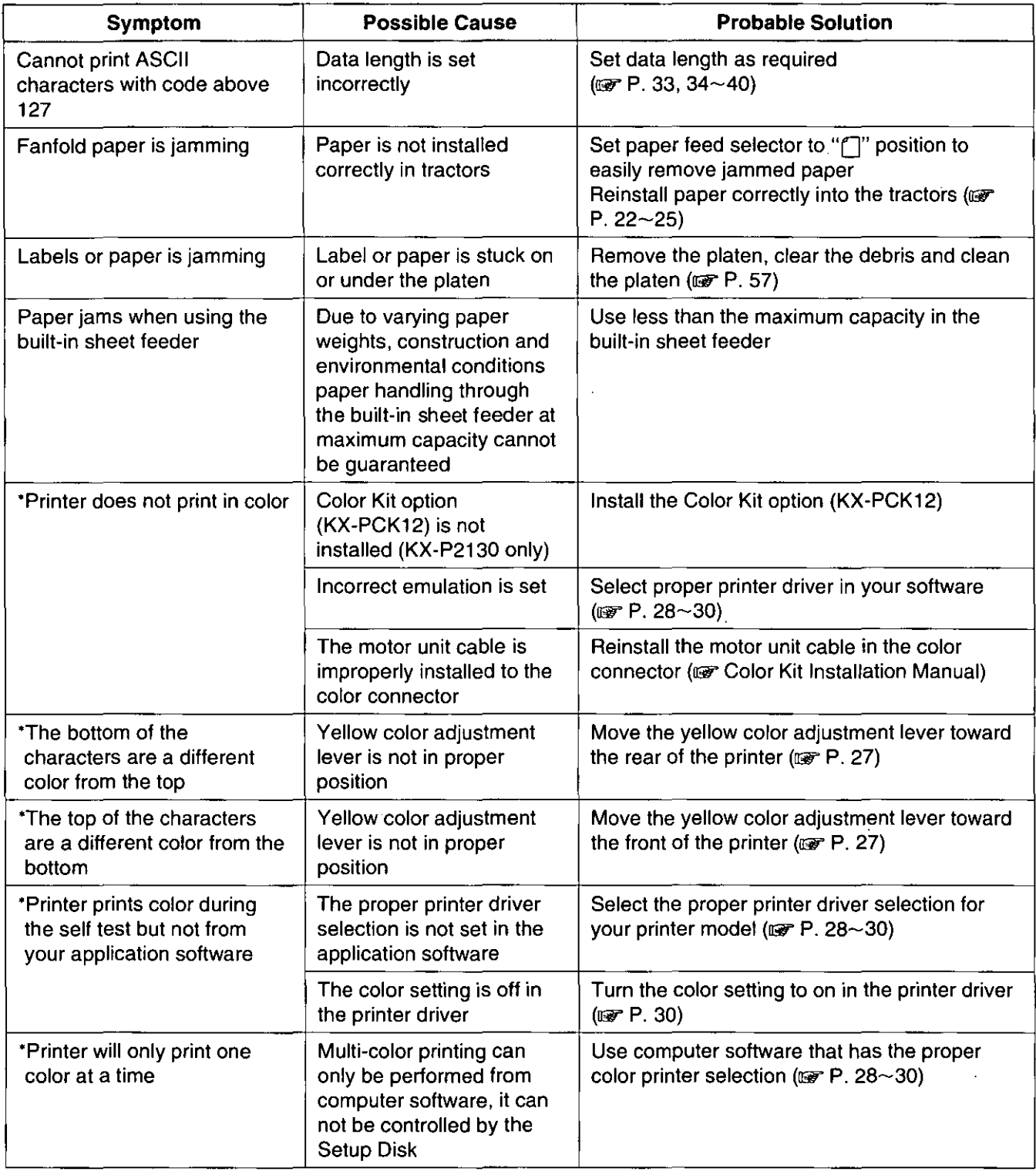

, These symptoms apply to the KX-P2135 or the KX-P2130 with the Color Kit option (KX-PCK12).

# **Platen Removal**

This procedure is to allow easy access for removing jammed labels or paper.

**1** Turn the power switch off. Move the paper feed selector to the "<sup>'</sup>" position (Friction mode).

#### **Caution:**

5

**elf** the printer has been operating, the printhead may be hot. Use caution or allow unit to cool before attempting removal of the platen.

- $2$  Fold the smoked plastic cover forward and remove by pulling straight up.
- $3$  Remove the built-in sheet feeder. Remove the platen knob by pulling straight off.

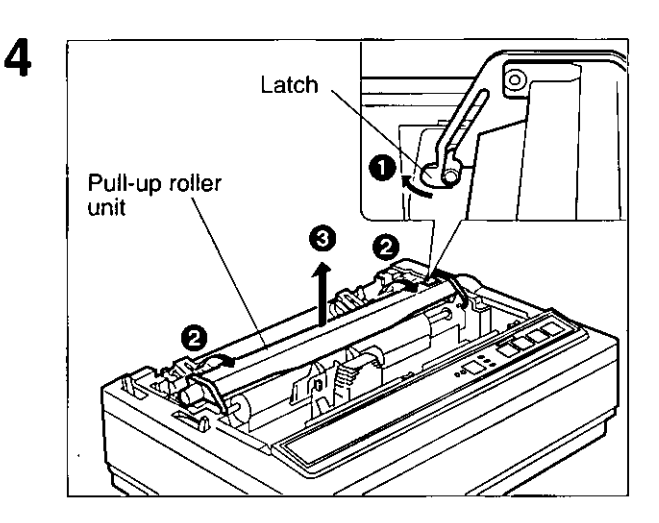

ેPush in ~ <sup>I</sup> Platen bushing (gray) A ᠆ᡰᠮᡰ Platen bushings  $(\text{gray})$   $\qquad \qquad \text{or}$ 

- **O** Release the latches on the pull-up roller unit.
- e Rotate the pull-up roller unit towards the front of the printer.
- **B** Remove the pull-up roller unit by pulling straight up.

To release the platen bushings.

- $\bf{A}$   $\bf{O}$  Push the right platen bushing (gray) in and **2** Rotate the platen bushing towards the rear of the printer.
	- Q Slide the platen bushing inward along the platen shaft.
- **B**  $\bigoplus$  Push the left platen bushing (gray) in and **2** Rotate the platen bushing towards the rear of the printer.
	- Q Slide the platen bushing inward along the platen shaft.

## **Platen Installation**

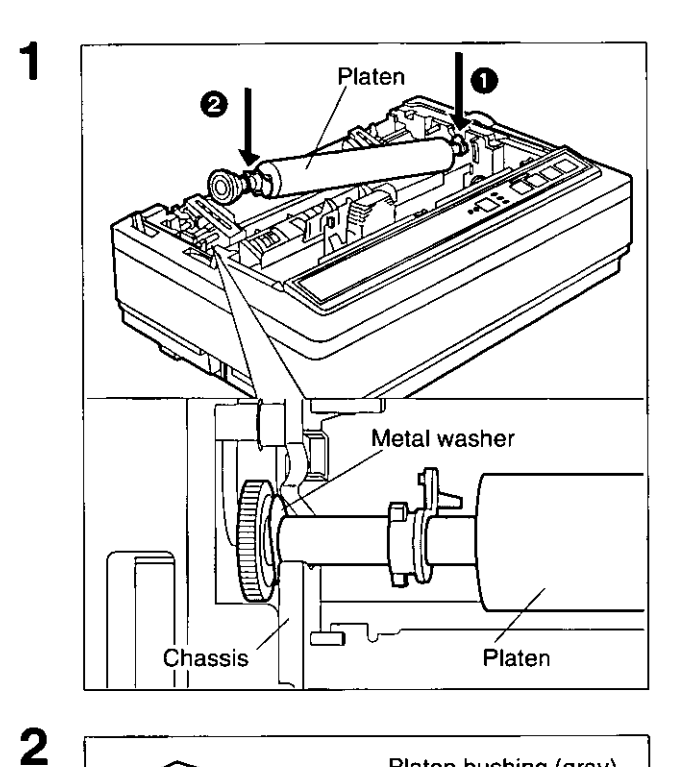

Lower the platen into the openings of the chassis (right side first).

#### **Note:**

• Make sure the metal washer on the left side of the platen is on the outside of the chassis.

- A Align the right platen bushing with the opening in the chassis and slide the bushing into the opening.
- B Align the left platen bushing with the opening in the chassis and slide the bushing into the opening.

3 Rotate the platen bushings towards the front of the printer until they latch into place.

,/ **Opening** 

Front post

- Reinstall the pull-up roller unit by hooking onto the front posts and rotating back until it snaps into place.
- Reinstall the built-in sheet feeder, smoked plastic cover and platen knob.

Platen bushing (gray)

4

5

# **Initialization and Hex Dump**

# **Initialization**

The printer is initialized under the following conditions:

- -the AC power is turned on
- -the PRIME signal is received
- -the RESET PRINTER command is received
- -the clear buffer function is used

When the printer is initialized, the following conditions are set:

- -the print buffer is cleared
- -the receive buffer is cleared (not cleared by RESET PRINTER command)
- -the download character buffer is cleared (not cleared by PRIME signal in IBM Proprinter X24E mode or by RESET PRINTER command)
- -horizontal tabs are set every 8 columns
- -vertical tab settings are cleared
- -all modes set by control and escape commands will be cleared
- -present form position is designated as top of form
- -the Self Test mode is cleared
- -the Control Panel settings are read and set
- -Control Panel settings are not changed by PRIME signal or RESET PRINTER command<sup>\*</sup>
- -the printhead goes to the home position

'Some software packages send PRIME signal at the beginning of their programs. Print modes set by the Control Panel will not change.

## **User Clear Function**

This function initializes the printer from the Control Panel. This feature is very useful when you want to clear the receive buffer (information recently sent from the computer and is currently printing) without changing the Control Panel settings.

- **1** Press **(ON LINE)** to stop the printing and enter the OFF LINE mode.
- 2 While pressing (FONT), press **(ON LINE)** to clear the data in the receive buffer.
- 3 Press **(ON LINE)** to re-enter the ON LINE mode.

## **Hex Dump**

In this mode, all data received from the computer is printed in hex code instead of the normal ASCII characters. Function codes for the printer (CR, LF, HT, etc.) are not executed. This mode is very useful to debug programs.

## **To enter the Hex Dump mode:**

While pressing **(FONT)**, turn the **power on.** 

## **To release the Hex Dump mode:**

Turn the **power off**, then back on.

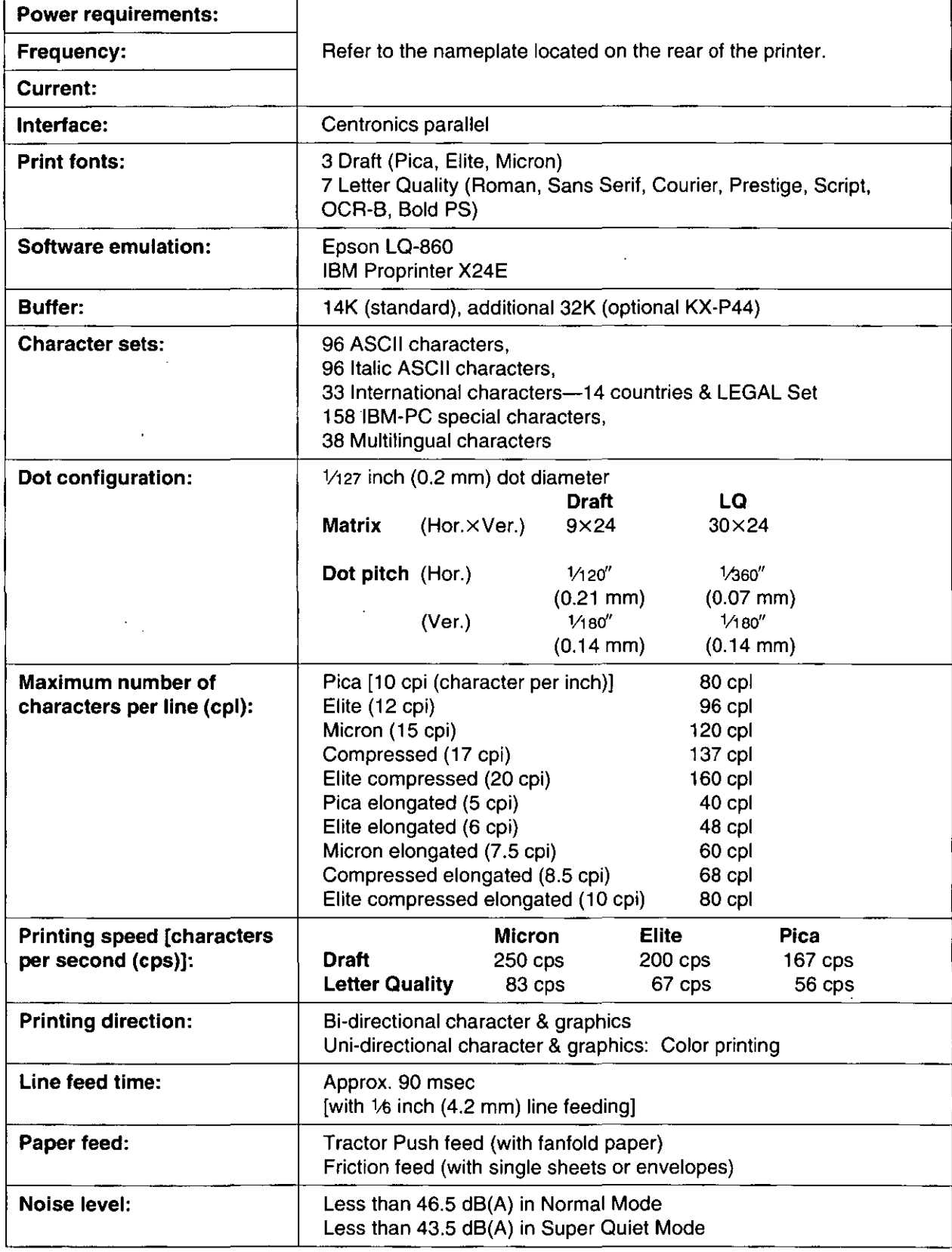

(Continued)

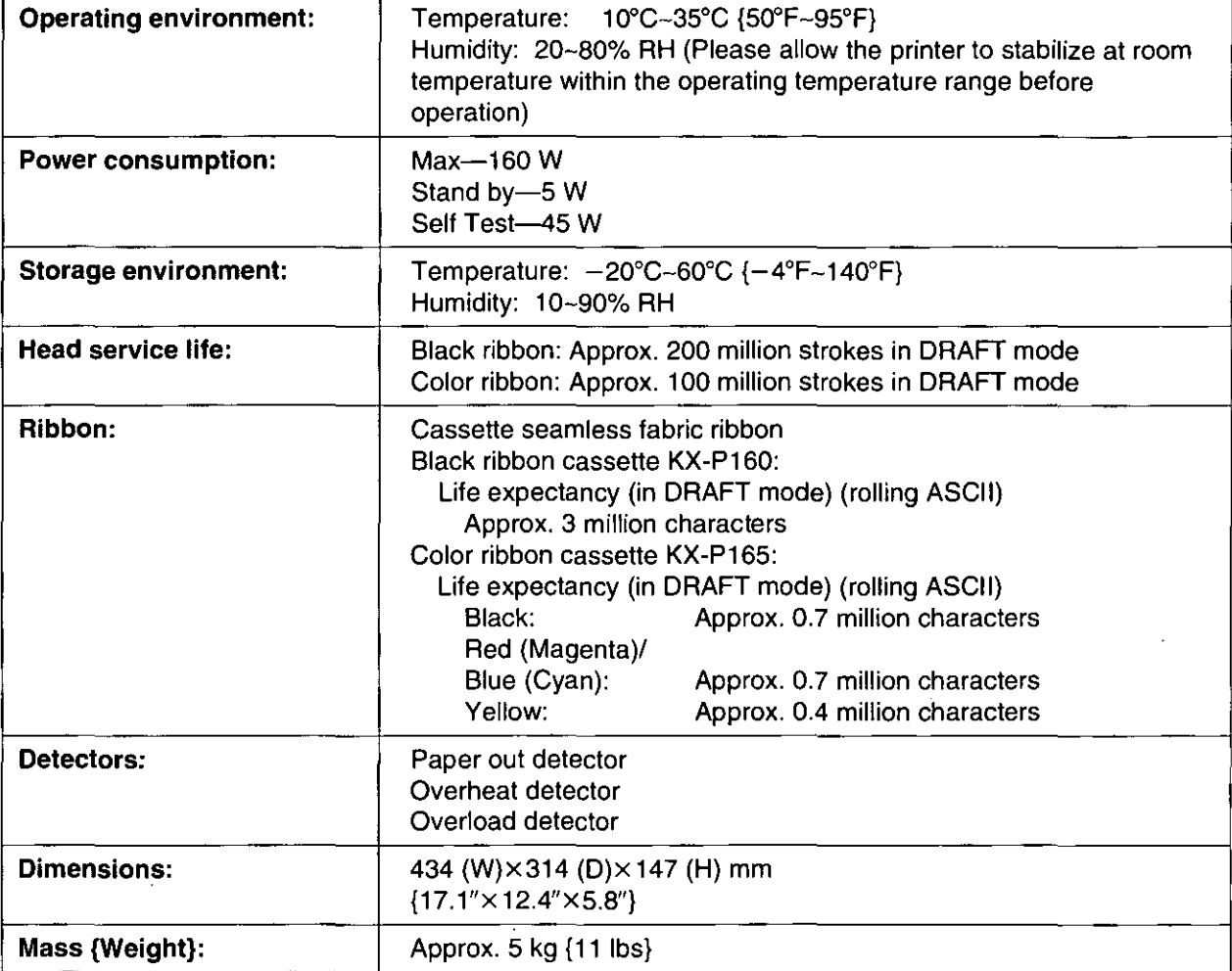

 $\bar{\beta}$ 

 $\ddot{\phantom{a}}$ 

# **Paper Specifications**

Paper which may be used with this unit must be within the specifications provided below.

## **Fanfold Paper**

Width:  $4-10$  inches (102 $-254$  mm) Quality and number of sheets:

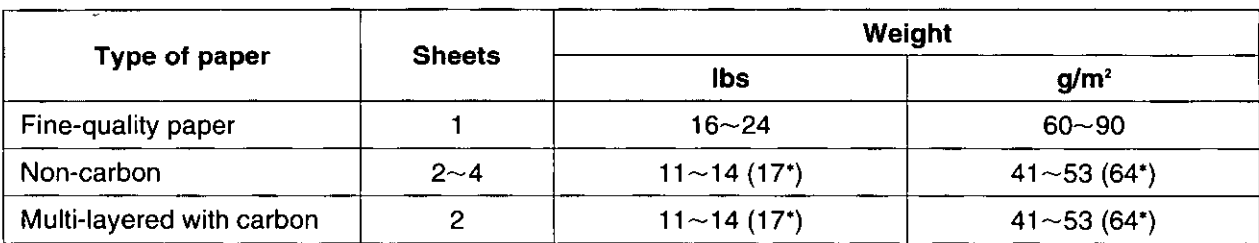

('only for the last sheet)

#### Note:

- eln multi-layered paper with carbon, the carbon is equivalent to a sheet of paper.
- $\bullet$  "Weight in pounds" represents the weight of 500 [17 $\times$ 22 inches (432 $\times$ 559 mm)] sheets.
- eThe printer will handle multipart forms up to 0.013 inch (0.32 mm) thick. Up to 4 copies of 14 lb. chemical release paper can be used.

## **Single Sheet**

#### SINGLE SHEET mode

Width:  $4 - 11.7$  inches (102 $-297$  mm) **Height:**  $5~14.3$  inches (127 $~363$  mm) Weight in pounds (g/m<sup>2</sup>):  $14{\sim}24$  lbs (53 ${\sim}90$  g/m<sup>2</sup>)

#### MULTI SHEET mode

Width:  $4 - 11.7$  inches (102 $-297$  mm) **Height:**  $5-11.7$  inches  $(127-297$  mm) Weight in pounds (g/m<sup>2</sup>):  $17~24$  lbs (64 $~90$  g/m<sup>2</sup>)

#### Note:

- e Paper should be within operating temperature and humidity ranges at least 24 hours prior to use.
- e Due to letter head varying in paper weight and construction, we cannot guarantee print quality and paper handling for all types.

# **Envelope**

#6 and #10 size envelopes are recommended. Since envelopes vary in size, paper weight and construction, we cannot guarantee print quality and paper handling for all types of envelopes.

#### Note:

eTo optimize print quality, printing should not occur in areas where the edges overlap.

# **Printing Area**

## **Fanfold paper**

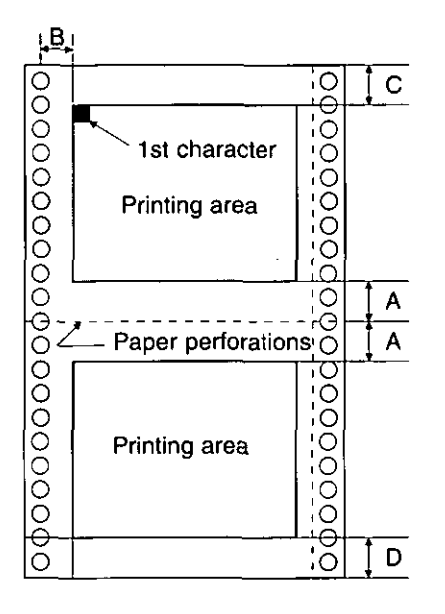

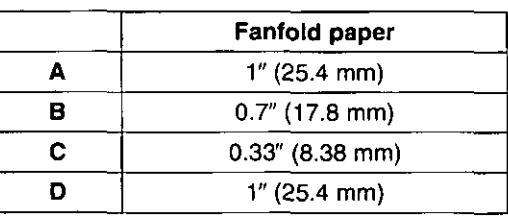

- **A:** Value A indicates the area near the paper perforations where the quality may not be optimum.
- **B:** Value B indicates the minimum distance between the sprockets and first printable character. (When the left tractor is set on the left end and the margin is set to 0.)
- **C:** Value C indicates the area from the top edge of the paper to the top of the first printed character.
- **0:** Value D indicates the position where paper out is detected and printing may not be optimum.

## **Single sheet and Envelope**

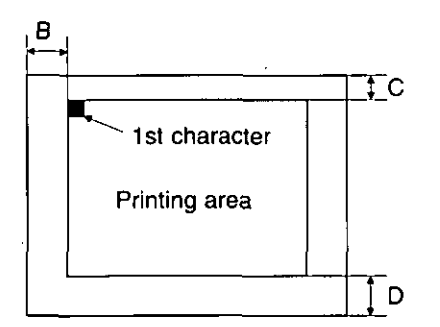

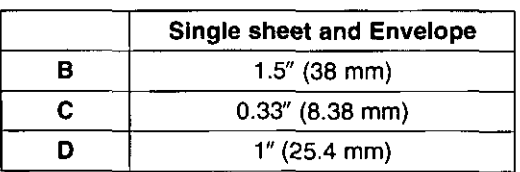

- **B:** Value B indicates the minimum distance between the edge of the paper and the first printable character. (When the left paper guide is set to the left end and the margin is set to 0.)
- **C:** Value C indicates the area from the top edge of the paper to the top of the first printed character.
- **0:** Value D indicates the position where paper out is detected and printing may not be optimum. (When printing on envelopes, do not print on area where edges overlap. Print quality may not be optimum.)

## **Parallel Interfacing**

A method of transferring data from a computer to a printer through a parallel interface based on the Centronics Standard.

## **Specifications:**

- edata transfer speed: 1000 cps minimum
- esynchronization: external STROBE pulse
- elogic levels: TTL (Transistor-Transistor-Logic) levels
- ehandshaking: BUSY and ACK signals
- econnector type: 57-30360 (AMPHENOL) or equivalent
- ●cable: use a shielded cable (6'5" /1.95 meters) or less in length.

When the printer is processing data, the BUSY signal is high. The printer will not accept new data from the computer. After the processing is completed, the BUSY signal goes low. (The BUSY signal is also high when the printer is OFF LINE). When the busy signal occurs, the ACK signal goes low indicating to the computer that the data has been processed and the printer is ready to accept more data. This handshaking routine occurs each time a character is sent to the printer.

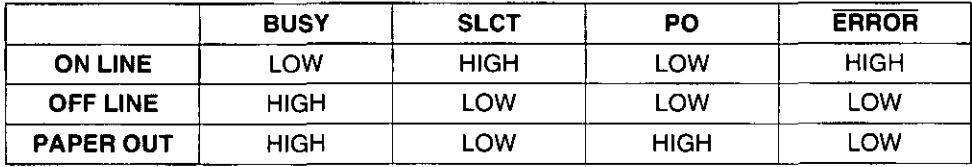

Printer Status signals

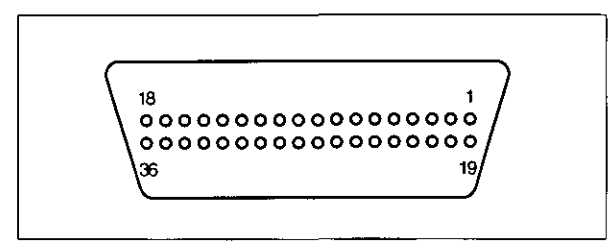

Parallel Interface Connector (Printer side)

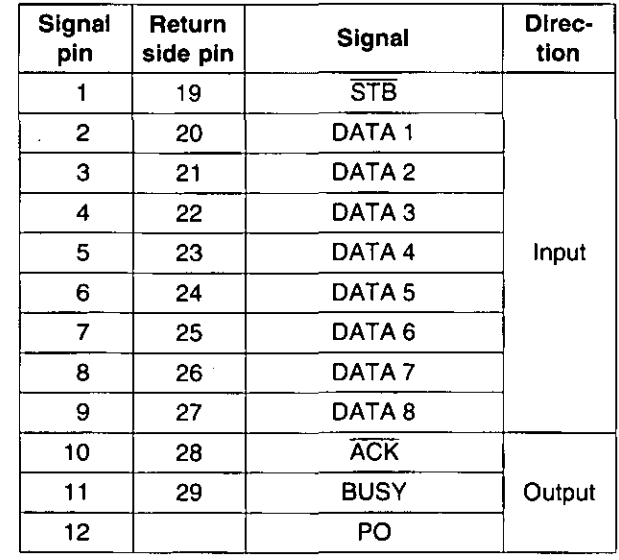

Pin Configuration (Parallel)

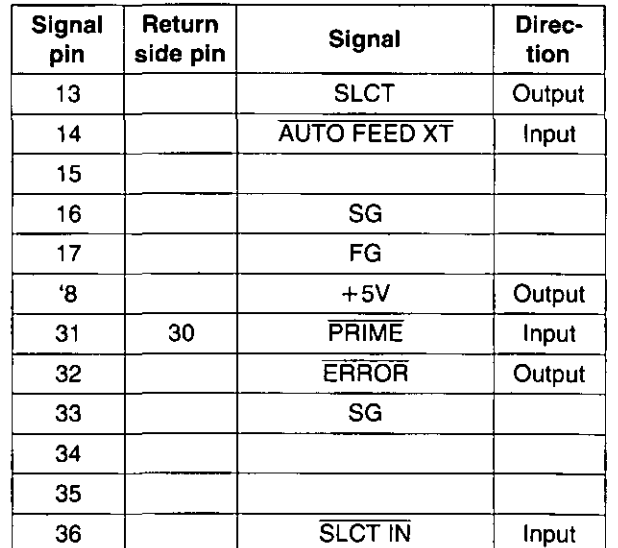

## **Connector pin signals**

### STB...STROBE

- eThis is a synchronizing input signal to read data into the printer.
- eThis signal is normally high. Data is read in when it is low.

#### DATA 1-DATA 8

- e These are the input signals which carry the 8 data bits of information.
- eThe signal is read in synchronization with the STROBE pulse. A high level indicates a logical "1 ".

### ACK ... ACKNOWLEDGE

- eThis is an output signal to the computer indicating that the printer is ready to receive the next data. When the condition becomes true, the signal goes low.
- eThe ACK signal is automatically sent whenever the printer is switched ON LINE and the BUSY signal drops from high to low.

#### **BUSY**

- eThis output signal indicates the status of the printer cannot receive data.
- eThe signal is high under the following conditions:
	- 1. receive buffer full
	- 2. printer is processing data
	- 3. printer is OFF LINE
	- 4. printer is in an error condition

#### PO... PAPER OUT

eThis output signal indicates the absence of paper and goes high during a "Paper Out" condition.

#### SLCT...SELECT

eThis output signal is high in the ON LINE state and low when OFF LINE.

- eThe printer enters the ON LINE state:
	- 1. when the printer is turned on
	- 2. when PRIME is received
	- 3. when the RESET command is received
	- 4. when the ON LINE switch is pressed
- eThe printer enters the OFF LINE state:
	- 1. when the printer is out of paper
	- 2. when the printer is switched OFF LINE

## AUTO FEED XT (AFXT)

- eWhile this input signal is low, one line feed (LF) command will be added to each carriage return (CR).
- eAuto LF setting in the Function mode can alter the response by the printer to an AFXT signal. If auto LF is ON, the printer will perform a CR+ LF regardless of the level of the AFXT signal. When auto LF is OFF, this automatic action is disabled.

# **Interfacing**

#### SG ... SIGNAL GROUND

-The twisted pair return wires (pins 19-30) are connected to signal ground.

#### FG ... FRAME GROUND

\_Frame ground is the same as chassis ground.

#### $+5V$

-This is for evaluation only. It should not be used to supply power for external equipment.

#### PRIME

-This input signal is normally high and goes low to reset the printer. It can be received anytime during printer operation.

#### **ERROR**

-This output signal is normally high, and goes low when an error occurs.' An error condition can be caused by:

- 1. a "Paper Out" condition
- 2. the printer is OFF LINE
- 3. an overload condition exists

### **SLCT IN**

-This input signal is normally low, and goes high when you use the attached Setup program.

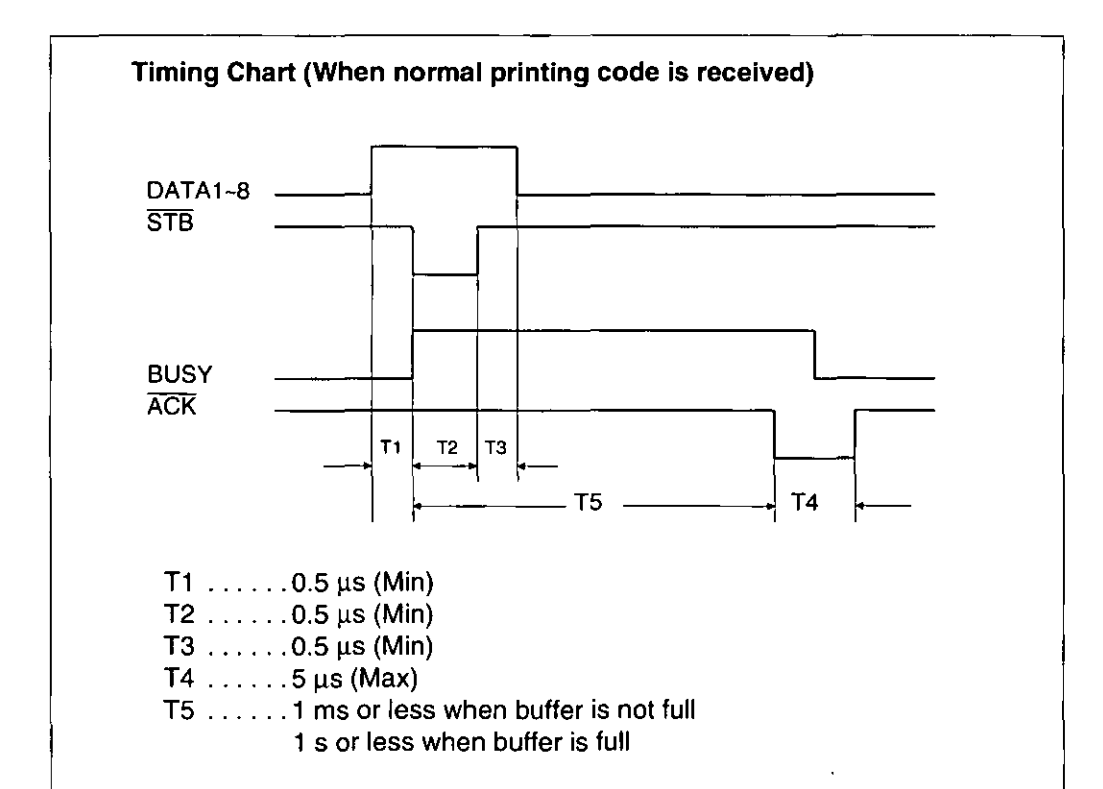

Timing Diagram

# **Character Set Tables**

## **Epson Italic Character Set (USA)**

#### PC437

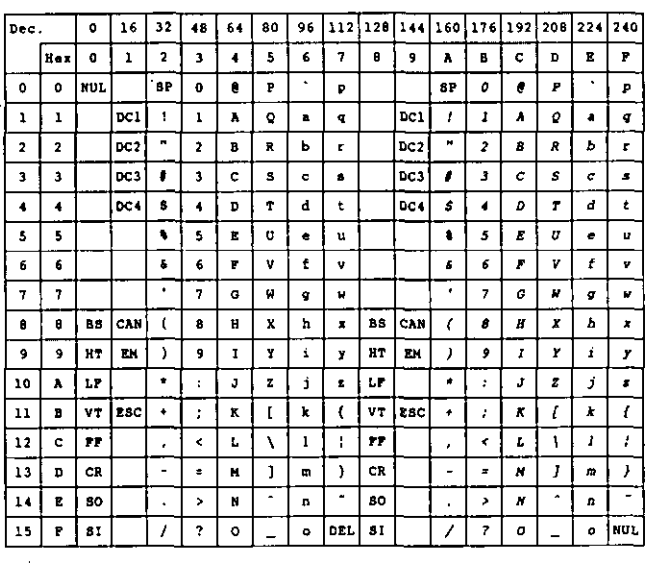

## **Epson Graphic Character Set 2 (USA)**

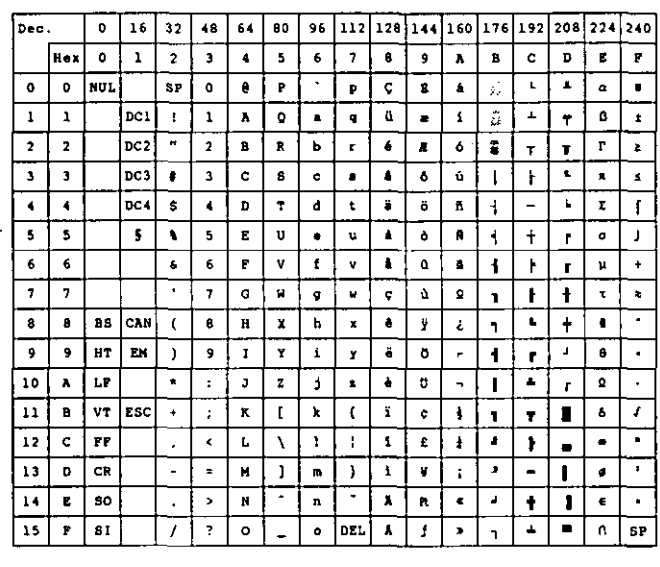

#### **Note:**

 $\bullet$  Set 1 is the same one which 80 $H$ -9F $H$  is switched to  $00<sub>H</sub>-1$  F<sub>H</sub> and  $95<sub>H</sub>$  is switched to NUL.

### **Epson Character Set 2 (Multilingual)**  PC850

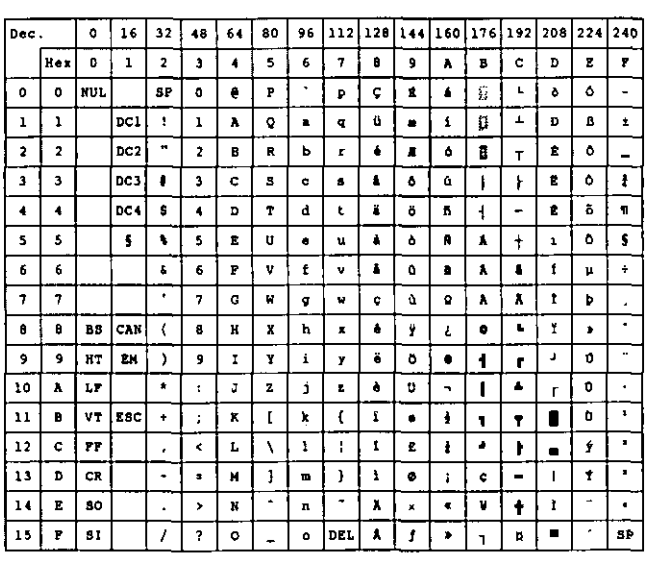

### **Epson Character Set 2 (Portugal)**  PCB50

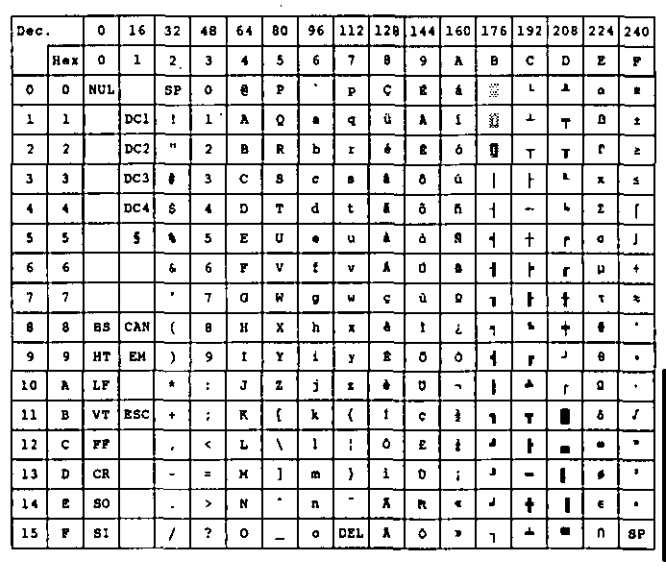

**Appendix** 

**Note:**   $\bullet$  Set 1 is the same one which 80 $H - 9F$ H is switched to  $00_H-1F_H$  and  $95_H$  is switched to NUL.

#### **Epson Character Set 2 (Canada-French)**  PC863

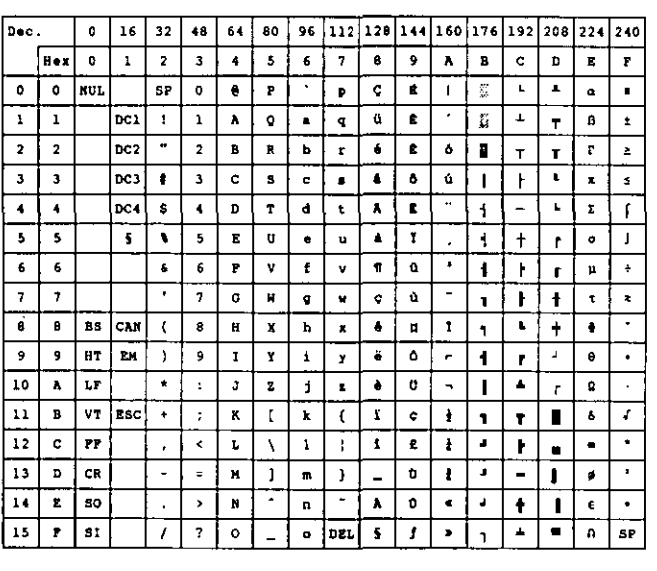

## **Epson Character Set 2 (Norway)**  PC865

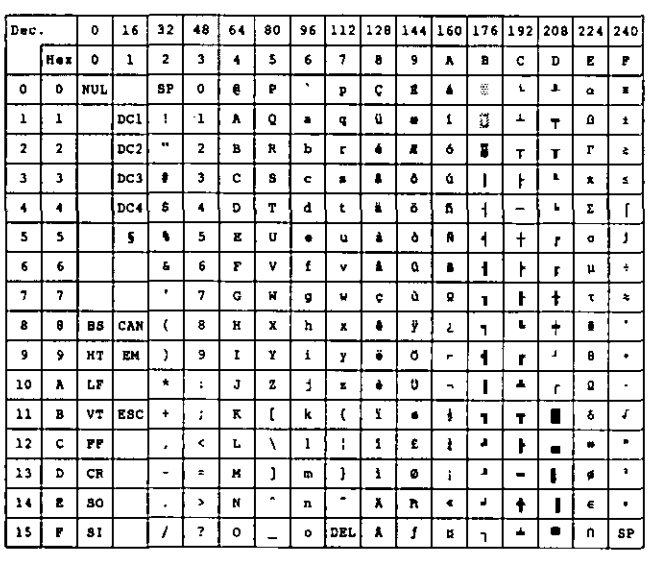

**Note: .**Set 1 is the same one which 80<sub>H</sub>-9F<sub>H</sub> is switched to  $00<sub>H</sub>-1F<sub>H</sub>$  and  $95<sub>H</sub>$  is switched to NUL.

## **Epson Character Set 2 (Turkey)**  PC853

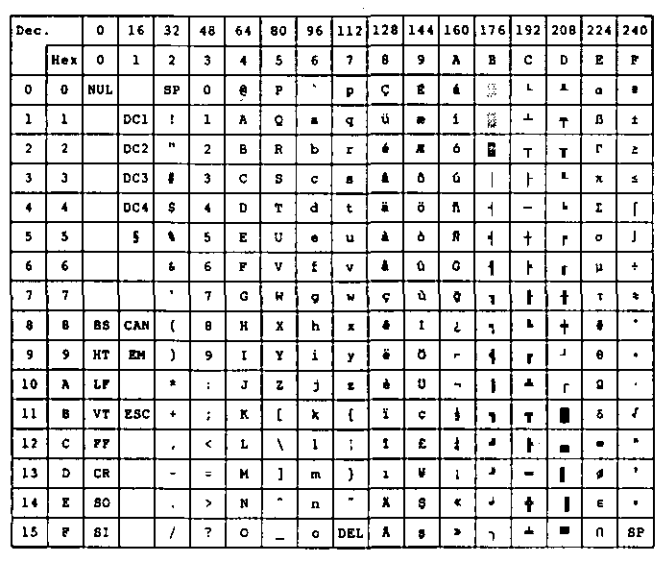

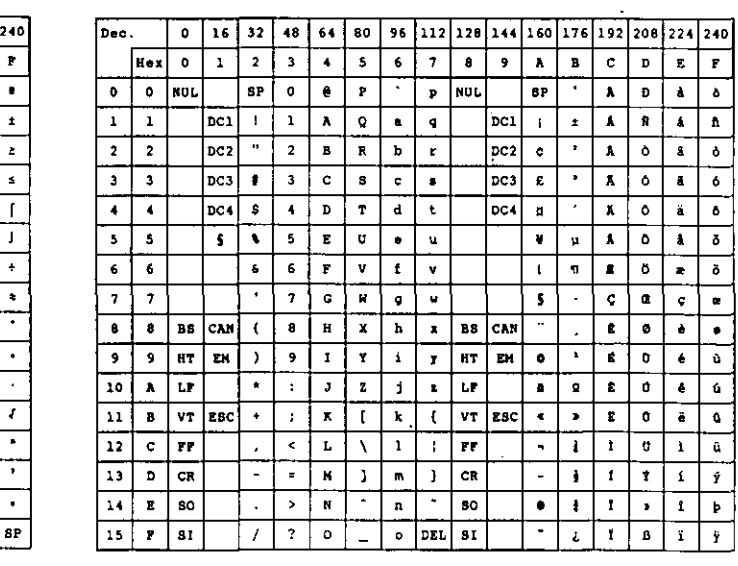

**Epson Character Set (BRASCII)** 

#### **Note:**

 $\bullet$  Set 1 is the same one which 80 $H - 9F$ H is switched to  $00_H-1$  F<sub>H</sub> and 95<sub>H</sub> is switched to NUL.

## **Epson Character Set (Abicomp)**

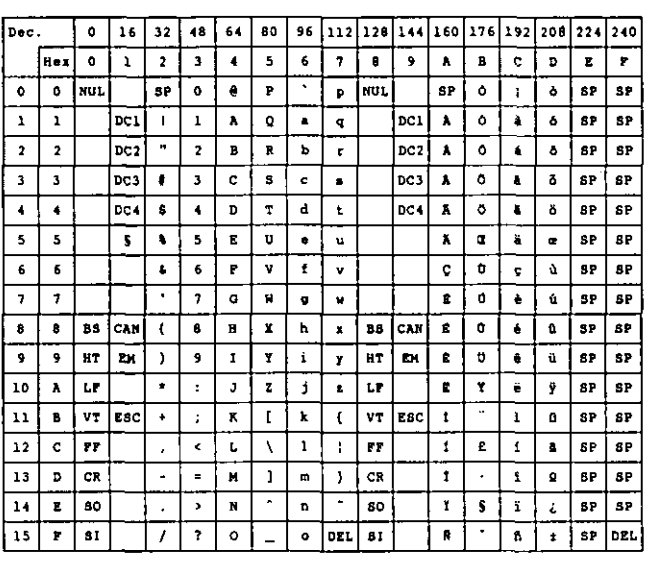

## **IBM Character Set 2 (USA)**

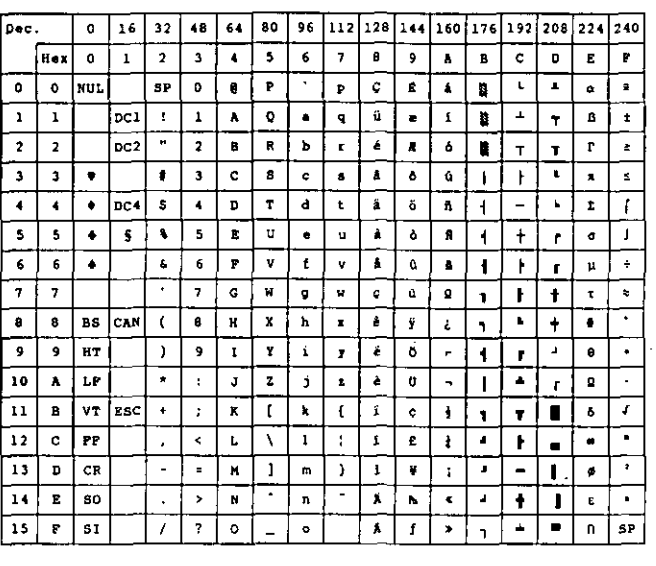

#### **Note:**

• Set 1 is the same one which  $03<sub>H</sub>-06<sub>H</sub>$  and  $15<sub>H</sub>$ is switched to NUL, and  $80<sub>H</sub>-9F<sub>H</sub>$  is switched to  $00 + -1$  FH.

## **IBM Character Set 2 (Multilingual)**

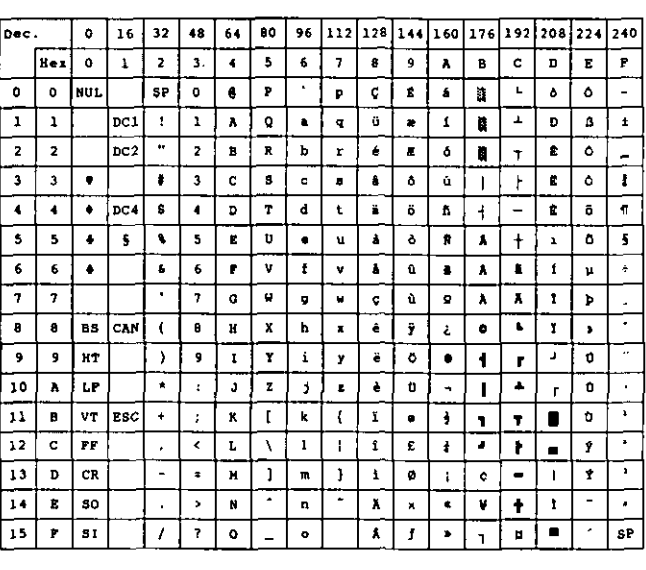

### **Note:**

**.**Set 1 is the same one which  $03_H-06_H$  and  $15_H$ is switched to NUL, and  $80<sub>H</sub>-9F<sub>H</sub>$  is switched to  $00H - 11H$ 

## **IBM All Character Chart (USA)**

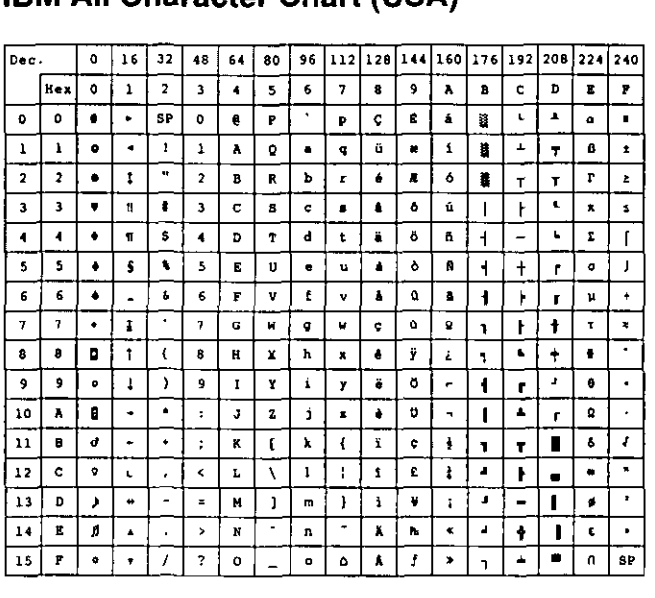

## **IBM All Character Chart (Multilingual)**

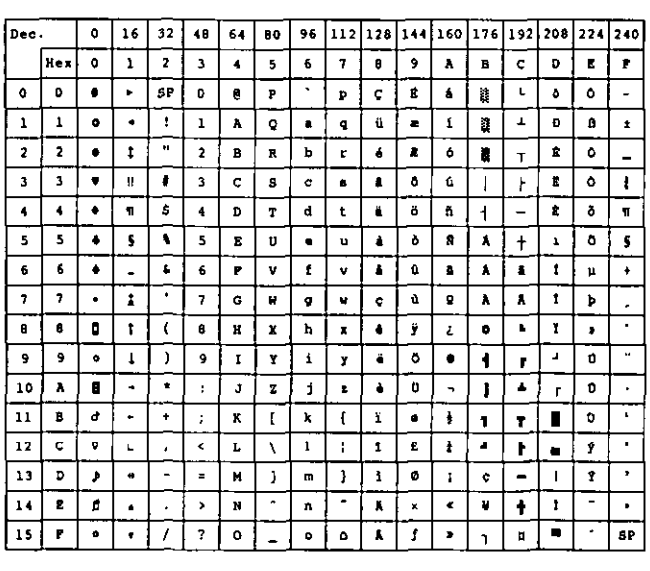

## **IBM Character Set 2 (Portugal)**

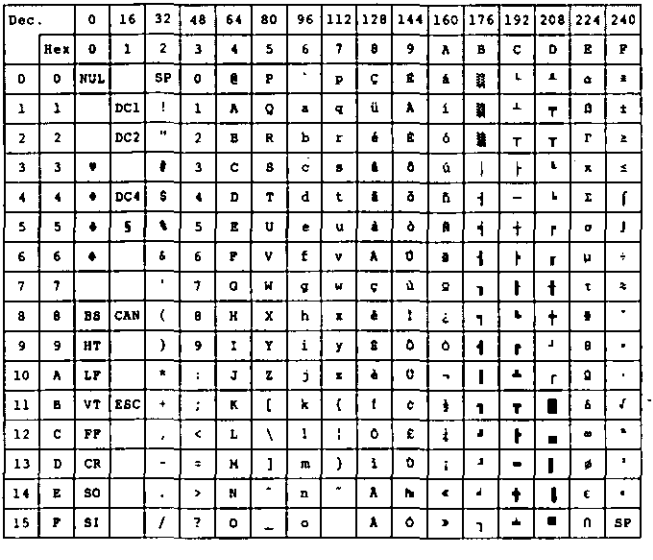

#### **Note:**

 $\bullet$  Set 1 is the same one which  $03_H-06_H$  and  $15_H$ is switched to NUL, and  $80<sub>H</sub>-9F<sub>H</sub>$  is switched to  $00H - 1$  FH.

## **IBM Character Set 2 (Canada-French)**

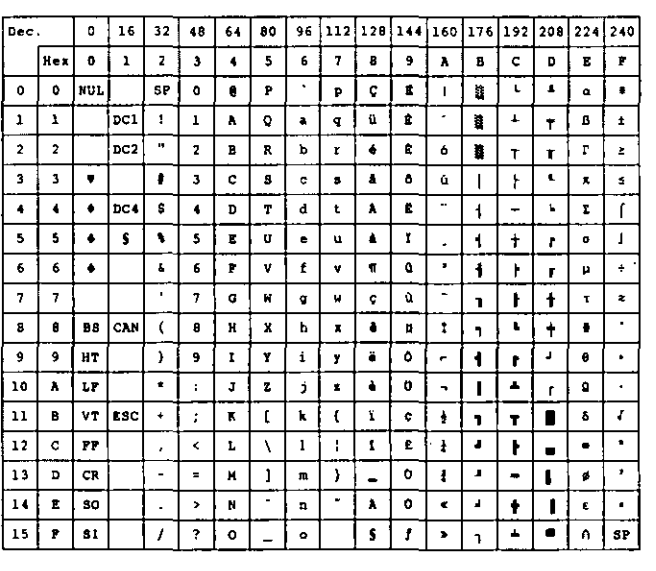

#### **Note:**

 $\bullet$  Set 1 is the same one which  $03_{H}$ -06 $_{H}$  and 15 $_{H}$ is switched to NUL, and  $80<sub>H</sub>-9F<sub>H</sub>$  is switched to  $00H - 1 F_H$ .

## **IBM All Character (Portugal)**

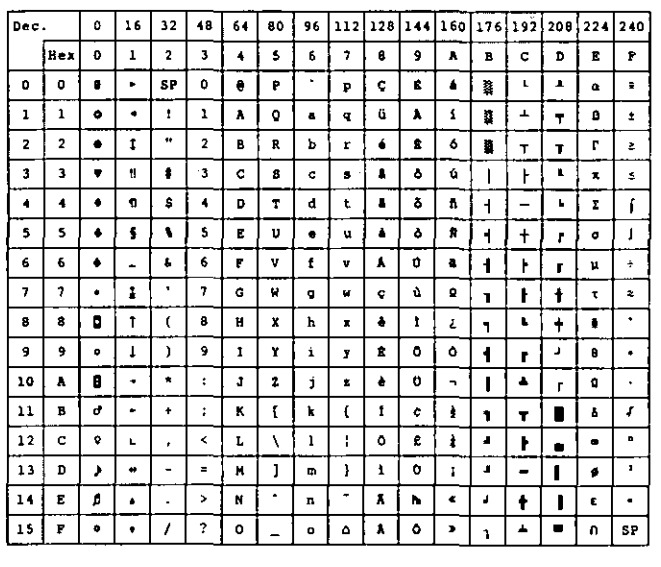

## **IBM All Character (Canada-French)**

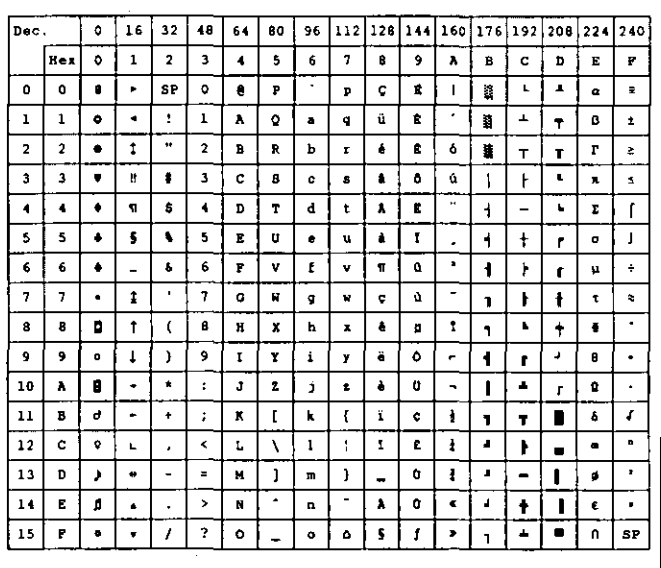

## **IBM Character Set 2 (Norway)**

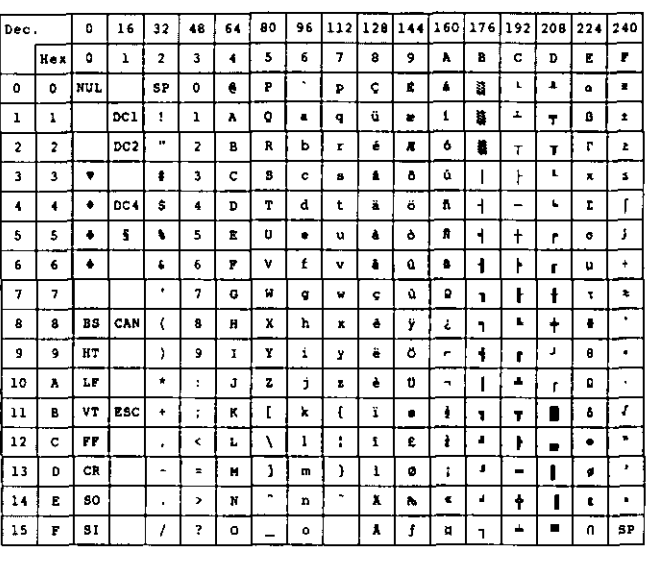

## **IBM All Character (Norway)**

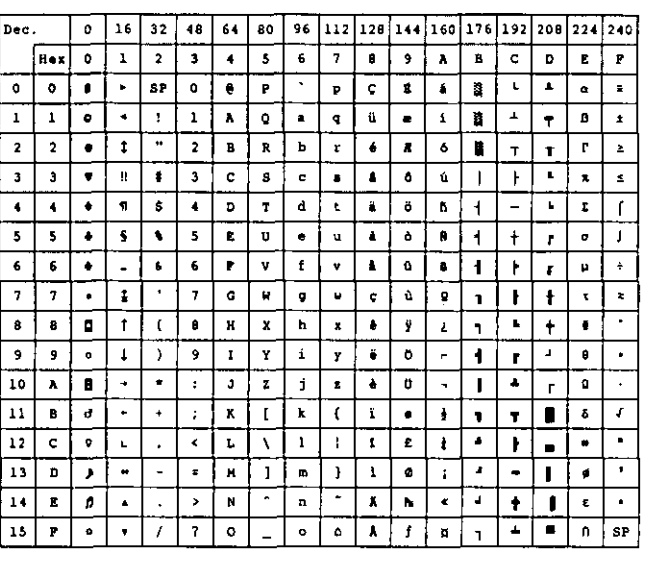

#### **Note:**

●Set 1 is the same one which 03<sub>H</sub>-06H and 15H is switched to NUL, and  $80<sub>H</sub>-9F<sub>H</sub>$  is switched to  $00H - 1$  FH.

## **IBM Character Set 2 (Turkey)**

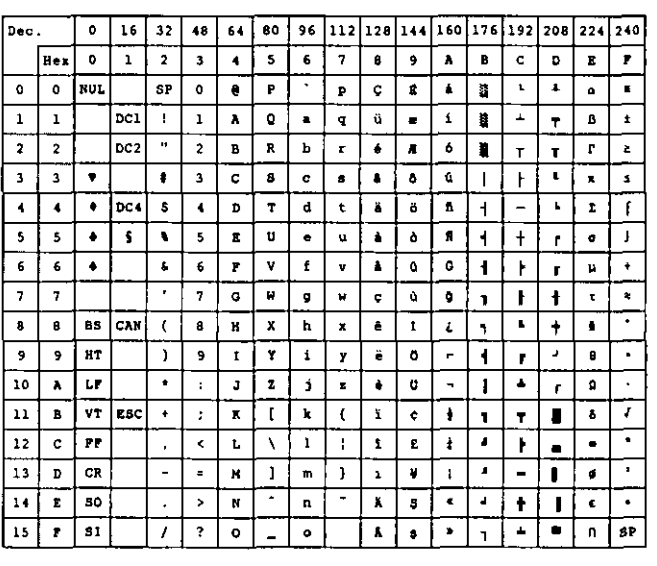

**Note: .**Set 1 is the same one which  $03_H-06_H$  and  $15_H$ is switched to NUL, and  $80<sub>H</sub>-9F<sub>H</sub>$  is switched to  $00H - 1F$ H.

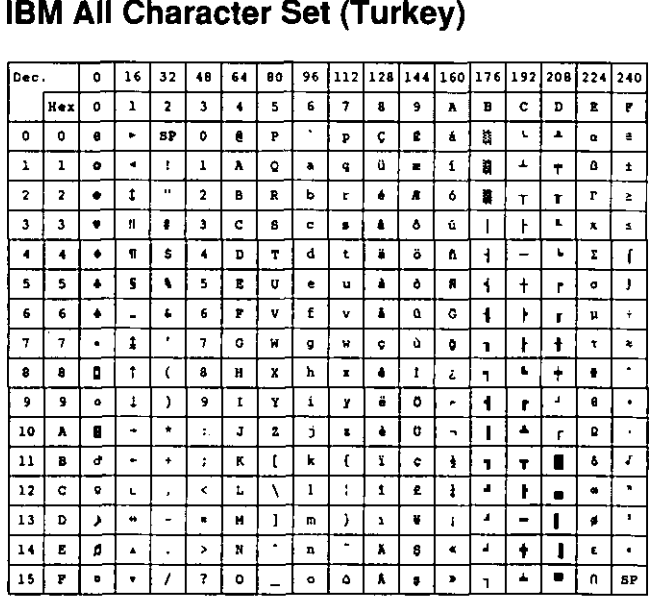
### **IBM Character Set (BRASCII)**

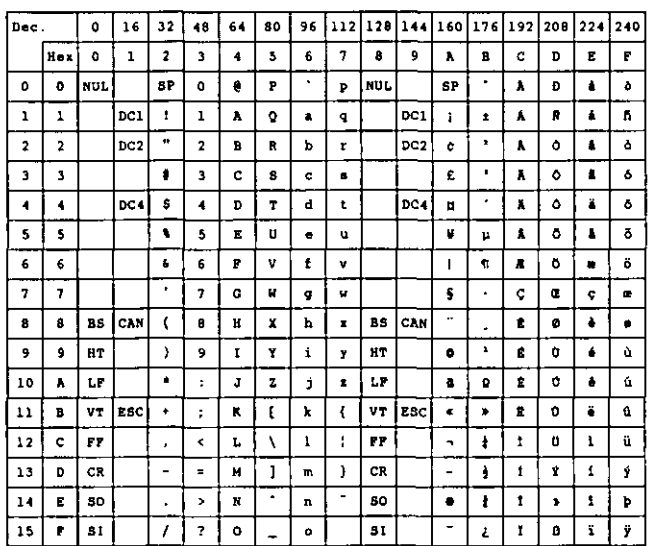

### **IBM All Character Set (BRASCII)**

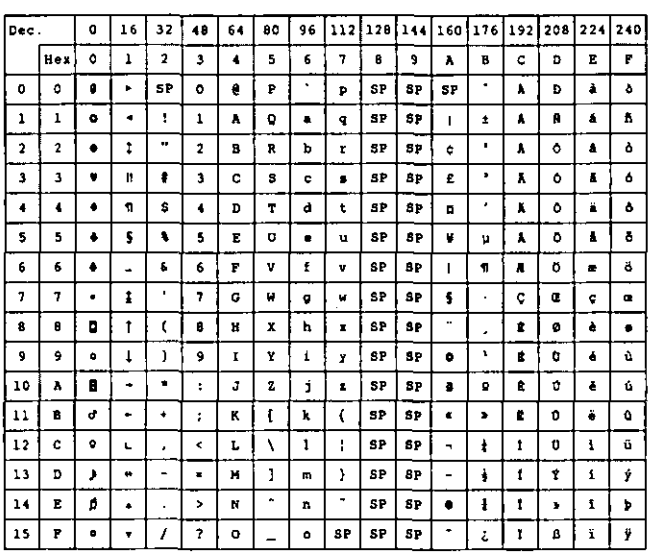

### **IBM Character Set (Abicomp)**

### **IBM All Character Set (Abicomp)**

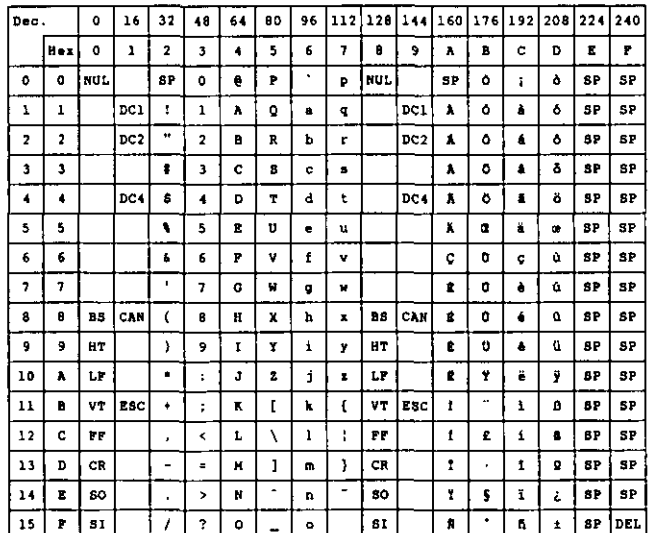

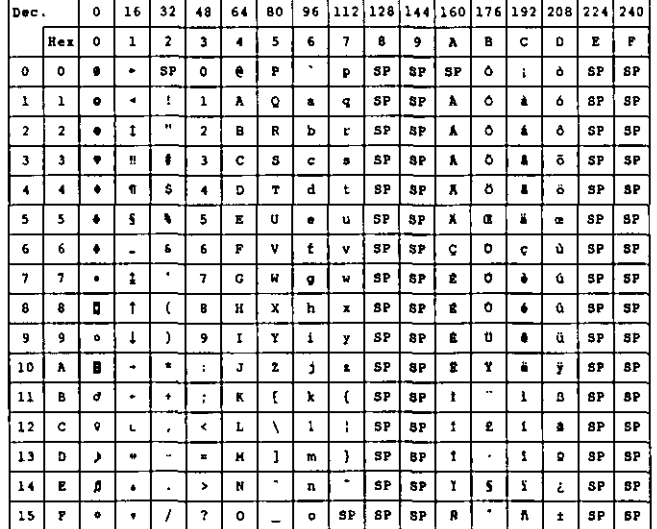

**Appendix** 

### **International Character Set**

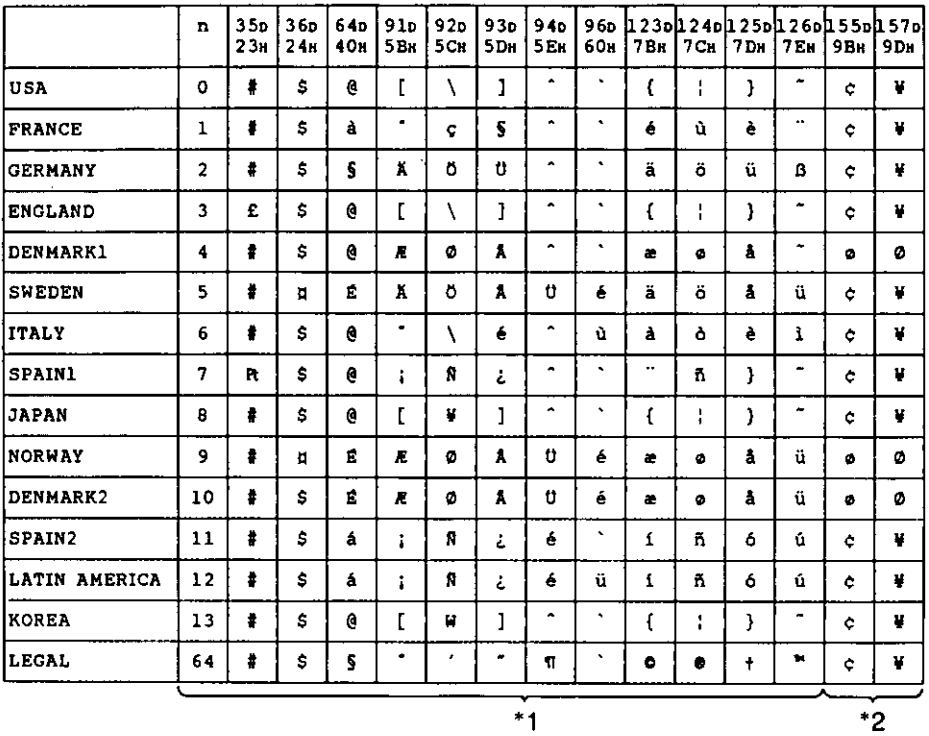

### Note:

- \*1 These characters can be changed only in the Epson LQ-860 mode. In the IBM Proprinter X24E mode, International Character Set is set to USA and it can not be changed.
- \*2 These characters are effective in both Graphic Character Set 2 of the Epson LQ-860 and IBM Proprinter X24E modes.

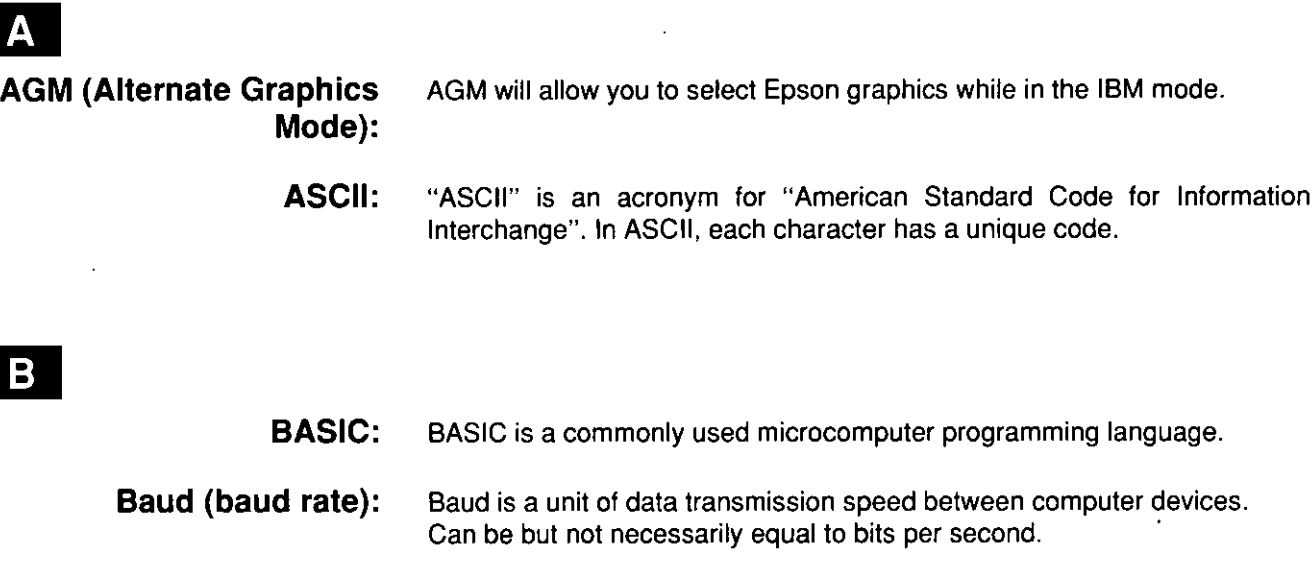

**Bidirectional printing:** Processing speed is increased by bidirectional printing. That is, the printer prints right-to-left as well as in the normal left-to-right manner.

- **Binary:** Binary is a numbering system using the two digits of zero (0) and one (1).
	- **Bit:** Bit is an abbreviation for "binary digit  $(0-1)$ ", and is the smallest unit of information used by a printer or computer.
- **Bit-image graphics:** Graphics which are created through a series of dots printed in vertical columns.
	- **Buffer:** Buffer is an area of memory which stores data temporarily.
		- **Byte:** Byte is the unit of information used by a printer or computer. One byte is equivalent to eight (8) bits.

### $\mathbf{C}$

- **Character set:** Character set is the set of characters, numbers, and symbols available for printing.
	- **Code page:** The computer system stores characters and numbers as a numerical data. The code page is a table which is used to change them into the numerical data.
- **Control codes:** Control codes are commands from the computer to the printer that are non-printable characters. They are used to control printer functions.
	- **cpi:** "cpi" is an abbreviation for "characters per inch", and means the maximum number of characters printed in one horizontal inch.
	- **cpl:** "cpl" is an abbreviation for "characters per line", and means the maximum number of characters printed on one line.

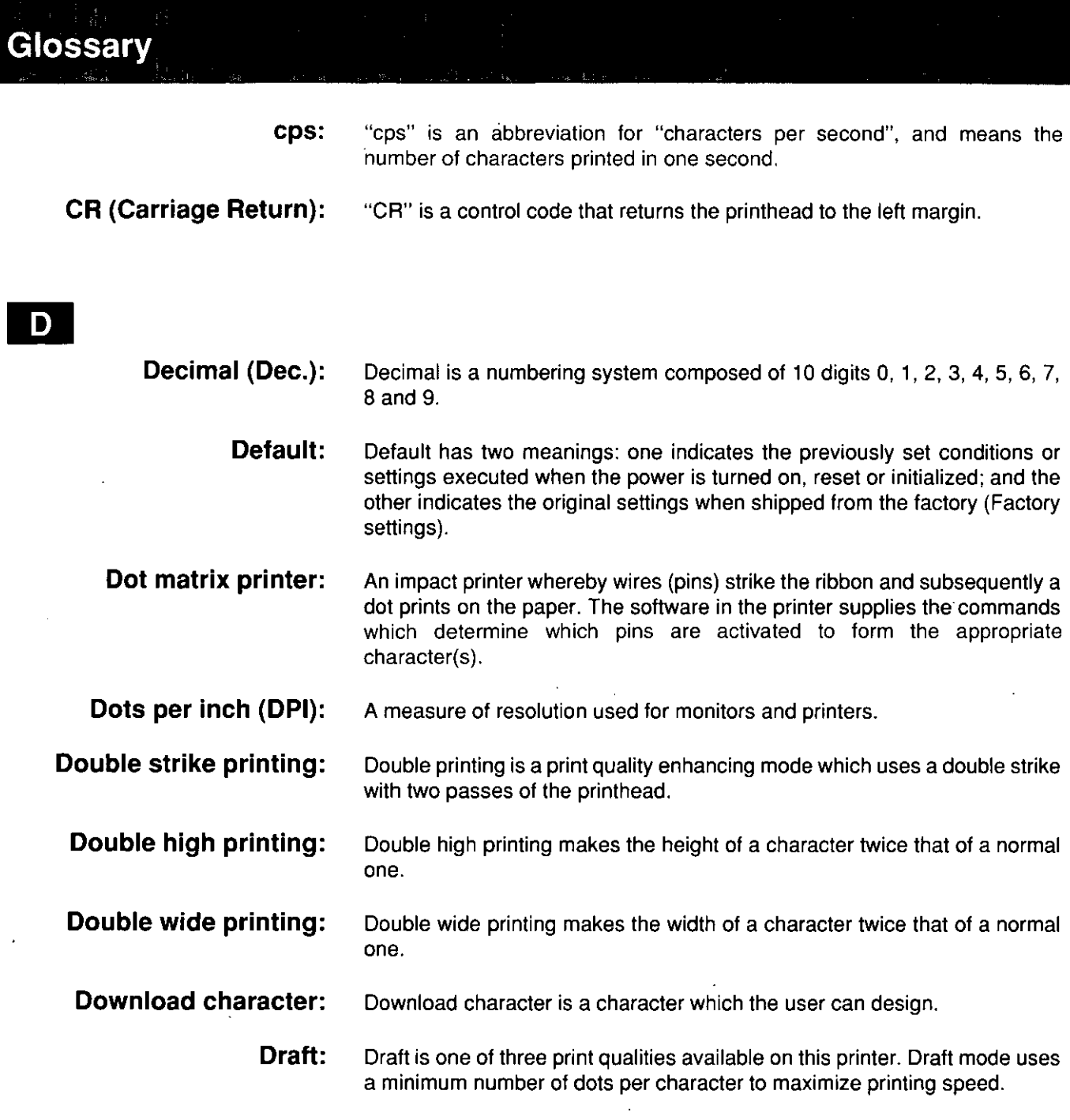

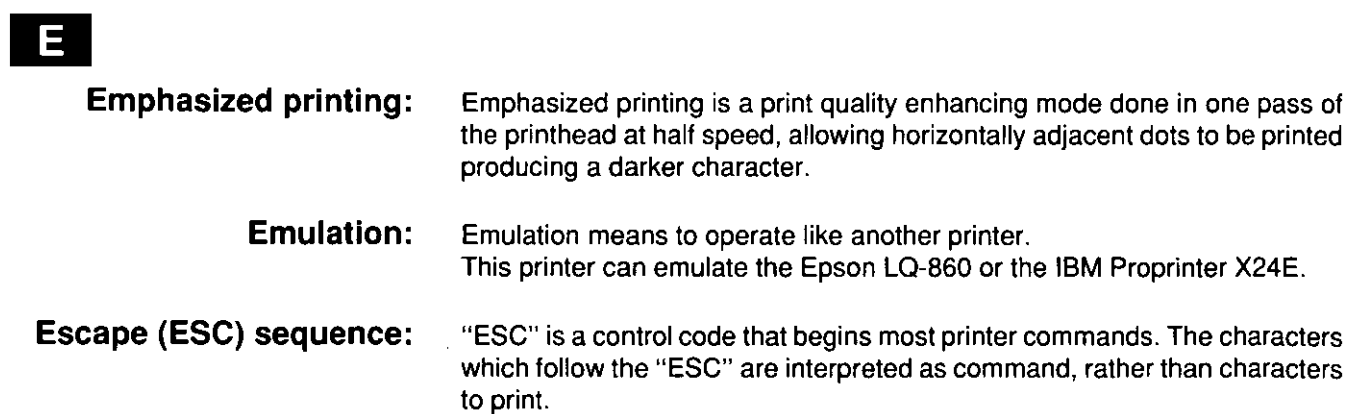

 $\overline{a}$ 

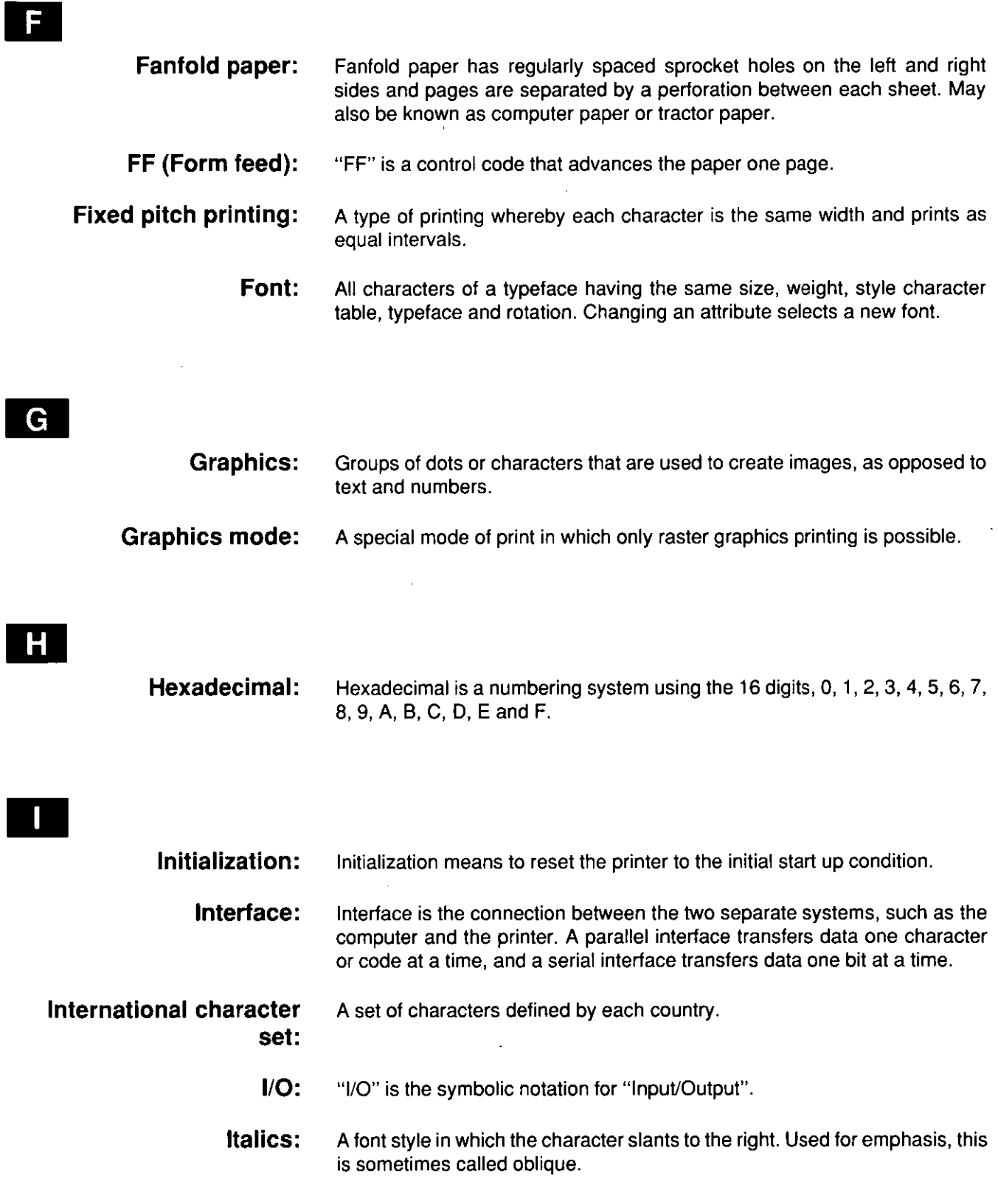

÷,

**Appendix** 

 $\hat{\mathcal{A}}$ 

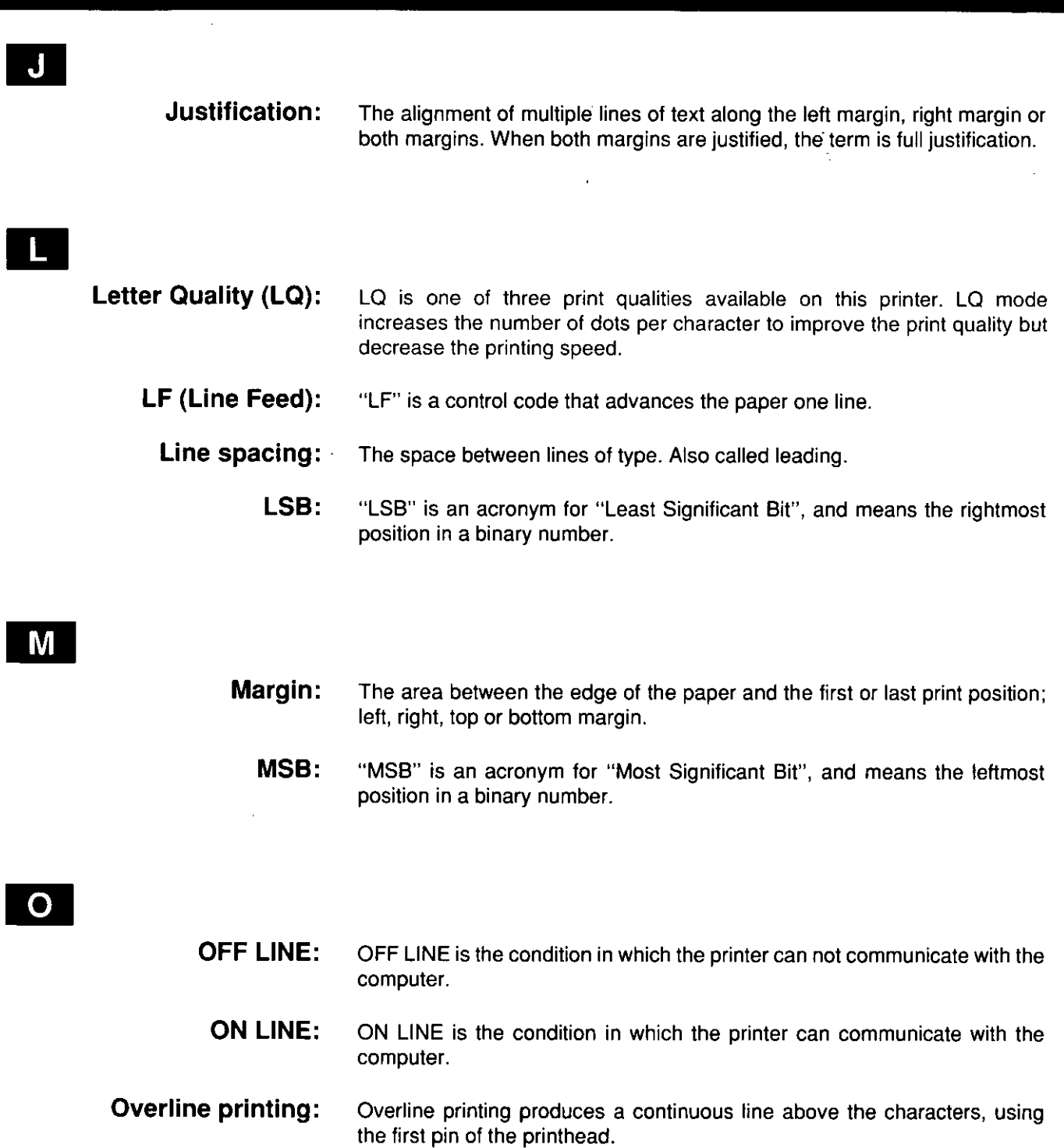

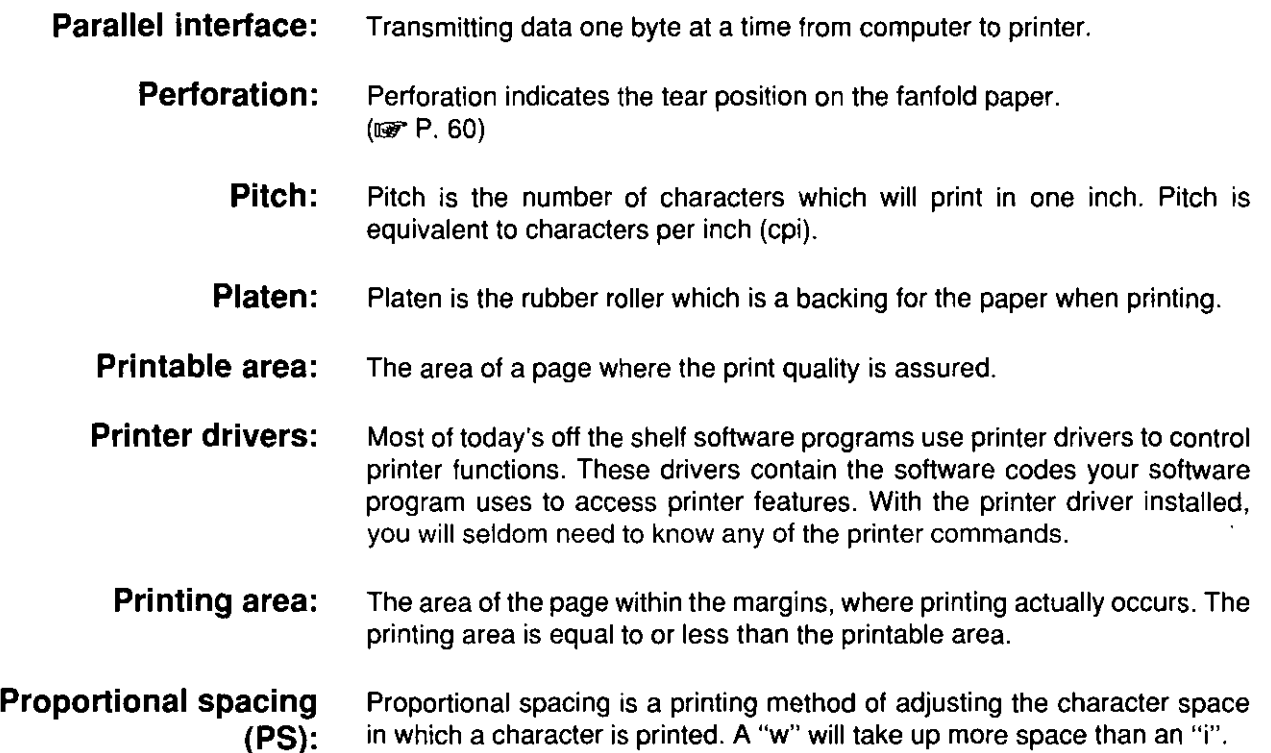

### R

D

- **RAM:** RAM is an acronym for "Random Access Memory". It is the part of the printer's memory in which data is stored, control codes or download characters are to be printed. RAM is cleared when the printer is turned off.
- **Reset:** Returning to the printer's original settings.
- **ROM:** ROM is an acronym for "Read Only Memory". It is the part of the printer's memory in which predefined characters and operating information for the printer are stored. ROM is not cleared when the printer is turned off.

 $\ddot{\phantom{a}}$ 

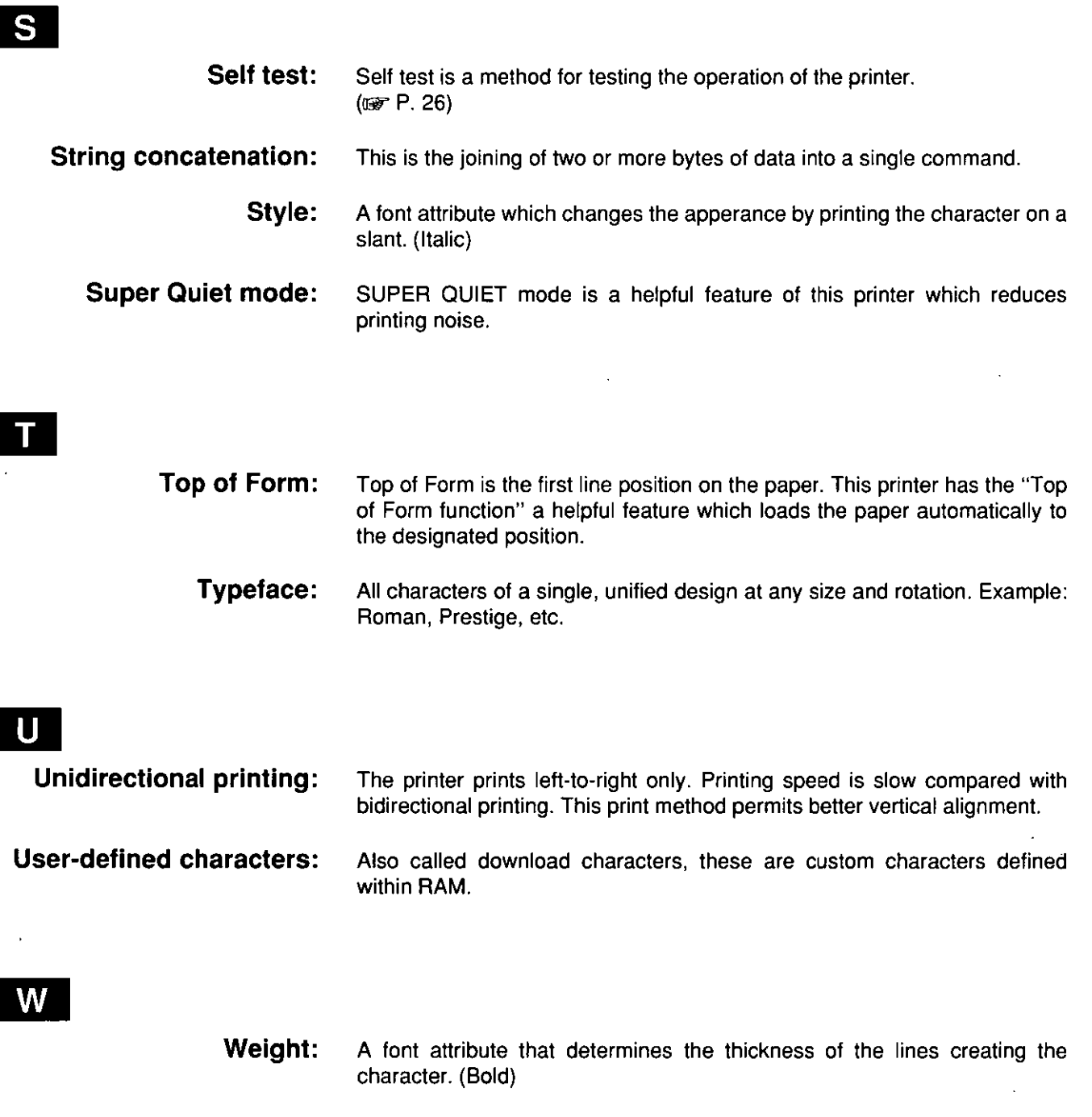

Windows: An operating environment which lies between the operating system (DOS) and an application, that controls the system devices.

## Index

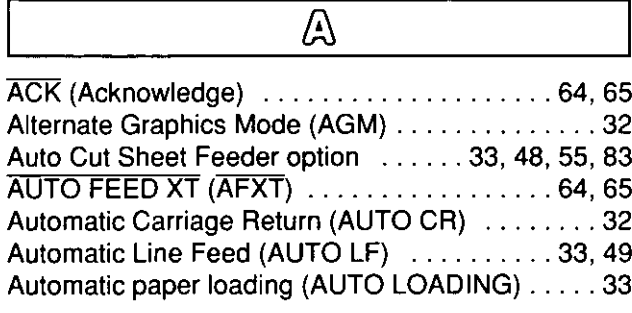

### $\overline{\mathbb{B}}$

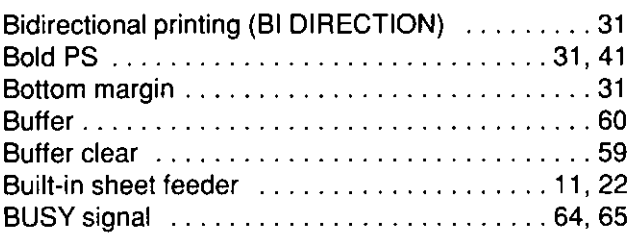

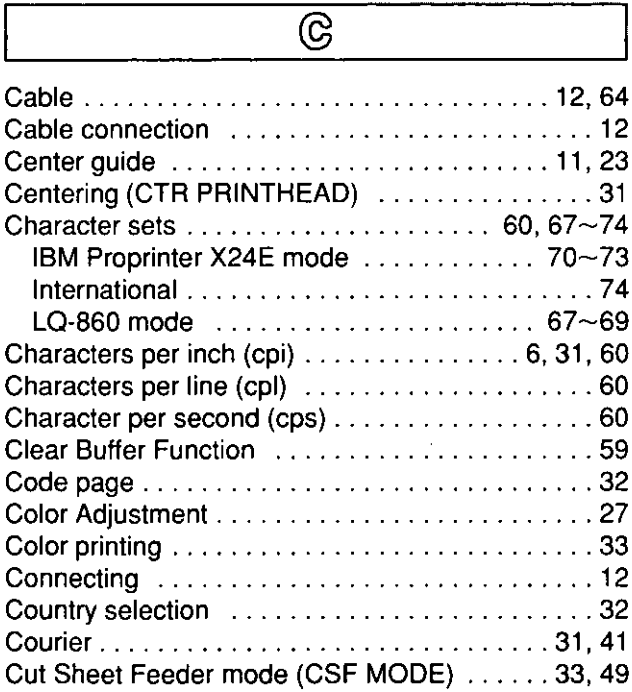

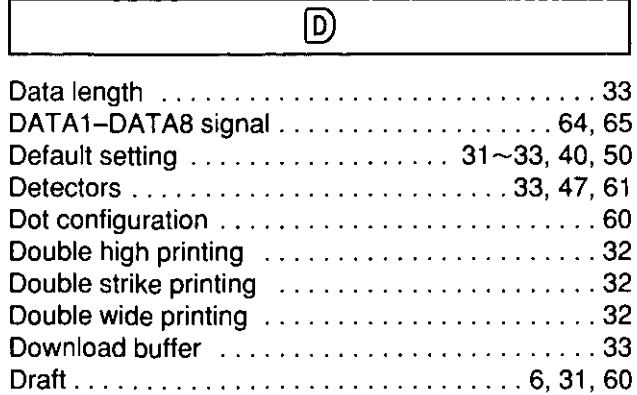

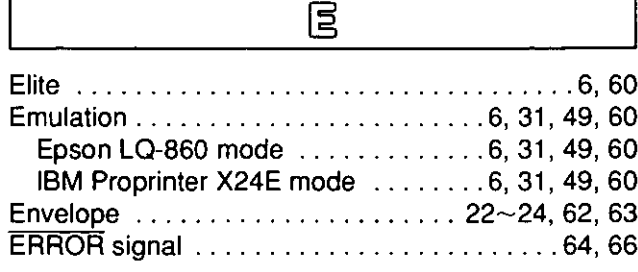

### $\overline{\mathbb{F}}$

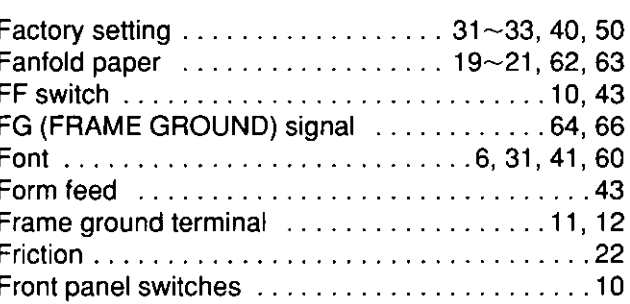

## Graphic direction<br>
Fidirectional printing<br>
Conservation (1994)<br>
1994: The Bidirectional printing<br>
Conservation (1995)<br>
1995: The Supplementary (1996)<br>
1996: The Supplementary (1996)<br>
1996: The Supplementary (1996)<br>
1996: T Unidirectional printing ..................31, 49

 $\overline{\circ}$ 

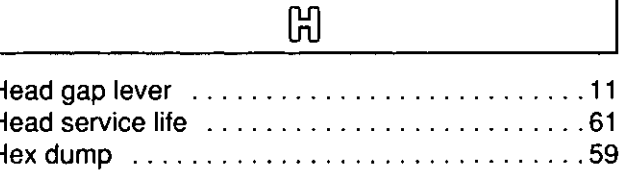

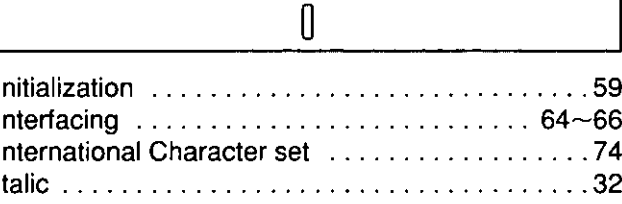

 $\overline{\mathbb{L}}$ 

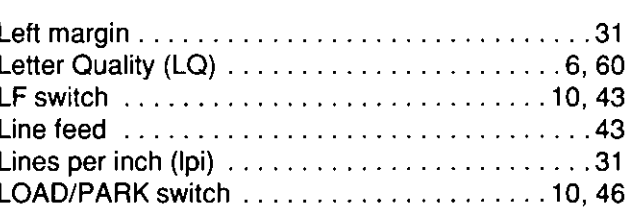

# **Appendix**

## $\overline{\mathbb{M}}$

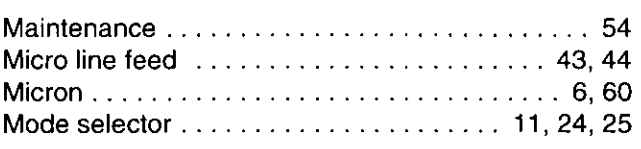

### @ ON LINE indicator light ............................. 10 ON LINE switch .......................... <sup>10</sup> Operating environment . . . . . . . . . . . . . . . . . . 7, 61 Outline printing (OUTLINE) ................. <sup>32</sup>

၉

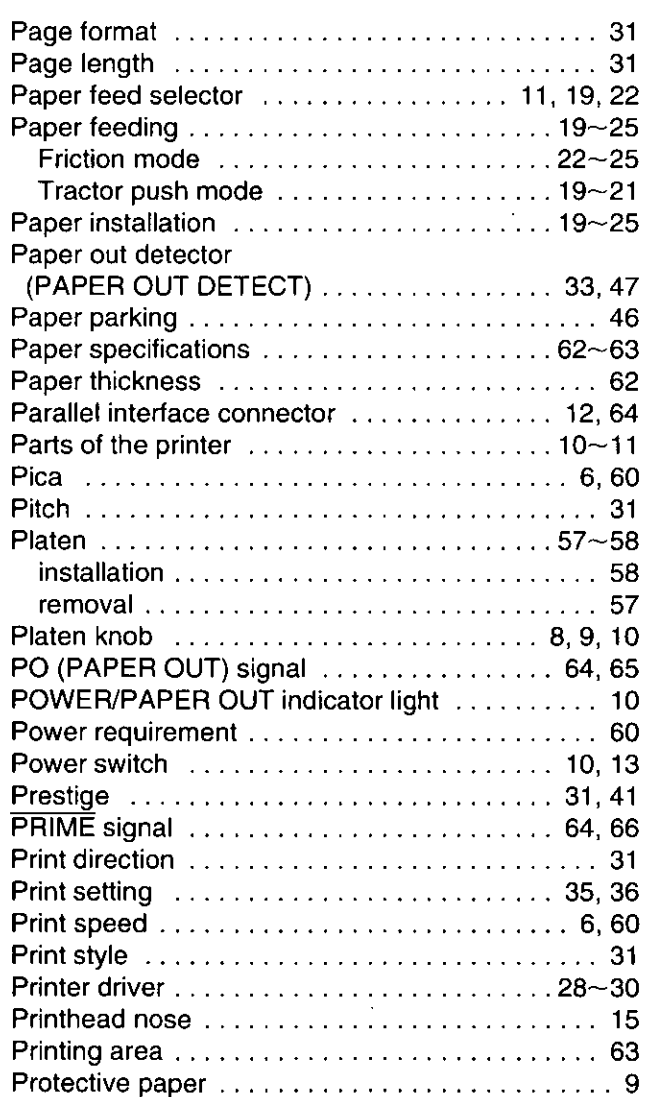

### $\overline{\mathbb{R}}$

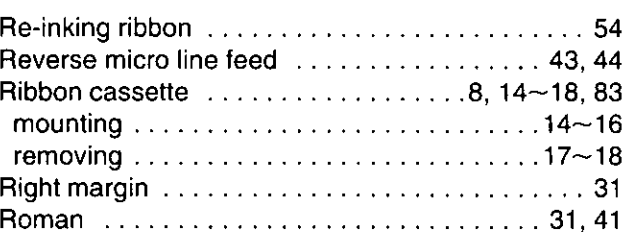

### $\overline{\circledast}$

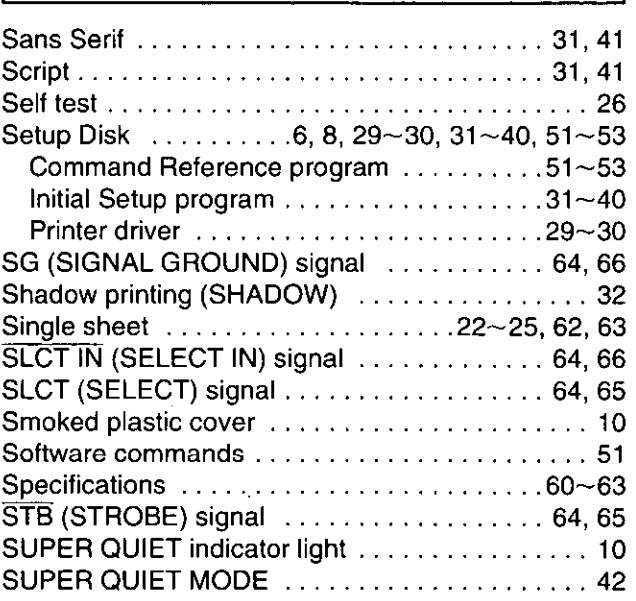

### $\overline{\mathbb{T}}$

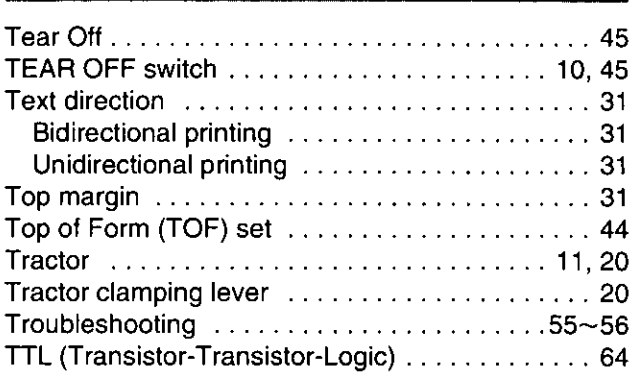

### $\overline{\mathbb{U}}$

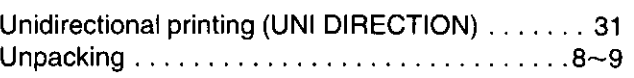

 $\overline{z}$ 

# **Options and Supplies**

- KX-PT12 Auto Cut Sheet Feeder (Single Bin) This option allows you to automatically load 50 cut sheets (20 Ibs) of paper into the printer.
- KX-P44 32K Buffer Chip
- KX-P160 Ribbon Cassette (Black)
- KX-P165 Ribbon Cassette (4 Colors)
- KX-PCK12 Color Kit [KX-P165 (Color ribbon), Gear Unit, Motor Unit] This option is for KX-P2130 only.

### **FOR USERS IN CONTINENTAL UNITED STATES ONLY**

### **TECHNICAL SUPPORT CALLS**

If you have read this manual and tried the troubleshooting procedures and you are still having difficulty, please contact the store from which the unit was purchased.

You may also call the technical support telephone number which is operational during east coast business hours (9:00 AM to 7:00 PM).

For technical support or to order options and supplies, please call 1-800-222-0584

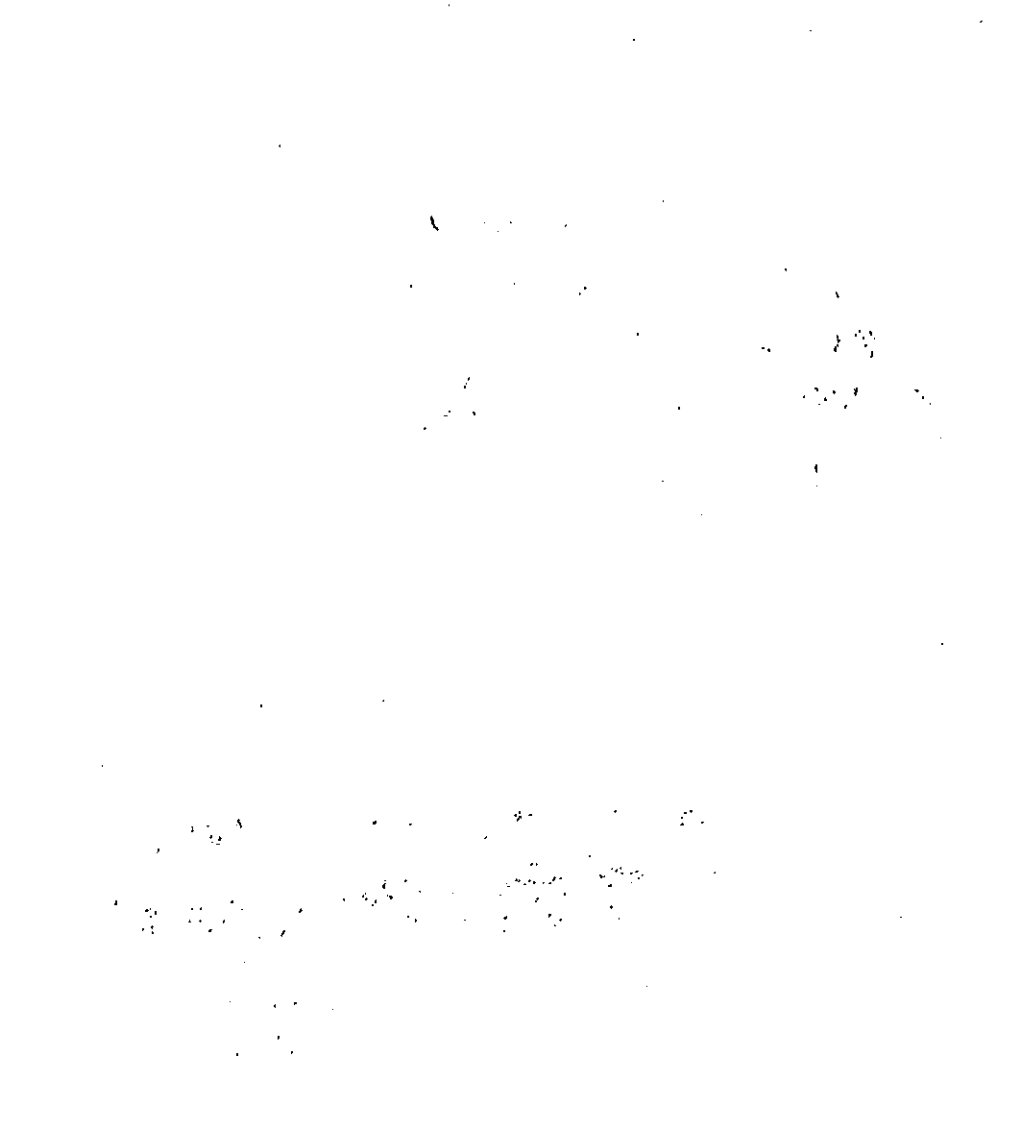

**Panasonic Communications & Systems Company, Computer Products Division Division of Matsushita Electric Corporation of America**  Two Panasonic Way, Secaucus, New Jersey 07094

### **Panasonic Sales Company**

**Division of Matsushita Electric of Puerto Rico, Inc.**  San Gabriel Industrial Park, 65th Infantry Avenue KM. 9.5 Carolina, Puerto Rico 00630

**Matsushita Electric of Canada Limited**  5770 Ambler Drive, Mississauga, Ontario, L4W 2T3

### **Matsushita Electric Industrial** Co., **Ltd.**  Central P.O. Box 288, Osaka 530·91, Japan